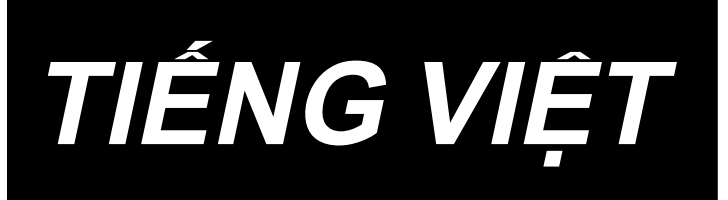

# **PS-800 Bảng điều khiển HƯỚNG DẪN SỬ DỤNG**

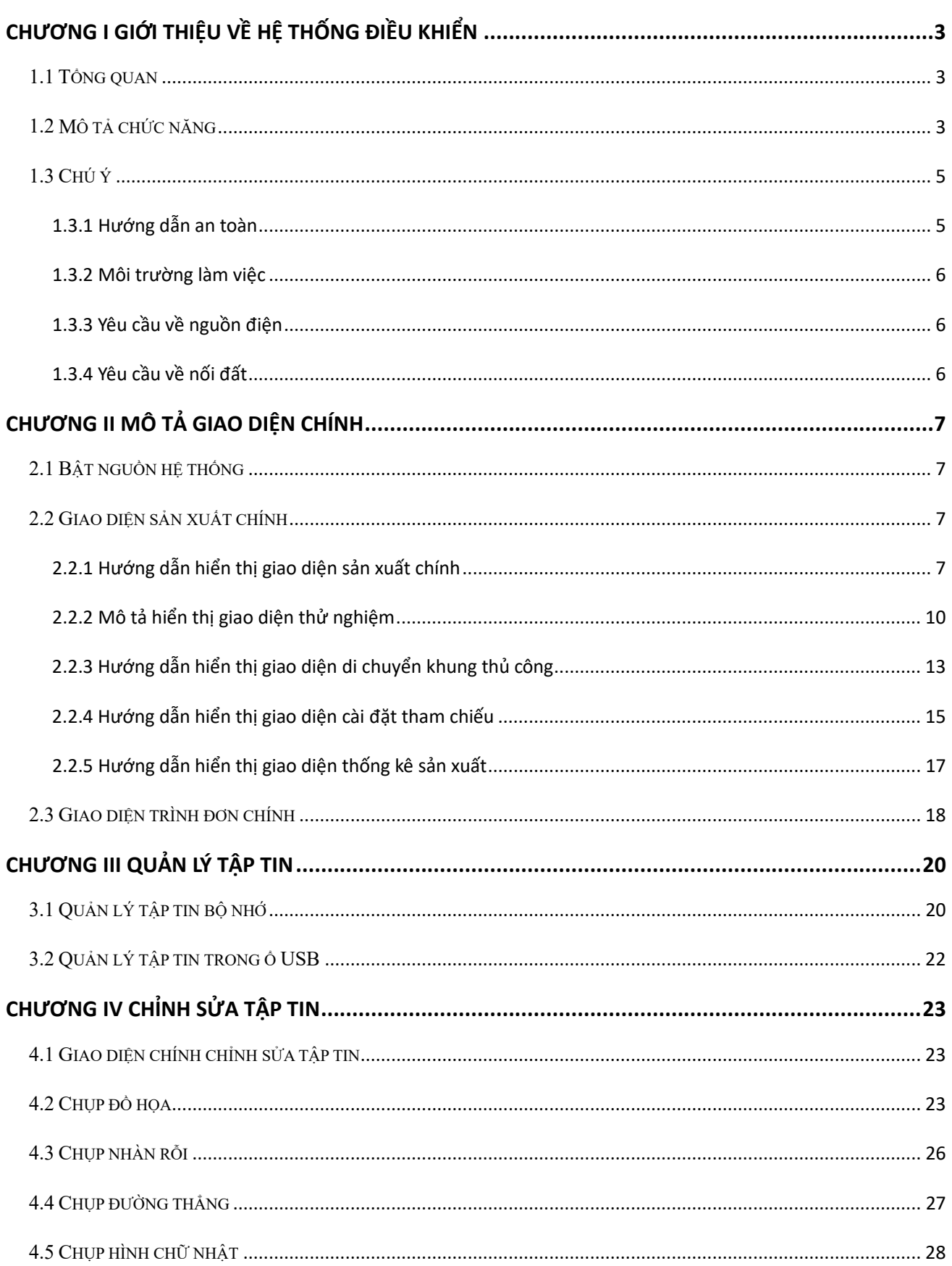

## Nội dung

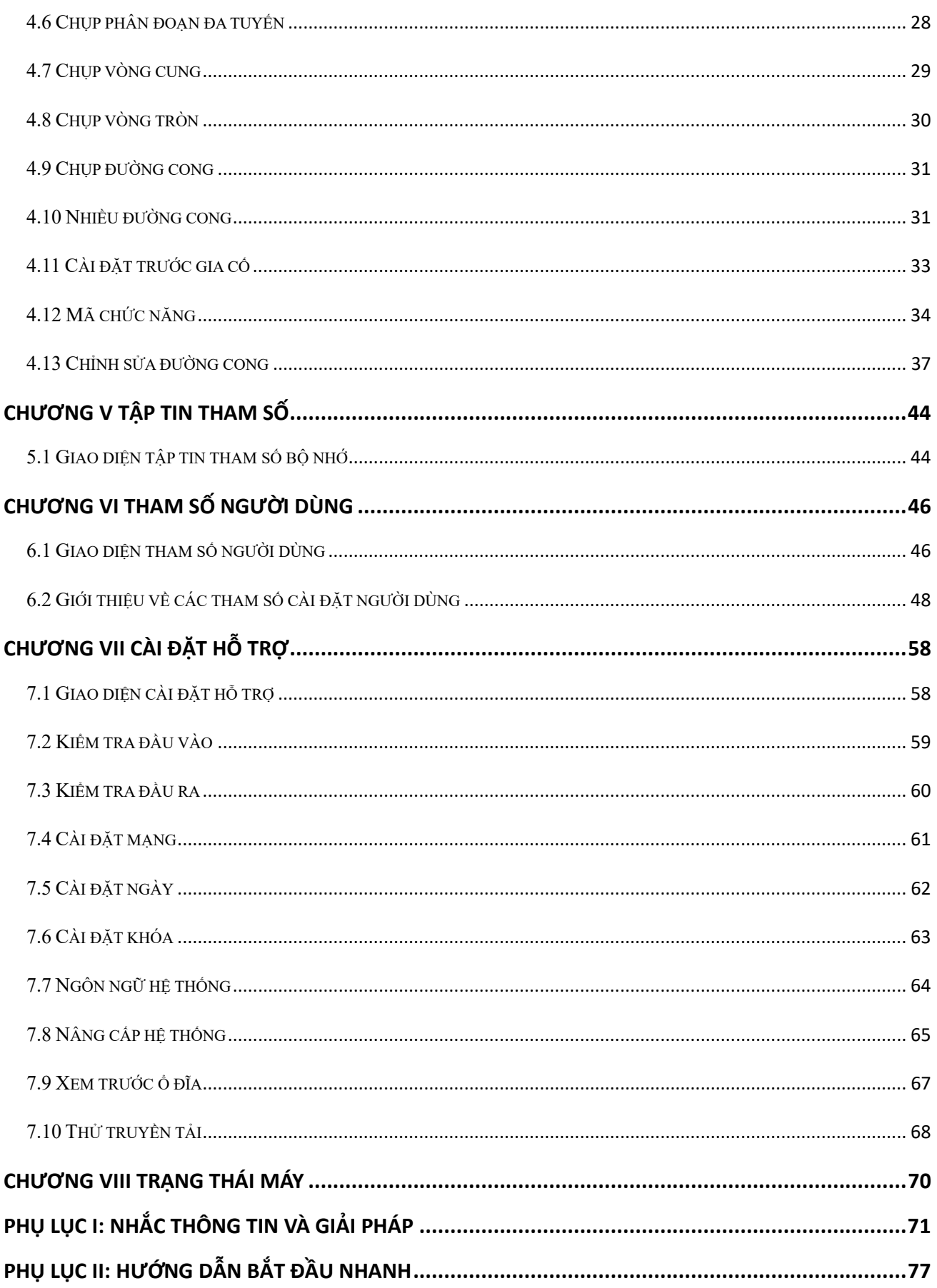

## **Chương I Giới thiệu về Hệ thống điều khiển**

## <span id="page-3-1"></span><span id="page-3-0"></span>**1.1 Tổng quan**

Cảm ơn quý vị đã sử dụng hệ thống điều khiển máy may mẫu tự động của công ty chúng tôi!

Hệ thống này có thể phù hợp với nhiều loại máy mẫu khác nhau, đáp ứng các yêu cầu may khác nhau với hiệu quả may thỏa đáng cho tất cả các loại vải!

Trước khi sử dụng, vui lòng đọc kỹ Hướng dẫn để đảm bảo sử dụng đúng hệ thống này. Vui lòng giữ lại hướng dẫn này để xem lại bất kỳ lúc nào.

Trong trường hợp có sự khác biệt giữa máy thực tế và Hướng dẫn này do cấu hình máy và cập nhật phần mềm khác nhau, thì các chức năng vận hành sẽ có hiệu lực.

### <span id="page-3-2"></span>**1.2 Mô tả chức năng**

(1) Một máy với nhiều mục đích, hoạt động đơn giản

- Máy may mẫu hoàn toàn tự động có thể thay thế nhiều loại máy móc đặc biệt như máy may phẳng truyền thống, máy may tay dài, máy đính bọ, máy thêu, v.v... trong một số trường hợp nhất định để đạt được nhiều mục đích sử dụng
- Sau khi đặt mẫu thích hợp, nhân viên vận hành chỉ cần bấm phím khởi động, việc sản xuất tự động có thể được hoàn tất, việc vận hành khá đơn giản
- Với hoạt động được chuẩn hóa; máy có thể tạo ra các hiệu ứng tuyệt vời cho nhiều kiểu mũi may và nhiều loại vải!

(2) Giao diện máy thân thiện và dễ sử dụng

- $\triangleright$  Màn hình cảm ứng LCD 7 inch màu, với phần hiển thị rõ ràng, dễ thao tác cảm ứng
- $\triangleright$  Hỗ trợ hiển thị bằng cả Tiếng Trung và Tiếng Anh
- Dung lượng lưu trữ tập tin lên tới 256M (hoặc 128M), để lưu trữ và xử lý nhiều tập tin
- $\triangleright$  Chức năng thu thập (tạo mẫu), sửa đổi, quản lý tập tin thuận tiên
- (3) Công nghệ điều khiển chuyển động chính xác cùng với may hiệu quả
- $\triangleright$  Sử dụng chip DSP tiên tiến trên quốc tế, tốc đô chay hệ thống nhanh, tích hợp phần cứng cao, hiệu năng ổn định
- Hỗ trợ từng bước, từng bước khép kín, DC không tiếp xúc trượt, truyền động trợ động, sử dụng đường cong trơn để điều chỉnh tốc độ, vận hành trơn tru
- $\triangleright$  Cấu trúc cơ khí nhỏ gọn, độ cứng tốt, độ chính xác vị trí may cao, độ ồn thấp

(4) Phần mềm chỉnh sửa đồ họa trên máy tính dễ sử dụng

- Những tập tin ở định dạng dxf, dst, dsb, ai, plt, edi, tzf được phần mềm Autocad, Coredraw tạo ra, được chuyển thành các tập tin sản xuất một cách dễ dàng
- Phần mềm có các chức năng chỉnh sửa đồ họa toàn diện, hỗ trợ chỉnh sửa lớp và thêm nhiều loại mũi may đặc biệt
- Với tập hợp lệnh điều khiển chung, lệnh điều khiển tùy chỉnh (mã chức năng), độ khéo léo thực hiện cao
- Đối với mỗi lớp, mỗi đồ họa, mỗi điểm mũi may, có thể chèn nhiều lệnh điều khiển cơ học, để đáp ứng yêu cầu may tự động đa dạng và chính xác
	- (5) Cài đặt tham số người dùng phong phú, chức năng phụ trợ toàn diện
- $\triangleright$  Có thể thực hiện cài đặt chi tiết cho nhiều hoạt động cơ học khác nhau
- Có thể mở rộng vị trí điểm, vạch sơn, chức năng mở khe khuôn tự động của một số thiết bị
- Hỗ trợ tự động nhận dạng mẫu, cập nhật hệ thống U Disk, phát hiện chỉ hỏng, tiếp tục may khi mất điện, thống kê sản xuất, dự báo thiếu chỉ suốt, tự kiểm tra hệ thống, sao lưu và phục hồi tham số, khóa máy mã hóa...

## <span id="page-5-0"></span>**1.3 Chú ý**

## <span id="page-5-1"></span>**1.3.1 Hướng dẫn an toàn**

Để tránh rủi ro có thể xảy ra và ngăn ngừa hư hỏng cho thiết bị, vui lòng tuân thủ các vấn đề an toàn sau đây:

 $\bigcirc$ Chú ý:

- Vui lòng không để những người không có chuyên môn thực hiện bảo trì và sửa lỗi hệ thống điện, điều này sẽ làm giảm hiệu quả an toàn của thiết bị, làm lỗi nặng thêm và thậm chí gây hại cho nhân viên và tổn thất tài sản.
- Một số bộ phận bên trong thùng máy có áp suất cao; sau khi bật nguồn hệ thống, vui lòng không mở nắp thùng máy để tránh chấn thương.
- Vui lòng không chất đống đồ lặt vặt xung quanh hộp điều khiển, và trong quá trình sử dụng; thường xuyên vệ sinh bụi bẩn trên bề mặt hộp điều khiển và bộ lọc, để cho hệ thống được thông gió tốt, điều này tốt cho việc tản nhiệt.
- Nếu không có sự cho phép của công ty, vui lòng không thực hiện bất kỳ thay đổi nào đối với sản phẩm và công ty sẽ không chịu bất kỳ trách nhiệm nào về các hậu quả!

## **Cảnh báo:**

Nếu thực sự cần mở nắp vỏ máy, thì việc này phải được thực hiện sau khi cắt điện 5 **phút và được các chuyên gia hướng dẫn để tiếp xúc với các bộ phận bên trong tủ điện!**

## **Nguy hiểm:**

- **Khi máy đang hoạt động, không được tiếp xúc với bất kỳ bộ phận chuyển động nào**  hoặc mở thiết bị điều khiển, cắm hoặc rút giao diện động cơ, nếu không nó có thể gây **chấn thương cá nhân hoặc máy không hoạt động!**
- **Không được để thiết bị điện làm việc ở những nơi ẩm ướt, có bụi, khí ăn mòn, khí dễ cháy và nổ, nếu không nó có thể xảy ra điện giật hoặc cháy!**

## <span id="page-6-0"></span>**1.3.2 Môi trường làm việc**

- Lắp đặt trên mặt đất rắn chắc, bằng phẳng
- Môi trường thông gió tốt, sạch sẽ, ít bụi
- Nhiệt độ tại nơi làm việc: 5 đến 40 ℃
- Độ ẩm tương đối tại nơi làm việc: 30% đến 90% không có hiện tượng ngưng tụ

## <span id="page-6-1"></span>**1.3.3 Yêu cầu về nguồn điện**

- Đơn pha AC220V/50 đến 60 HZ
- Máy cần được trang bị thiết bị điều chỉnh điện áp khi dao động điện áp lưới điện lớn hơn 10%
- Công suất thiết bị trong khoảng từ 1.0 đến 2.0KW theo cấu hình máy khác nhau

## <span id="page-6-2"></span>**1.3.4 Yêu cầu về nối đất**

- Để ngăn ngừa điện giật hoặc tai nạn cháy nổ thiết bị điện do các nguyên nhân như rò rỉ điện, quá điện áp, cách điện, v.v..., hãy đảm bảo việc điều khiển điện tử có sự nối đất đáng tin cậy
- Điện trở nối đất phải nhỏ hơn 100 ohms, chiều dài dây dẫn trong khoảng 20 mét, diện tích mặt cắt dây dẫn lớn hơn 1,0 mm vuông

## **Chương II Mô tả giao diện chính**

## <span id="page-7-1"></span><span id="page-7-0"></span>**2.1 Bật nguồn hệ thống**

Khi bật nguồn hệ thống, HMI hiển thị màn hình khởi động, trục chính sẽ tự động quay để kiểm tra và cài đặt lại các bộ phận khác. Hoạt động cài đặt lại liên quan đến việc thiết lập tham số cài đặt lại cấp nguồn.

### <span id="page-7-2"></span>**2.2 Giao diện sản xuất chính**

### <span id="page-7-3"></span>**2.2.1 Hướng dẫn hiển thị giao diện sản xuất chính**

Giao diện sản xuất chính được tự động kích hoạt sau khi hiển thị biểu trưng khởi động. Giao diện sản xuất chính như dưới đây:

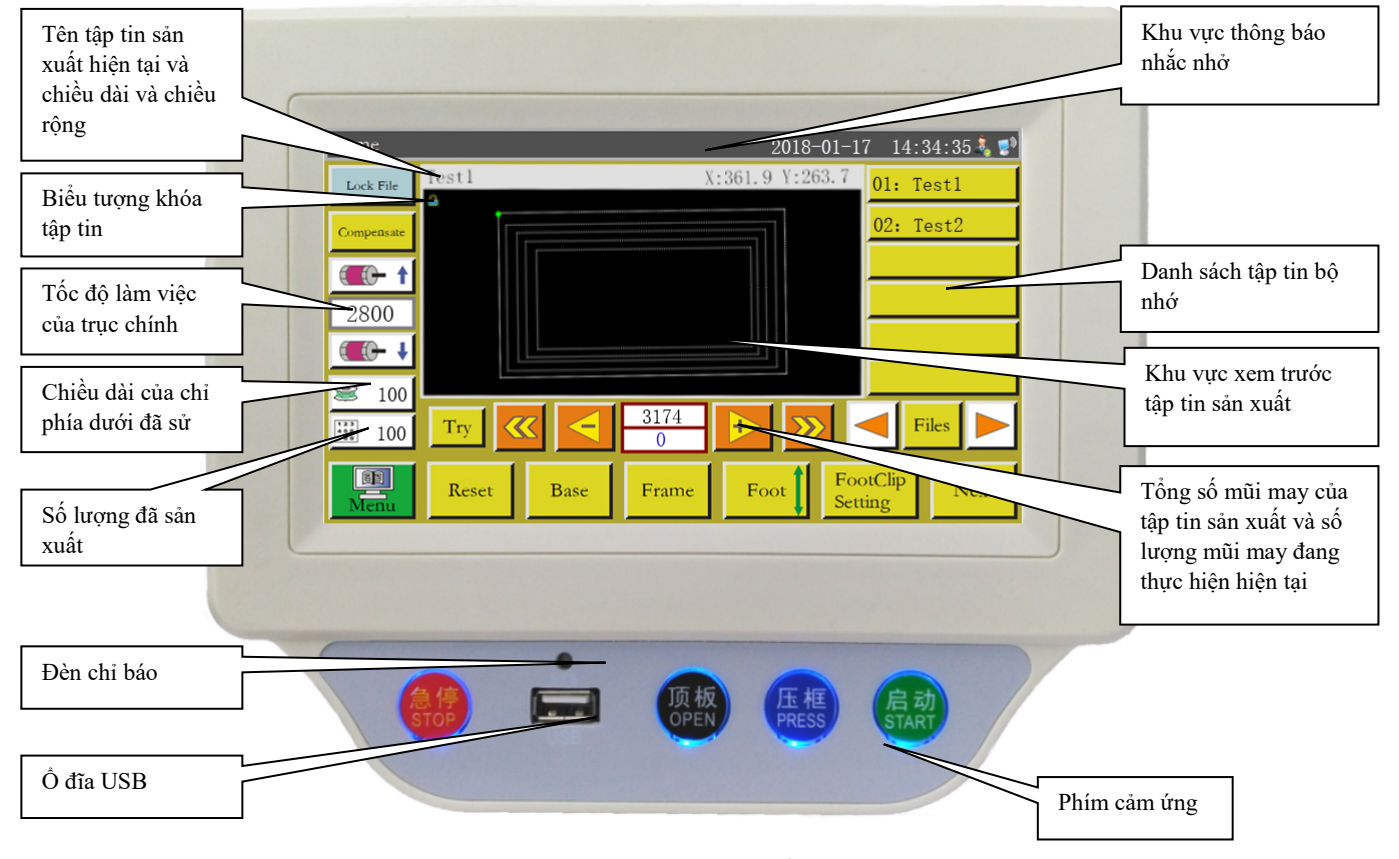

Hình 2-1 Giao diện sản xuất chính

Các chức năng chính trong giao diện sản xuất chính được mô tả như sau:

Khu vực xem trước tập tin sản xuất: Hiển thị tập tin đồ họa đang chọn; nhấn để chuyển đổi giữa "đồ họa đầy đủ" (tỷ lệ hiển thị tối ưu) và "theo tỷ lệ" (tỷ lệ thực tế so với phạm vi sản xuất). Khi đồ

họa sản xuất lớn hơn 8.000 mũi may, chỉ có chế độ hiển thị "đồ họa đầy đủ".

Danh sách các tập tin bộ nhớ: Hiển thị danh sách các tập tin bộ nhớ; nhấn để chọn các tập tin sản xuất khác nhau.

Phím "Khóa tập tin": Khóa tập tin hiện đang được sản xuất để ngăn ngừa hoạt động Lock File sai. Khi một tập tin bị khóa, thì không thể chọn các tập tin sản xuất khác, khi đó biểu tượng sẽ xuất hiện tại khu vực xem trước. Nhấn một lần để khóa, và nhấn lần nữa để mở khóa.

Lưu ý: Việc nhận dạng mẫu tự động sẽ chỉ hoạt động ở trạng thái khóa của "tập tin khóa". Mẫu đã nhận dạng được hiển thị tại "khu vực thông báo nhắc" và tập tin được đánh số tương ứng sẽ tự động được chọn. Nếu "chế độ nhận dạng mẫu" được cài đặt thành "theo tên tập tin", thì thẻ điện tử (mã định danh) sẽ được sử dụng để khớp với tên tập tin; nếu nó được cài đặt thành "theo số sê-ri tập tin", thì số sê-ri của tập tin sẽ được khớp bằng cách sử dụng máy quét mã.

Phím "Khâu bù": Chức năng đường may đảo ngược. Chức năng này chỉ có sẵn (có thể Compensate bù tối đa 10 mũi may) ở mũi may cuối cùng của đường cong

Phím "Tăng tốc": Tốc độ quay của trục chính tăng thêm 100 vòng mỗi phút. Nếu  $+ +$ nhấn và giữ phím này (nhấn lâu), thì tốc độ sẽ tăng liên tục cho đến khi đạt đến tốc độ cài đặt tối đa. Có thể bị cấm thay đổi tùy ý tốc độ quay bằng cách đặt mật khẩu.

Phím "Giảm tốc": Tốc độ quay của trục chính giảm 100 vòng mỗi phút. Nếu nhấn T0 J và giữ phím này, thì tốc độ sẽ giảm liên tục cho đến khi đạt đến tốc độ cài đặt tối thiểu. Có thể bị cấm thay đổi tùy ý tốc độ quay bằng cách đặt mật khẩu.

100 Phím "Thống kê chỉ phía dưới": Hiển thị chiều dài chỉ phía dưới đã sử dụng. Nhấn 震 phím này để vào giao diện thống kê sản xuất.

Phím "Thống kê sản xuất": Hiển thị số lượng đã hoàn thành. Nhấn phím này để vào 100 giao diện thống kê sản xuất.

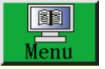

Phím "Trình đơn chính": Nhấn phím này để vào giao diện trình đơn chính.

Phím "Thử nghiệm": Được sử dụng để mô phỏng quá trình sản xuất dựa trên quỹ đạo đồ Try họa. Khi nhấn phím này, thì các trục XY quay trong khi trục chính đứng yên.

Phím "Đảo ngược nhanh đoạn": Di chuyển thủ công trở lại mà không tải đến điểm bắt đầu của đường cong liên tục trước đó. Quay lại mà không tải nghĩa là trục chính vẫn đứng yên trong khi trục XY di chuyển. Phím này được sử dụng để xem trước vị trí kim được chỉ định hoặc bắt đầu sản xuất từ vị trí kim được chỉ định.

Phím "Tiến nhanh đoạn": Di chuyển tiến thủ công tới điểm bắt đầu của đường cong liên tục tiếp theo, khi trục chính vẫn đứng yên.

Phím "Lùi kim đơn không tải": Nhấn phím này, và một mũi may sẽ lùi lại ở bước đơn mà không tải; chuyển động lùi liên tục được kích hoạt khi nhấn giữ phím này.

Phím "Tiến kim đơn không tải": Nhấn phím này, và một mũi may sẽ tiến lên ở bước đơn mà không tải; chuyển động tiến liên tục được kích hoạt khi nhấn giữ phím này.

3174 "Cài đặt đếm tổng số mũi may": Số ở dòng trên cho biết số lượng mũi may của tập tin sản xuất, trong khi số ở dòng dưới cho biết số lượng mũi may hiện tại. Nhấn phím này, khi cửa sổ cài đặt "Nhảy mũi may" bật lên.

Lưu ý: Mô tả cửa sổ "Nhảy mũi may": **[0]...** 9 : Nhập số cho giá trị cài đặt; **[CL**: Giá trị cài đặt trở về 0;  $\overline{\bigoplus}$ : Giá trị cài đặt cộng thêm 1;  $\overline{\bigoplus}$ : Giá trị cài đặt trừ đi 1;  $\overline{\bigoplus}$ : Xóa một chữ số từ phải sang trái Cancel: Hủy sửa đổi hiện tại; <sup>ok</sup>: Xác nhận sửa đổi hiện tại;

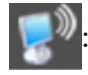

Đã thiết lập kết nối với mạng không dây; : Đã thiết lập kết nối với máy chủ đám

mây

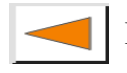

Phím "Trang trái": Chuyển trang sang bên trái để xem các tập tin bộ nhớ.

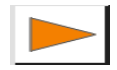

Phím "Trang phải": Chuyển trang sang bên phải để xem các tập tin bộ nhớ.

Files

Phím "Tập tin": Xem tất cả tập tin bộ nhớ.

Phím "Cài đặt lại": Nhấn phím này, khi các trục bắt đầu xoay, trong khi máy được cài Reset đặt lại.

Base

Phím "Tham chiếu": Bấm phím này để vào trang thiết lập điểm tham chiếu trục XY.

Phím "Khung nhấn lên/xuống thủ công": Nhấn phím này để chuyển đổi giữa nâng và hạ Frame khung nhấn.

Phím "Nhấn chân vịt lên/xuống thủ công": Nhấn phím này để chuyển đổi giữa nâng và Foot hạ chân vịt.

Phím cài đặt "Kẹp chỉ chân vịt": Cài đặt chiều cao chân vịt hoặc lực kẹp chỉ. Lưu ý: FootClip Setting

Chức năng này không khả dụng trừ khi kiểu chân vịt được cài đặt thành chân vịt gắn động cơ trong phần mềm tham số.

Phím "Giao diện tiếp theo": Nhấn phím này để vào giao diện thử nghiệm. Next

### <span id="page-10-0"></span>**2.2.2 Mô tả hiển thị giao diện thử nghiệm**

Có thể thực hiện cuộn chỉ phía dưới và các thao tác thủ công khác trong giao diện hỗ trợ sản xuất.

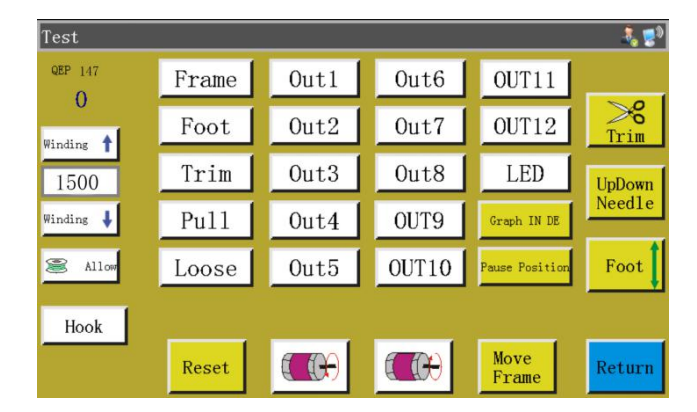

Các chức năng chính trong giao diện hỗ trợ được mô tả như sau:

: Tự động thay đổi ổ chao. Nếu máy được thiết kế với tính năng "tự động thay đổi ổ Hook chao", thì tín hiệu sẽ được đưa ra để thay đổi ổ chao khi nhấn phím này.

Phím "Bật/tắt cuộn chỉ phía dưới": Nhấn phím này để chuyển đổi giữa "cho phép" và Allow 寒 "cấm". Kích hoạt "Cho phép" và nhấn công tắc "Bắt đầu" để bắt đầu thao tác cuộn, khi trục chính quay chỉ ở tốc độ được cài đặt trong trang này. Việc cuộn sẽ dừng lại nếu nhấn lại công tắc khởi động hoặc thời gian cài đặt cuộn trôi qua. "Cấm" nghĩa là cấm cuộn. Return

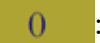

: Hiển thị tốc độ quay hiện tại của trục chính.

Hiển thị góc hiện tại của trục chính (0-999).

1500 : Cài đặt tốc độ cuộn của trục chính.

Phím "REV trục chính": Nhấn phím này, khi trục chính bắt đầu đảo ngược và di chuyển 64 từ từ.

Phím "FWD trục chính": Nhấn phím này, khi trục chính bắt đầu quay từ từ về phía trước.

UpDown Phím "Cần kim lên/xuống": Nhấn này để chuyển đổi giữa vị trí trên (điểm kim cao nhất) Need1e và vị trí dưới (điểm kim thấp nhất).

Phím "Cắt": Nhấn phím này, khi máy may một mũi may để thực hiện thao tác cắt hoàn  $\geq$ chỉnh.

Frame, Foot, Trim, Pull, Loose: Nhấn phím này, khi bật đầu ra tương ứng; nhả phím, khi tắt đầu ra.

LED ,  $\overline{OUT1}$  ...  $\overline{OUT12}$ : Nhấn phím này, khi chức năng đầu ra IO tương ứng luôn BÂT; nhấn lại để tắt đầu ra. Đối với một số điều khiển điện, đèn LED sẽ luôn BẬT.

Lưu ý: Vui lòng không nhấn và giữ đầu ra điều khiển nam châm điện lâu (ví dụ: ); nếu không nam châm điện được kết nối với đầu ra này có thể bị hỏng do quá nóng!

: Thực hiện cài đặt "+" và "-" đồng thời cho mỗi đường cong liên tục của tập tin sản Graph IN DE

xuất. Giao diện như sau:

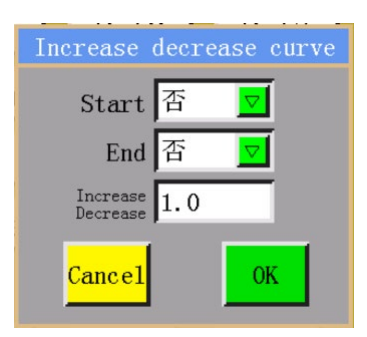

và End  $\overline{\mathbb{B}}$   $\overline{\mathbb{S}}$  xác định xem có nên thực hiện hoạt động "+" hoặc "-" hay  $Start$  否 không ở đầu hoặc cuối của mỗi đường cong liên tục.

Increase<br>Decrease  $1.0$ được sử dụng để cài đặt chiều dài tăng/giảm theo mm; số dương có nghĩa là mở rộng đường cong, trong khi số âm nghĩa là giảm chiều dài của đường cong. Nếu chiều dài tăng nhỏ hơn 1 đơn vị chiều dài mũi may, thì mức tăng sẽ bị bỏ qua; ví dụ: nếu chiều dài mũi may trong đồ họa hiện tại là 3 mm trong khi mức tăng cài đặt là 5 mm, thì chỉ có 1 đơn vị chiều dài mũi may sẽ tăng thực sự.

Khi đồ họa bên dưới được cài đặt thành "Bắt đầu: Có", "Kết thúc: Có" và "Tăng/Giảm: 9", thì sẽ xảy ra tình huống như trong hình bên phải.

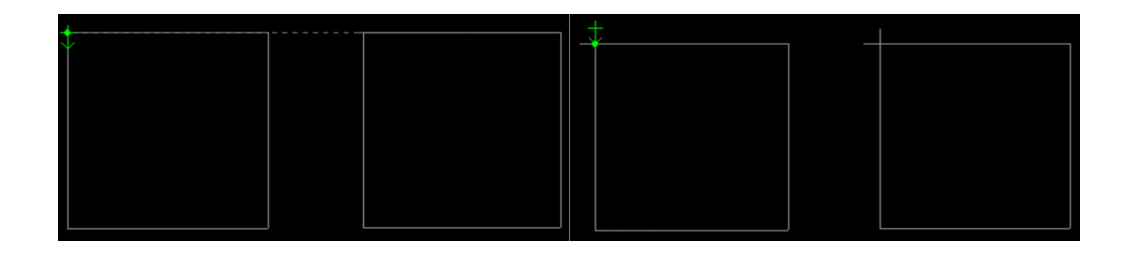

Pause Position: Nhấn phím này để vào giao diện vị trí treo được sử dụng để cài đặt các vị trí (tối đa 6) treo trong khi vận hành may.

Phím "Giao diện trước": Nhấn phím này để quay lại giao diện sản xuất chính. Return

Move Phím "Di chuyển khung thủ công": Nhấn phím này để vào giao diện vận hành di chuyển Frame

khung thủ công.

Cuộn chỉ: Nhấn phím cảm ứng "Bắt đầu" ở phía dưới màn hình trong giao diện này, và xác nhận,

<span id="page-13-0"></span>khi động cơ trục chính sẽ quay để cuộn chỉ ở tốc độ cài đặt, trong khi phím stop xuất hiện ở vị trí

Return ban đầu; nhấn phím này để dừng hoạt động cuộn. Cũng có thể dừng hoạt động cuộn bằng

cách nhấn các nút "Bắt đầu" "Dừng khẩn cấp". Có thể điều chỉnh tốc độ thông qua

t winding ↓ trong hoạt động cuộn. Winding

## **2.2.3 Hướng dẫn hiển thị giao diện di chuyển khung thủ công**

Nhấn liên tiếp vào **vào vào vào khinh đ**ều và trong giao diện sản xuất chính để vào giao diện di Move chuyển khung thủ công. Trong giao diện di chuyển khung thủ công, có thể di chuyển khung thủ công và điều khiển xoay từng trục.

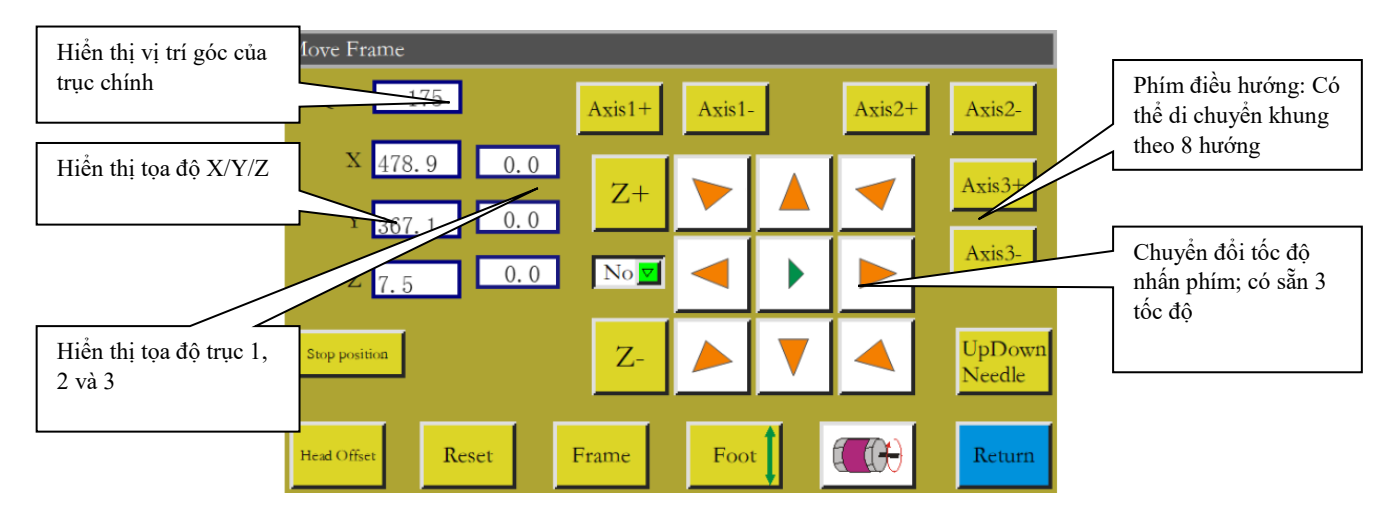

Các chức năng chính trong giao diện di chuyển khung thủ công được mô tả như sau:

Phím "Chuyển đổi tốc đô di chuyển khung": Nhấn để chuyển đổi giữa tốc độ thấp, trung bình và cao. Tương ứng với tốc độ tạo mẫu may 1, 2 và 3 trong "các tham số người dùng".

8 phím điều hướng như  $\triangleright$ : Di chuyển theo hướng X và Y.

"Z+", "Z-", "trục 1+", ... "trục 3-": Xoay các trục tượng ứng thủ công; một số trục không có tác dụng trên một số máy nhất định.

No  $\nabla$ :Mặc định là "Không", cho biết không thể thực hiện thao tác dịch chuyển khung thủ công trước khi cài đặt lại. Bạn có thể chọn "Có" để thực hiện thao tác dịch chuyển khung thủ công

tạm thời trước khi cài đặt lại. Nếu nó đã được cài đặt lại, thì chức năng này không hợp lệ.

Stop position: Các tọa độ X và Y hiện tại được cài đặt thành tọa độ dừng trục X và Y sau khi cài đặt lại.

: Nhập giao diện xê dịch đầu để cài đặt vị trí xê dịch của đầu 2 và 3 so với đầu 1. Đầu 1

là đầu may. Có thể gán các chức năng mong muốn như đầu cắt laser và đầu cọ cho đầu 2 và 3.

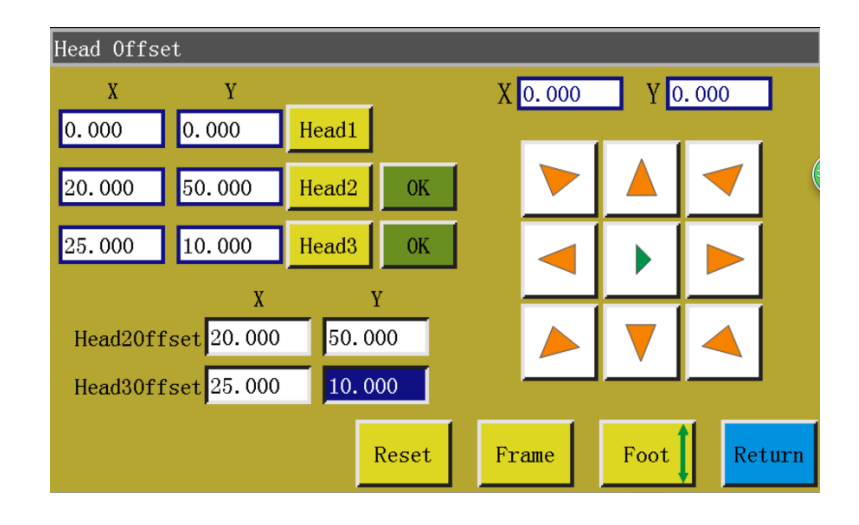

Nhấn Head1, khi tọa độ của đầu 1 trở thành tọa độ được sử dụng trong

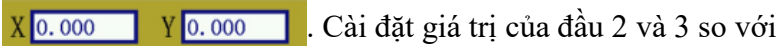

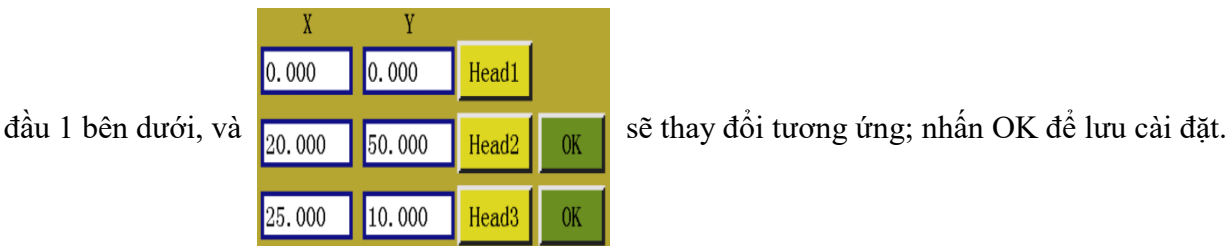

Phím "Cần kim lên/xuống": Nhấn này để chuyển đổi giữa vị trí trên (điểm kim cao UpDown Needle nhất) và vị trí dưới (điểm kim thấp nhất).

Phím "Quay lại": Nhấn phím này để quay về giao diện hoạt động trước đó.Return

### <span id="page-15-0"></span>**2.2.4 Hướng dẫn hiển thị giao diện cài đặt tham chiếu**

Nhấn vào **Base** trong giao diện sản xuất chính để vào giao diện thiết lập điểm tham chiếu. Có thể cài đặt điểm tham chiếu mẫu trong giao diện này.

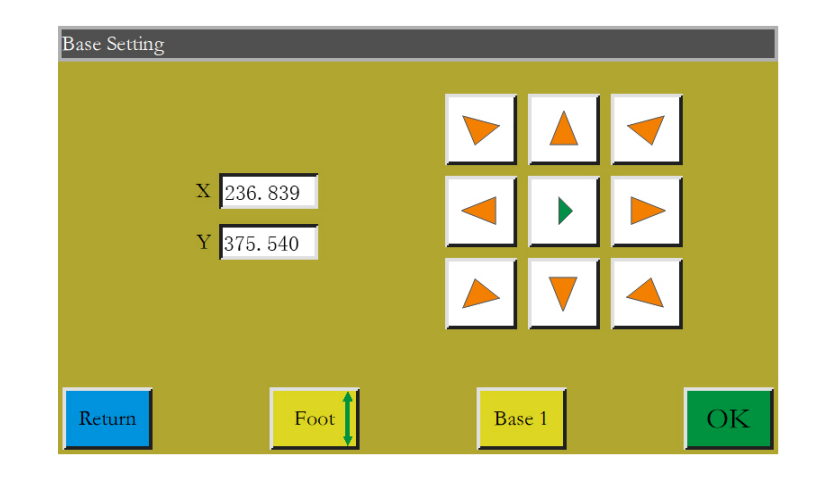

Lý do để thiết lập điểm tham chiếu:

Khi nhập tập tin sản xuất được tạo thông qua phần mềm ở máy tính phía trên vào bộ nhớ và xem trước lần đầu tiên, thì hệ thống sẽ đặt tập tin ở giữa phạm vi sản xuất (nhấn vào "Khu vực xem trước tập tin sản xuất" để chuyển sang chế độ hiển thị), và ghi thông tin vị trí này vào tập tin sản xuất. Như trong hình dưới đây:

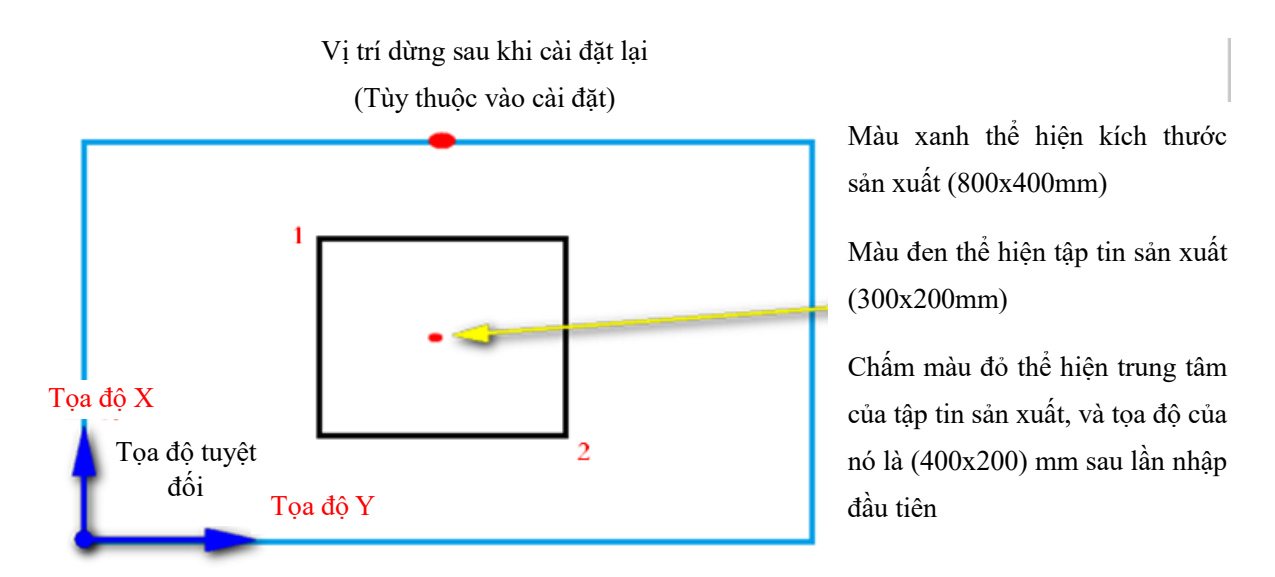

Mẫu sản xuất được đặt trên bàn máy ở vị trí có thể như trong hình dưới đây:

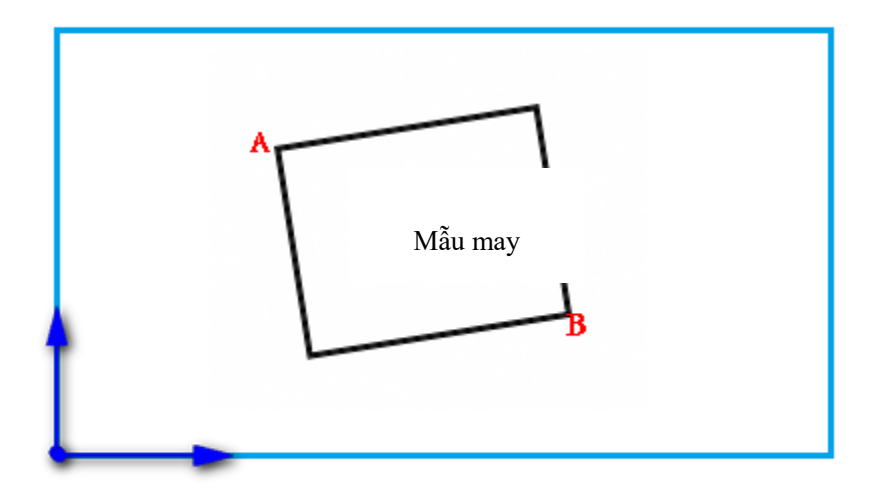

Do đó, cần phải cân chỉnh điểm tham chiếu 1 với A, và điểm tham chiếu 2 với B. Điều chỉnh vị trí sản xuất mẫu may trong hệ thống sao cho tương ứng với vị trí xẻ rãnh mẫu.

Các bước chi tiết như sau:

- 1) Chọn tập tin cần thiết lập điểm tham chiếu trong giao diện sản xuất chính, và đặt mẫu tương ứng. Nhấn vào **keset di** để vào giao diện thiết lập điểm tham chiếu, và hệ thống sẽ tự động di chuyển khung sang điểm tham chiếu 1.
- 2) Nếu cài đặt các điểm tham chiếu kép trong phần mềm máy tính, thì góc trên bên trái của giao diện sẽ chỉ báo "thiết lập điểm tham chiếu 1". Xem điểm tham chiếu 1 có nằm ở vị trí khe mẫu A không; trong trường hợp xê dịch, nhấn vào các phím mũi tên để di chuyển điểm cho đến khi chúng trùng với nhau.
- 3) Nhấn vào **đó thuộc để hoàn tất thiết lập điểm tham chiếu 1.** Hệ thống tự động di chuyển khung tới điểm tham chiếu 2, khi góc trên bên trái của giao diện chỉ báo "thiết lập điểm tham chiếu thứ hai". Nhấn vào các phím điều hướng để di chuyển khung sao cho điểm tham chiếu 2 trùng với vị trí của mẫu B. Để quay lại cài đặt lại điểm tham chiếu 1, nhấn vào phím

để chuyển sang điểm tham chiếu 1 để thiết lập. Base 1

4) Nhấn vào **độc tra** để hoàn tất thiết lập điểm tham chiếu 2, khi hệ thống tự động trở về giao diện sản xuất chính. Hệ thống sẽ ghi vị trí này vào tập tin sản xuất, trong khi khu vực xem trước sản xuất sẽ được điều chỉnh để tương ứng với vị trí của mẫu. Khi hoàn thành cân chỉnh điểm tham chiếu, thì không cần cân chỉnh thêm miễn là bạn không sửa tập tin và mẫu này. Nếu máy tính không thiết lập các điểm tham chiếu kép, thì theo mặc định, điểm bắt đầu may sẽ được lấy làm điểm tham chiếu 1, trong trường hợp đó hệ thống sẽ trở về giao diện sản xuất chính sau khi cân chỉnh tham chiếu 1. Bằng cách thiết lập các tham số hệ thống, có thể không cần cân chỉnh tham chiếu ở lần sử dụng đầu tiên. Vui lòng tham vấn nhà sản xuất để biết cài đặt chi tiết.

#### <span id="page-17-0"></span>**2.2.5 Hướng dẫn hiển thị giao diện thống kê sản xuất**

Nhấn vào **100** hoặc **th**ời **hoặc** trong giao diện sản xuất chính để vào giao diện

thống kê sản xuất. Trong giao diện này, bạn có thể xem số lượng sản xuất, thời gian, độ dài chỉ phía dưới và các thông tin khác.

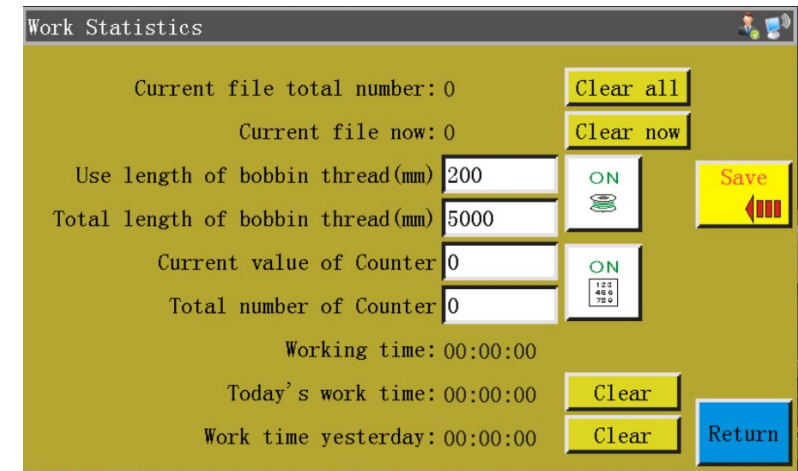

Giao diện được mô tả như sau:

"Tổng số lượng hoàn thành của tập tin này": Tham khảo tổng số lượng hoàn thành trong tất cả thời gian của tập tin sản xuất hiện tại. Nhấn vào "Xóa lịch sử" để xóa số không.

"Tổng số lượng của tập tin hiện tại vào ngày hiện tại": Tham khảo tổng số lượng hoàn thành trong ngày hiện tại của tập tin sản xuất hiện tại. Nhấn vào "Xóa ngày hiện tại" để xóa số không.

: Lối tắt thiết lập tham số. "BẬT" nghĩa là cài đặt "Tham số người dùng" - "Cài đặt thống kê" - "Số lượng theo cài đặt sản phẩm hợp lệ: Có". Nếu kích hoạt cài đặt "Tiếp tục sau khi sản phẩm hoàn thành: Không", khi "Giá trị hiện tại của số lượng theo sản phẩm", đạt hoặc vượt quá "Tổng số lượng theo sản phẩm", thì bắt đầu sản xuất sẽ nhận được thông báo "Số lượng đầy" và không thể hoạt động.

"Giá trị hiện tại của số lượng theo sản phẩm": Tham khảo tổng số lần hoàn thành sản xuất của tập tin. Giá trị tăng thêm 1 mỗi khi chu kỳ sản xuất kết thúc. Không thể tắt nó.

"Tổng số theo sản phẩm": Tham khảo số lần hoàn thành mục tiêu của tập tin sản xuất.

: Lối tắt thiết lập tham số. "BẬT" nghĩa là cài đặt "Tham số người dùng" - "Cài đặt thống kê" - "Cài đặt đếm chỉ phía dưới là hợp lệ: Có", nghĩa là chiều dài chỉ phía dưới được sử dụng phải tuân theo thống kê trong mỗi chu kỳ sản xuất. Nếu kích hoạt cài đặt "Dừng khi sử dụng hết chỉ phía dưới: Có", thì chiều dài chỉ phía dưới cần cho đường cong liên tục tiếp theo sẽ được ước tính khi bắt đầu sản xuất; khi chiều dài này lớn hơn (tổng chiều dài - chiều dài ban đầu của chỉ phía dưới), thì hệ thống sẽ hiển thị thông báo "Đã sử dụng hết chỉ phía dưới" và không thể hoạt động.

Chiều dài chỉ phía dưới đã sử dụng (mm)": Tham khảo chiều dài chỉ phía dưới đã sử dụng; khi nó được cài đặt thành  $\Big|\underset{\infty}{\otimes}$ , giá trị sẽ được tích lũy vào chiều dài chỉ phía dưới cần thiết cho tập tin hiện tại sau khi bắt đầu tập tin sản xuất.

"Tổng chiều dài của chỉ phía dưới (mm)": Tham khảo tổng chiều dài ban đầu của chỉ phía dưới trong phần cài đặt ổ chao xoay. Công thức ước tính khi cuộn: Tổng chiều dài = Chu vi trung bình của ổ chao quay x Tốc độ quay x Thời gian cuộn.

"Thời gian hoạt động": Hiển thị tổng thời gian sản xuất tích lũy. Chỉ có thời gian của trạng thái "hoạt động..." được thống kê.

"Số giờ làm việc trong ngày": Hiển thị thời gian sản xuất trong ngày. Nhấn vào "Xóa" để xóa 0.

"Số giờ làm việc ngày hôm qua": Hiển thị thời gian sản xuất ngày hôm qua. Nhấn vào "Xóa" để xóa 0.

#### <span id="page-18-0"></span>**2.3 Giao diện trình đơn chính**

Nhấn phím trong giao diện sản xuất chính đề vào giao diện trình đơn chính, như hiển thị trong hình:

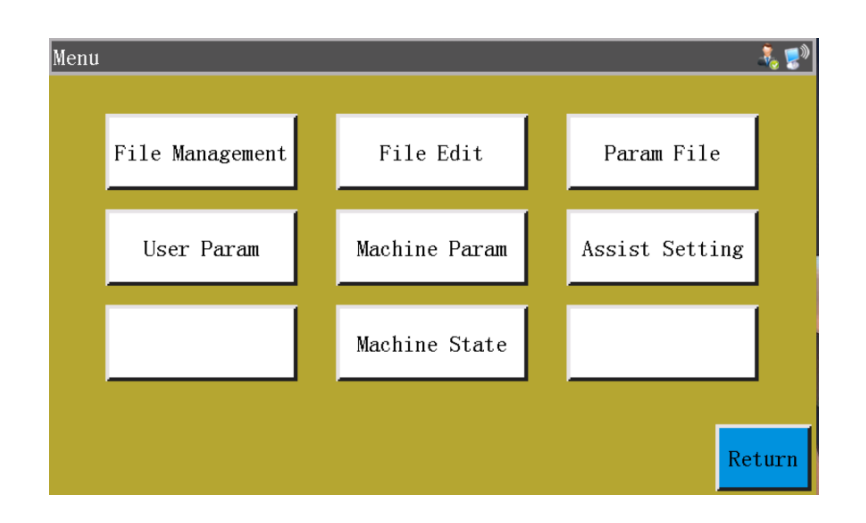

Quản lý tập tin: Quản lý, nhập và xuất các tập tin trong bộ nhớ và ổ USB.

Phiên bản tập tin: Tạo biểu đồ may mới hoặc sửa & thay đổi biểu đồ gốc.

Tập tin tham số: Ghi các tham số vào hệ thống, và xuất các tham số hệ thống ở dạng tập tin; việc chuyển tập tin giữa bộ nhớ và ổ USB, v.v...

Tham số người dùng: Các tham số thường xuyên được người dùng sử dụng; các tham số được điều chỉnh dựa trên

yêu cầu sản xuất để thực hiện việc sản xuất thuận tiện và nâng cao hiệu quả sản xuất.

Tham số máy: Chỉ có người lắp ráp máy mới có thể truy cập.

Cài đặt hỗ trợ: Được sử dụng để cài đặt hỗ trợ sản xuất và thử nghiệm, v.v...

Tập tin mạng: (Tạm thời không khả dụng)

Trạng thái máy: Dành cho thiết bị quản trị từ xa báo cáo nhiều trạng thái máy để tìm giải pháp.

## **Chương III Quản lý tập tin**

<span id="page-20-0"></span>Thực hiện việc quản lý tập tin để nhập, xuất và xóa các tập tin trong ổ USB và bộ nhớ. Hệ thống chỉ nhận ra các tập tin sản xuất có phần mở rộng là .KLW và .SLW. Các tập tin sản xuất được tạo bằng phần mềm phiên bản đồ họa Máy tính được phân phối bằng máy hoặc thông qua việc chụp tập tin.

#### <span id="page-20-1"></span>**3.1 Quản lý tập tin bộ nhớ**

Nhấn phím File Management trong giao diện trình đơn chính để vào giao diện quản lý tập tin như trong hình bên dưới:

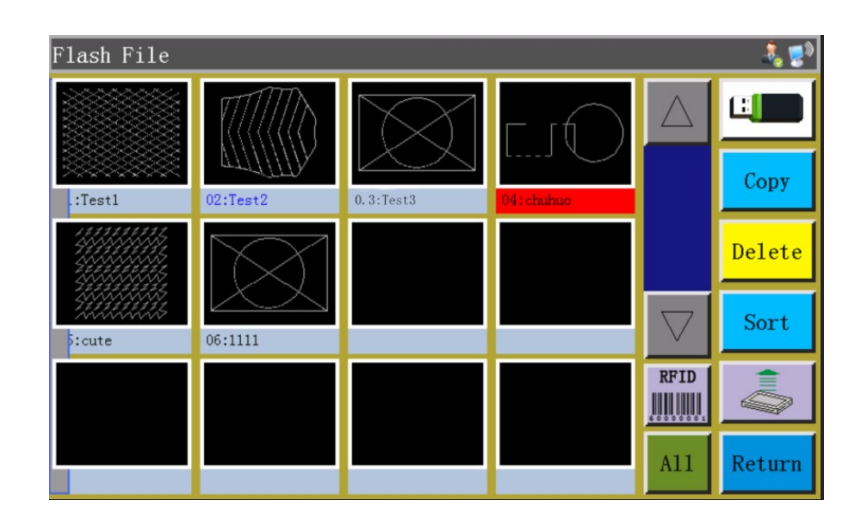

Bộ nhớ hệ thống có thể lưu tối đa 999 tập tin sản xuất, trong đó tổng kích thước không vượt quá 128M. Hỗ trợ tên tập tin bằng Tiếng Trung và Tiếng Anh (phân biệt kiểu chữ); mỗi tên tập tin có thể có tối đa 15 ký tự Tiếng Trung hoặc 30 ký tự (số lượng ký tự được hiển thị có thể thay đổi tùy theo giao diện). Trong trường hợp định dạng sai tập tin sản xuất hoặc hỏng tập tin, thì không có phần xem trước nào.

Nhấn để chọn tập tin, khi tập tin được chọn chuyển sang màu đỏ; thì tập tin được chọn sẽ được xử lý khi cần thiết.

Mô tả phím:

Copy

Sao chép tập tin: Sao chép tập tin hiện được chọn. Có thể tạo sao chép tập tin bằng cách nhấn vào "Sao chép" và nhập tên tập tin mới.

Delete

RFID

Xóa tập tin được chọn: Xóa một hoặc nhiều tập tin hiện đang được chọn.

Sort Sắp xếp tập tin: Thêm một hoặc nhiều tập tin hiện được chọn vào vị trí được chỉ định. Ví dụ: chọn "002:TEST2", nhấn superficient nhập "1", vào hộp thoại bật lên và nhấn "OK". Tâp tin được xếp đầu tiên và chuyển thành "001:TEST2".

Phím "Thẻ điện tử và ghi mã vạch": Chức năng được xác định bởi "Các tham số người dùng" - "Các cài đặt khác" - "Chế độ nhận dạng mẫu: Theo tên tập tin/số tập tin".

Nếu việc nhận diện là theo "số tập tin", có nghĩa là tập tin sản xuất được khớp bằng cách quét mã vạch bằng máy quét. Phương pháp liên kết tập tin sản xuất với mã vạch: Nhấn vào phím này sau khi chọn tập tin sản xuất, nhập giá trị mã vạch mong muốn vào cửa sổ bật lên "Mã vạch" và nhấn OK để quay lại. Lúc này, hiển thị mã vạch được cài đặt trên biểu đồ.

Nếu chọn "Theo tên tập tin", thì có nghĩa là tên tập tin trong thẻ IC được nhận dạng bằng đầu đọc thẻ điện tử để khớp với tập tin sản xuất. Phương pháp liên kết tập tin sản xuất với thẻ điện tử: Nhấn vào phím này sau khi chọn tập tin sản xuất, và nhấn vào "Có" trong cửa sổ xác nhận bật lên; khi đầu đọc thẻ kêu bíp một lần, điều đó có nghĩa là tên tập tin đã được ghi thành công vào thẻ điện tử; lúc này, thanh tiêu đề của giao diện hiển thị tên tập tin đó.

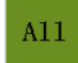

Chon tất cả tập tin: Chon tất cả tập tin trong thư mục.

Xuất tập tin: Sao chép một hoặc nhiều tập tin từ bộ nhớ vào thư mục gốc của ổ USB. Nếu một tập tin tồn tại cùng tên trong ổ USB, sẽ xuất hiện thông báo "Tập tin đã tồn tại. Bạn có muốn ghi đè nó không?"

: Tỉ lệ chiếm dụng không gian lưu trữ hiện tại, thông qua đó bạn có thể hiểu rõ về việc chiếm

dung lưu trữ.

Tập tin trong ổ USB: Nhấn để vào giao diện "tập tin trong ổ USB".

### <span id="page-22-0"></span>**3.2 Quản lý tập tin trong ổ USB**

Cắm ổ USB vào, và nhấn phím **the s** trong giao diện quản lý bộ nhớ để chuyển sang giao diện quản lý tập tin ổ USB như trong hình:

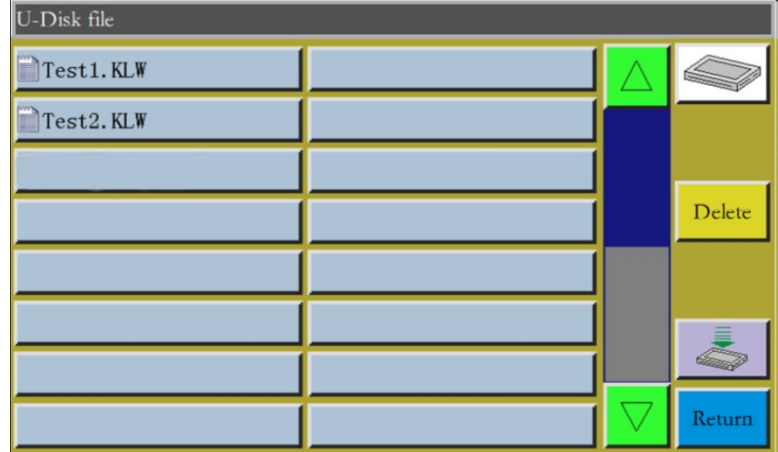

Trình quản lý tập tin ổ USB hỗ trợ tối đa 15 ký tự Tiếng Trung hoặc hiển thị 30 ký tự. Nếu truy cập ổ USB thông qua trình quản lý tập tin, thì các tập tin và thư mục ở định dạng .klw và .slw trong thư mục gốc của ổ USB được hiển thị theo mặc định; nếu truy cập ổ USB thông qua tập tin tham số, thì các tập tin và thư mục ở định dạng .xhp trong thư mục gốc của ổ USB sẽ được hiển thị theo mặc định. Hỗ trợ thao tác thư mục đa cấp; nên sử dụng trình quản lý phân loại đối với các thư mục có nhiều tập tin.

Nhấn để chọn tập tin, khi tập tin được chọn chuyển sang màu đỏ; thì tập tin được chọn sẽ được xử lý khi cần thiết.

Mô tả phím:

Nhập tập tin: Sao chép một hoặc nhiều tập tin được chọn từ ổ USB vào không gian bộ nhớ và thay thế tập tin có cùng tên (nếu có).

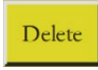

Phím "Xóa": Xóa một hoặc chọn nhiều tập tin được chọn.

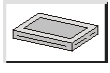

Return

Tập tin bộ nhớ: Nhấn để trở về giao diện tập tin bộ nhớ.

Phím "Quay lại": Quay lại giao diện trình đơn chính hoặc thư mục cha.

Lưu ý: Nếu không thể nhận ra hoặc nhập tập tin sản xuất ở định dạng .SLW, vui lòng kết nối bo mạch chủ và nâng cấp phiên bản của hệ thống điều khiển. Xem mục 7.7.

## **Chương IV Chỉnh sửa tập tin**

<span id="page-23-0"></span>Chụp tập tin (tạo mẫu) được sử dụng để tạo các tập tin sản xuất mới, hoặc để thêm đường dẫn may, v.v... vào các tập tin sản xuất hiện có. Nếu cần tạo các biểu đồ phức tạp và chính xác, thì nên sử dụng phần mềm điều khiển may đi kèm để có kết quả tốt hơn.

### <span id="page-23-1"></span>**4.1 Giao diện chính chỉnh sửa tập tin**

Nhấn phím | File Edit | trong giao diện trình đơn chính để vào giao diện chính chỉnh sửa tập tin như trong hình:

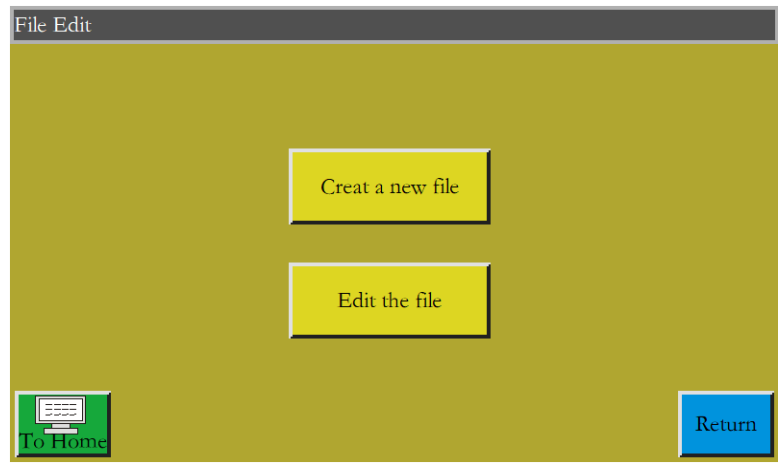

: Tạo tập tin chụp mới. Creat a new file

: Thực hiện chỉnh sửa hoặc các sửa đổi khác dựa trên tập tin đã chọn trong giao diện sản Edit the file xuất chính.

## <span id="page-23-2"></span>**4.2 Chụp đồ họa**

Nhấn **trong giao diện chỉnh sửa tập tin sẽ bật lên một cửa sổ đặt tên tập tin mới. Xem** hình dưới đây:

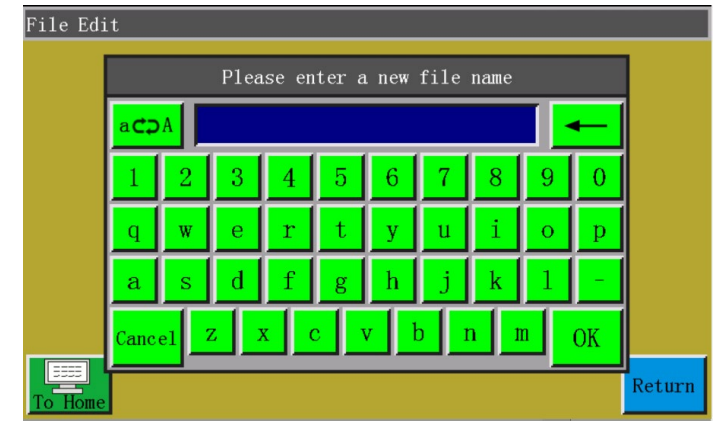

Sau khi nhập tên, nhấn khi hoặc zươn đề vào giao diện chụp đồ họa như trong hình

bên dưới:

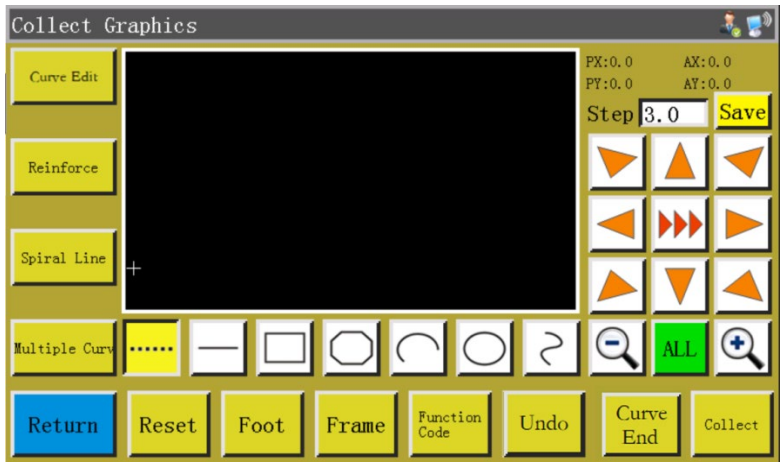

Các phím chức năng của giao diện chụp như sau:

"PX", "PY": Chỉ ra tọa độ X và Y của điểm con trỏ hiện tại đối với điểm chụp trước đó.

"AX", "AY": Chỉ ra tọa độ của điểm con trỏ hiện tại đối với gốc tọa độ tuyệt đối.

: Khoảng cách giữa các mũi may trong phần cài đặt may; mặc định là 3,0 mm,  $Step 3.0$ trong khi phạm vi là 1~50mm.

, , Phím "Chuyển đổi tốc độ di chuyển khung": Nhấn để chuyển đổi giữa tốc độ thấp, trung bình và cao.

Curve Edit

Phím "Chỉnh sửa đường cong": Phím sẽ chỉ sáng khi chụp đồ họa. Nhấn phím này để vào giao diện chỉnh sửa đường cong để chỉnh sửa đường cong.

Phím "Đính bọ": Nhấn phím này để vào phần cài đặt may đính bọ. Reinforce

> Lưu ý: Việc cài đặt trước đính bọ được thiết lập trước khi chụp đồ họa. Củng cố đồ họa đã chỉnh sửa trong phần "Chỉnh sửa đường cong".

Phím "Xoắn ốc": Yêu cầu thiết lập phím tự động tạo đồ họa xoắn ốc. Spiral Line

"Phím nhiều đường cong": Nhấn phím này để vào phần cài đặt may nhiều. Multiple Cur

Phím "Nhàn rỗi": Nhấn phím này một lần; khi nền chuyển sang màu vàng, đoạn chụp hiện tại không hoạt động. Nó được hiển thị bằng đường chấm.

Nhấn phím này một lần; khi nền chuyển sang màu vàng, đoạn chụp hiện tại là đường thẳng.

Nhấn phím này một lần; khi nền chuyển sang màu vàng, đoạn chụp hiện tại là hình chữ nhật (được xác định bằng 2 điểm).

Nhấn phím này một lần; khi nền chuyển sang màu vàng, đoạn chụp hiện tại là đoạn đa tuyến.

Nhấn phím này một lần; khi nền chuyển sang màu vàng, đoạn chụp hiện tại là hình vòng cung (được xác định bằng 3 điểm).

Nhấn phím này một lần; khi nền chuyển sang màu vàng, đoạn chụp hiện tại là hình tròn (được xác định bằng 3 điểm).

Nhấn phím này một lần; khi nền chuyển sang màu vàng, đoạn chụp hiện tại là đường cong (đường cong được xác định với hơn 3 điểm).

Phím "Thu nhỏ": Nhấn phím này để thu nhỏ tập tin đồ họa đã chụp. Nhấn vào khu vực xem trước đồ họa để di chuyển đồ họa.

Phím "Phóng to": Nhấn phím này để phóng to tập tin đồ họa đã chụp.  $\odot$ 

Phím "Công tắc hiển thị": Nhấn phím này để chuyển đổi giữa hiển thị theo kích thước thật và hiển thị theo tỷ lệ.

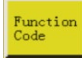

Phím "Chèn chức năng": Nhấn phím này để truy cập thao tác chèn mã chức năng.

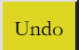

Phím "Hủy chụp": Nhấn phím này một lần để hủy chụp bước trước đó.

Curve Phím "Tạo đường cong": Khi chụp đoạn đa tuyến và đường cong, hãy nhấn phím này để End hoàn tất việc chụp đoạn hiện tại.

Phím "Chụp": Nhấn phím này để xác định vị trí con trỏ hiện tại hoặc kết thúc việc chụp Collect đoạn hiện tại. Nếu một số khu vực của đồ họa đã tạo vượt quá phạm vi xử lý, thì không thể tạo chúng.

Save | Phím "Lưu tập tin": Nhấn phím này để lưu các tập tin chụp hiện tại. Có thể hiển thị trực tiếp các tập tin đã lưu trong khu vực xem trước của giao diện chính.

### <span id="page-26-0"></span>**4.3 Chụp nhàn rỗi**

Nhấn phím  $\left|\cdots\right|$  trong "giao diện chup đồ họa, khi nền phím chuyển sang màu vàng (chế đô nhàn rỗi được kích hoạt tự động khi giao diện chụp được kích hoạt lần đầu tiên), điều đó có nghĩa là đoạn chụp hiện tại ở chế độ nhàn rỗi (nhàn rỗi: Chỉ có khung di chuyển, trong khi trục chính không được may) như trong hình dưới đây:

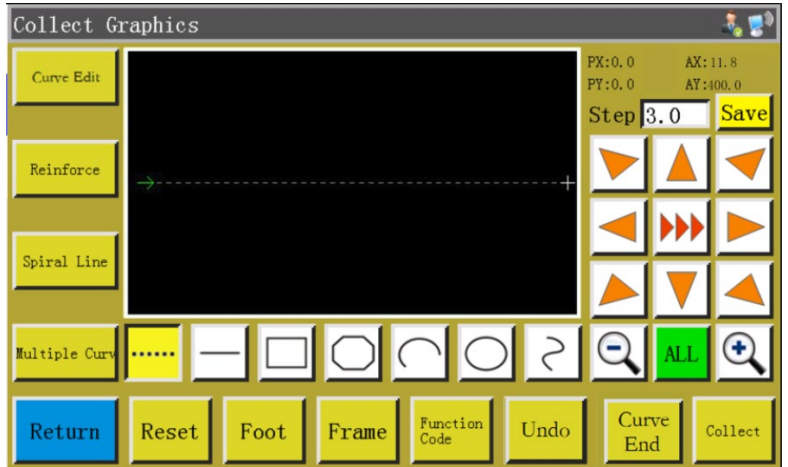

Trong trường hợp chụp nhàn rỗi, hai điểm tạo ra một đoạn nhàn rỗi.

Gốc tuyệt đối hoặc điểm cuối của đoạn chụp trước đó là điểm chụp nhàn rỗi đầu tiên và được hiển thị dưới dạng con trỏ màu đỏ. Nhấn phím để di chuyển con trỏ chéo đến vị trí mong muốn và nhấn phím  $\frac{1}{\text{cubic}}$  để tạo đoạn nhàn rỗi.

Nếu cần phải chèn mã chức năng ở cuối đoạn này, hãy tham khảo quy trình hoạt động thiết lập mã chức năng. Có thể thực hiện hoạt động này bất cứ lúc nào trước khi tạo đồ họa.

## <span id="page-27-0"></span>**4.4 Chụp đường thẳng**

Nhấn phím  $\boxed{-}$  trong giao diện chính chụp tập tin, khi nền phím chuyển sang màu vàng, thì điều đó có nghĩa là việc chụp đoạn hiện tại ở chế độ đường thẳng như trong hình:

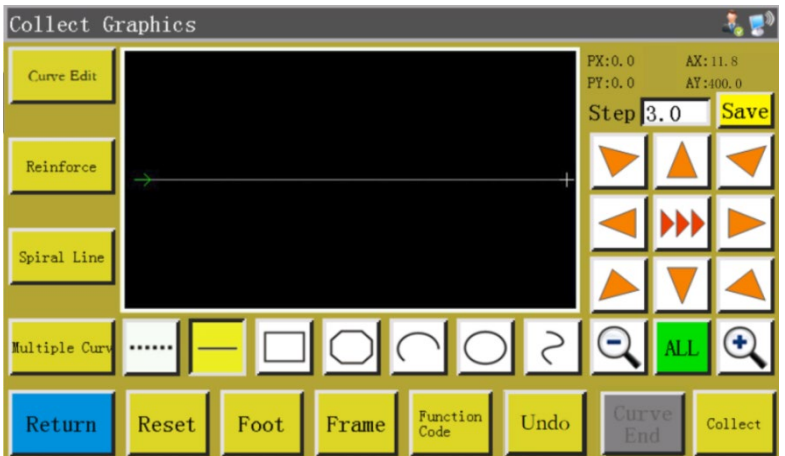

Trong trường hợp chụp đường thẳng, hai điểm tạo ra một đoạn đường thẳng.

Gốc tuyệt đối hoặc điểm cuối của đoạn chụp trước đó là điểm chụp đường thẳng đầu tiên. Nhấn phím này để di chuyển con trỏ chéo đến vị trí mong muốn, và nhấn phím collect để tạo đường thẳng.

### <span id="page-28-0"></span>**4.5 Chụp hình chữ nhật**

Nhấn phím  $\|\Box\|$  trong giao diện chính chụp tập tin, khi nền phím chuyển sang màu vàng, điều đó có nghĩa là chụp đoạn hiện tại ở chế độ hình chữ nhật như trong hình:

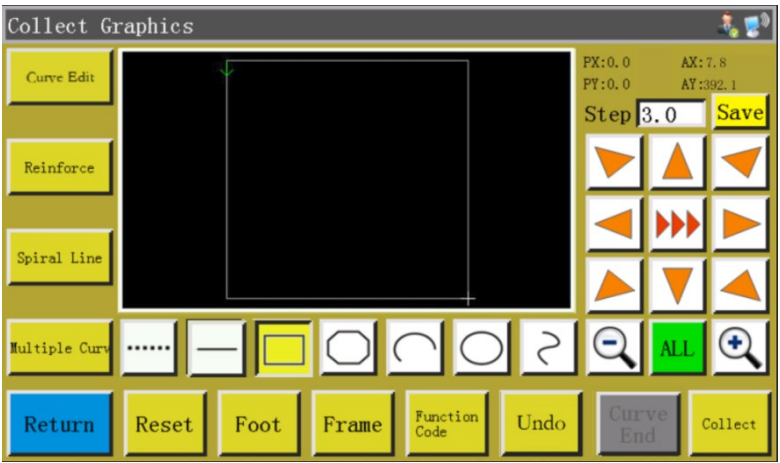

Trong trường hợp chụp hình chữ nhật, hai điểm có tọa độ X và Y khác nhau tạo ra một hình chữ nhật.

Gốc tuyệt đối hoặc điểm cuối của đoạn chụp trước đó là điểm chụp hình chữ nhật đầu tiên. Nhấn phím này để di chuyển con trỏ chéo đến vị trí mong muốn, và nhấn phím **collect** để tạo hình chữ nhật.

### <span id="page-28-1"></span>**4.6 Chụp phân đoạn đa tuyến**

Nhấn phím  $\bigcirc$  trong giao diện chính chụp tập tin, khi nền phím chuyển sang màu vàng, điều đó có nghĩa là chụp đoạn hiện tại ở chế độ đa tuyến như trong hình:

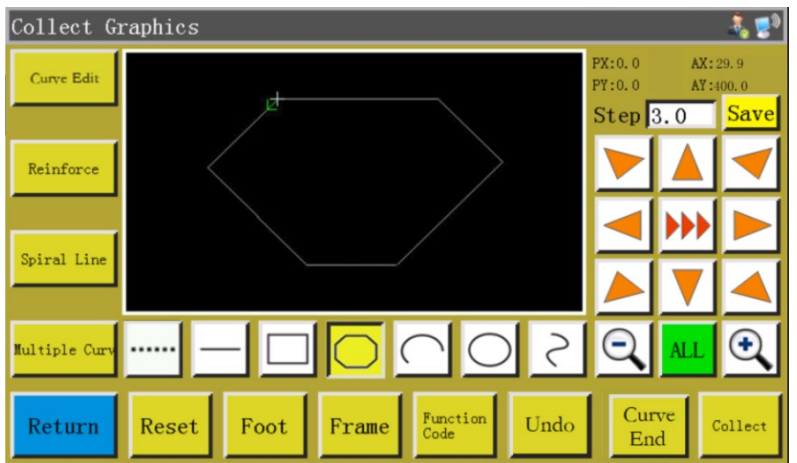

Trong trường hợp chụp đoạn đa tuyến, có thể xử lý tối đa 127 điểm liên tiếp và phân đoạn sẽ được tạo bởi hai điểm xác định đường thẳng.

Gốc tuyệt đối hoặc điểm cuối của đoạn chụp trước đó là điểm chụp đoạn đa tuyến đầu tiên. Nhấn phím này để di chuyển con trỏ đến vị trí mong muốn, nhấn phím **collect** để xác định điểm chụp, và di chuyển nhiều lần để xác định điểm chụp; sau khi hoàn thành, nhấn phím a curve để tạo đoạn đa tuyến liên kết các điểm lên.

### <span id="page-29-0"></span>**4.7 Chụp vòng cung**

Nhấn phím  $\lvert \bigcirc \rvert$  trong giao diện chính chụp tập tin, khi nền phím chuyển sang màu vàng, điều đó có nghĩa là chụp đoạn hiện tại ở chế độ vòng cung như trong hình:

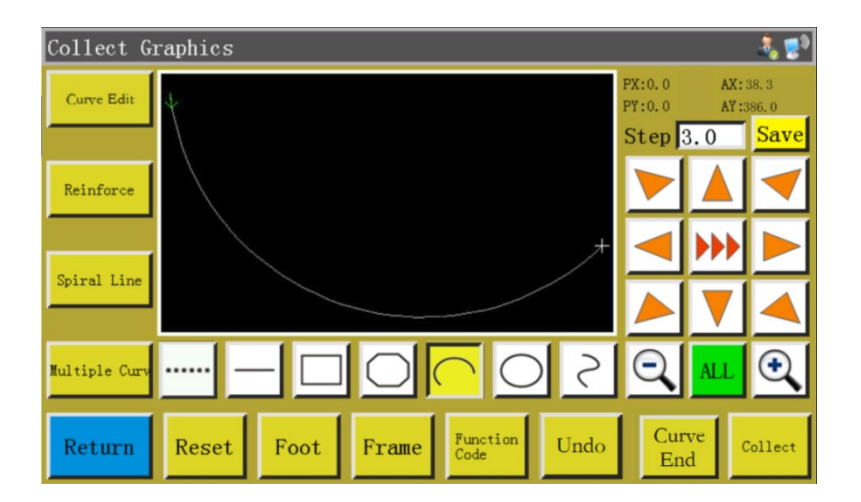

Trong trường hợp chụp vòng cung, bất kỳ 3 điểm nào không nằm trên cùng một đường thẳng đều tạo ra một vòng cung: Điểm đầu tiên là điểm bắt đầu của vòng cung, điểm thứ hai là điểm tham chiếu chiều cao của vòng cung và điểm thứ ba là điểm cuối của vòng cung.

Gốc tuyệt đối hoặc điểm cuối của đoạn chụp trước đó là điểm chụp vòng cung đầu tiên. Nhấn phím này để di chuyển con trỏ đến vị trí mong muốn và nhấn phím collect để xác định điểm tham chiếu chiều cao vòng cung; nhấn phím để di chuyển đến vị trí mong muốn và nhấn phím  $\frac{C^{\text{urve}}}{\text{Edd}}$  để xác định điểm cuối của vòng cung để tạo vòng cung.

Để vẽ vòng cung chính xác, cần có các giá trị tọa độ tham chiếu, và cần phải tạo điểm tham chiếu chiều cao trong đường trung trực của đường giữa điểm bắt đầu và điểm kết thúc.

### <span id="page-30-0"></span>**4.8 Chụp vòng tròn**

Nhấn phím  $\lvert \bigcirc \rvert$  trong giao diện chính chụp tập tin, khi nền phím chuyển sang màu vàng, điều đó có nghĩa là chụp đoạn hiện tại ở chế độ vòng tròn như trong hình:

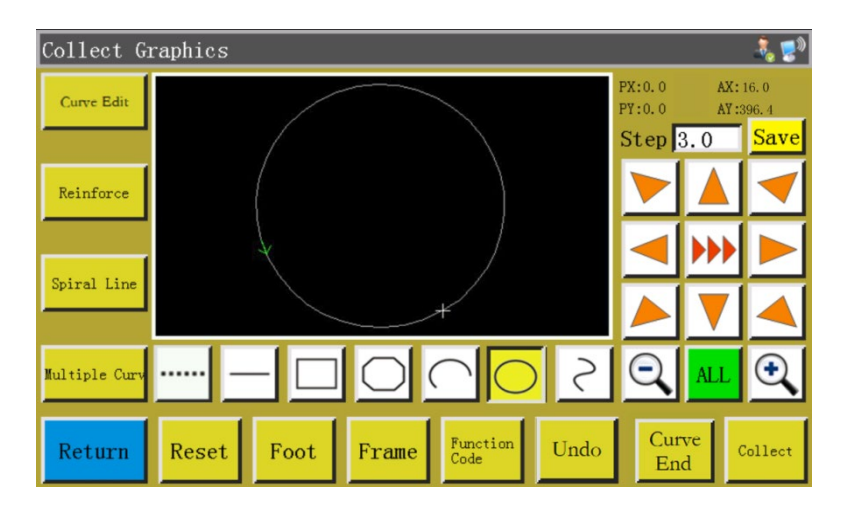

Trong trường hợp chụp vòng tròn, bất kỳ 3 điểm nào không nằm trên cùng một đường thẳng đều tạo ra một vòng tròn. Trình tự sản xuất: Điểm đầu tiên (điểm bắt đầu) > Điểm thứ hai > Điểm thứ ba > Điểm đầu tiên (điểm kết thúc).

Gốc tuyệt đối hoặc điểm cuối cùng của đoạn chụp trước là điểm chụp vòng tròn đầu tiên (điểm bắt đầu và điểm kết thúc của vòng tròn). Nhấn phím này để di chuyển con trỏ đến vị trí mong muốn, và nhấn collect để xác định điểm tham chiếu thứ hai; nhấn phím này để di chuyển đến vị trí mong muốn, và nhấn phím **collect** để xác định điểm tham chiếu thứ ba để tạo vòng tròn tự động. Trong khi đó, khung nhấn di chuyển đến điểm bắt đầu của vòng tròn.

Khi cần vòng tròn chính xác, thì khoảng cách giữa điểm thứ nhất và điểm thứ hai phải là đường kính của vòng tròn; điểm thứ ba phải nằm trong đường trung trực của đường kính được xác định bởi điểm thứ nhất và điểm thứ hai, và khoảng cách của nó với đường kính phải là bán kính của vòng tròn.

## <span id="page-31-0"></span>**4.9 Chụp đường cong**

Nhấn phím  $\vert \}$  trong giao diện chính chụp tập tin, khi nền phím chuyển sang màu vàng, điều đó có nghĩa là chụp đoạn hiện tại ở chế độ đường cong như trong hình:

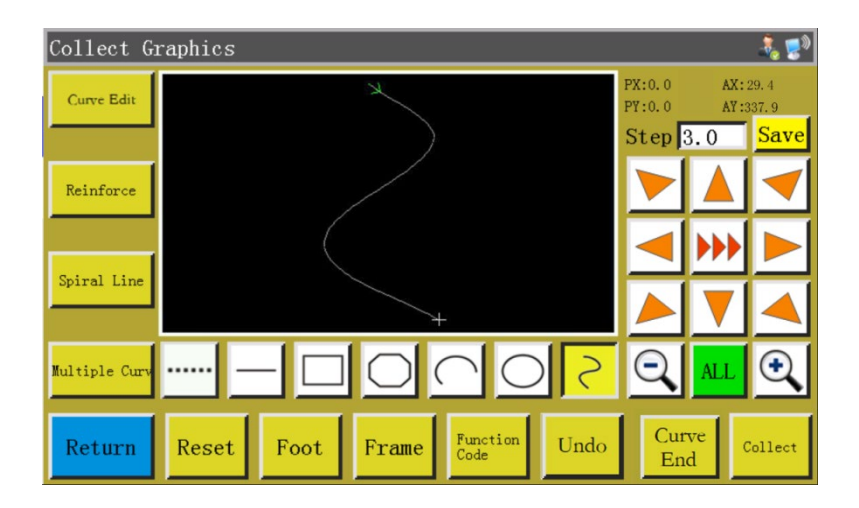

Trong trường hợp chụp đường cong, có thể xử lý tới 127 điểm liên tiếp và đường cong Bezier được tạo bởi độ vòng cung của 4 điểm lân cận. Điểm chụp phải càng dày càng tốt tại chỗ lượn vòng để đạt được hiệu ứng đường cong tối ưu. Việc chụp ít hơn 3 điểm có thể tạo được đường cong.

Gốc tuyệt đối hoặc điểm cuối của đoạn chụp trước đó là điểm chụp đường cong đầu tiên. Nhấn phím này để di chuyển đến vị trí mong muốn, nhấn phím collect để xác định điểm chụp, và di chuyển nhiều lần để xác định các điểm chụp; sau khi hoàn thành, nhấn phím  $\left|\frac{Curve}{Red}\right|$  để tạo đường cong.

#### <span id="page-31-1"></span>**4.10 Nhiều đường cong**

Trong trường hợp chụp tập tin, nếu đường cong chụp hiện tại (ngoại trừ chụp nhàn rỗi và đường thẳng) yêu cầu may nhiều, thì cần nhấn phím du để vào giao diện thiết lập nhiều đường cong như trong hình:

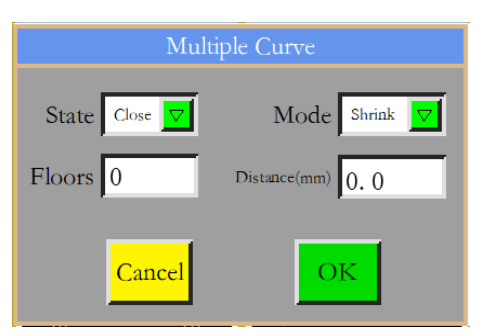

 $\overline{\sigma}$  Trạng thái BÂT/TẮT: Xác định xem việc may nhiều đường cong có được sử dụng State Close hay không cho lần chụp tiếp theo.

 $\nabla$  Lựa chọn chế độ: Có sẵn hai chế độ để lựa chọn, tức là co rút bên trong và mở Mode Shrink rộng bên ngoài. Co rút bên trong nghĩa là độ co rút xê dịch ở khoảng cách xác định dựa trên chụp đồ hoa; mở rộng bên ngoài đề cập đến việc mở rộng xê dịch ở khoảng cách xác định dựa trên chup đồ họa.

Cho biết số lượng đường cong tăng lên; phạm vi nhập:  $1 \sim 20$ .  $F$ loors 0

Chỉ ra khoảng cách giữa chỉ mũi may; phạm vi nhập:  $0.1 \sim 20.0$  mm. Distance(mm)  $\vert$ 0.0

Chọn may nhiều nếu cần và cài đặt khoảng cách xê dịch và số lượng lớp xê dịch. Sau khi hoàn thành thiết lập, nhấn phím  $\frac{\partial K}{\partial \dot{\theta}}$  để lưu cài đặt hiện tại và quay lại giao diện chính chụp đồ họa.

Ví dụ: Cài đặt trạng thái thành "BẬT", chế độ thành "co rút bên trong", số lượng lớp thành "5" và khoảng cách là "3.0"; nhấn "OK" và thực hiện "chụp hình chữ nhật" để có được đường cong như hình dưới đây; tất cả 5 hình chữ nhật bên trong được tạo ra trên cơ sở nhiều đường cong.

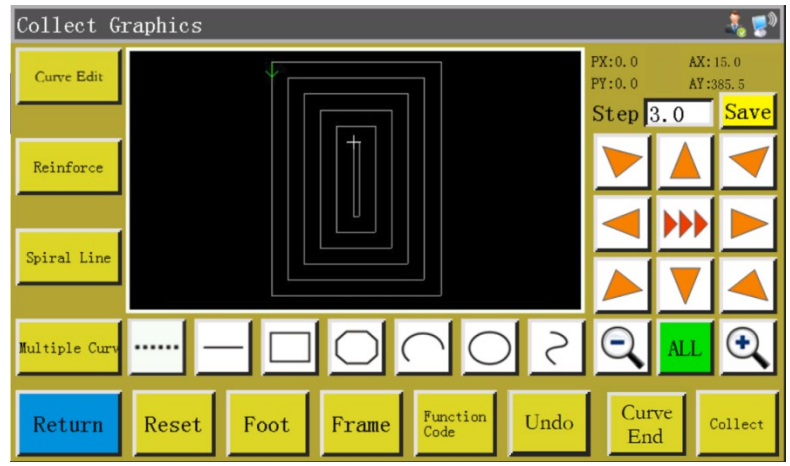

### <span id="page-33-0"></span>**4.11 Cài đặt trước gia cố**

Nếu đoạn chụp tập tin hiện tại cần điểm đầu & điểm cuối hoặc may gia cố chồng chéo, nhấn phím **Reinforce** để vào giao diện thiết lập gia cố như trong hình bên dưới. Sau khi hoàn thành thiết lập, phải nhấn phím **để việc cài đặt có hiệu lực. Nếu các đồ họa tiếp theo không yêu cầu gia** cố, thì bạn có thể nhấn cancel hoặc cài đặt giá trị thành 0, và nhấn oK

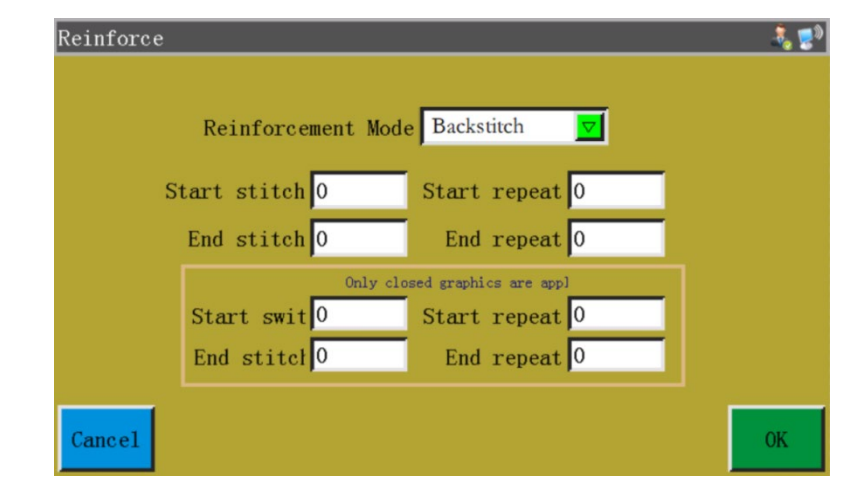

Lựa chọn chế độ gia cố: Có sẵn ba chế độ gia cố, tức là Reinforcement Mode Backstitch

may đường viên, may co rút và may lướt nhẹ.

May đường viền: Thực hiện từ trên xuống gần điểm bắt đầu hoặc điểm kết thúc của đường cong may gia cố. Cài đặt số lượng đếm may đường viền và đếm mũi may nếu cần. Nếu giá trị cài đặt là 0, thì sẽ không thực hiện may đường viền. Sau khi hoàn thành thiết lập, nhấn phím **để lưu cho th**ời thàn quái đặt hiện tại.

Gia cố đồ họa kín có nghĩa là may số lượng mũi may xác định về phía trước sau khi đến điểm kết thúc (tức là điểm bắt đầu mũi may), sau đó quay trở lại điểm bắt đầu mũi may; thực hiện gia cố chồng lấn giữa hai điểm này. Đồ họa kín đề cập đến các đồ họa kèm theo bao gồm hình tròn, hình chữ nhật và đa giác, những đồ họa có điểm bắt đầu hoàn toàn trùng khớp với điểm kết thúc.

May co rút: Chiều dài mũi may giảm bớt dựa trên chiều dài mũi may mặc định đối với may đính bọ. Nếu chiều dài mũi may mặc định là 3 mm, thì các tham số được cài đặt như trong hình bên dưới có nghĩa là tất cả chiều dài mũi may trong khoảng cách 9 mm từ điểm bắt đầu của đường cong là 1,5 mm, trong khi chiều dài mũi may ở các phần khác là 3 mm theo mặc định.

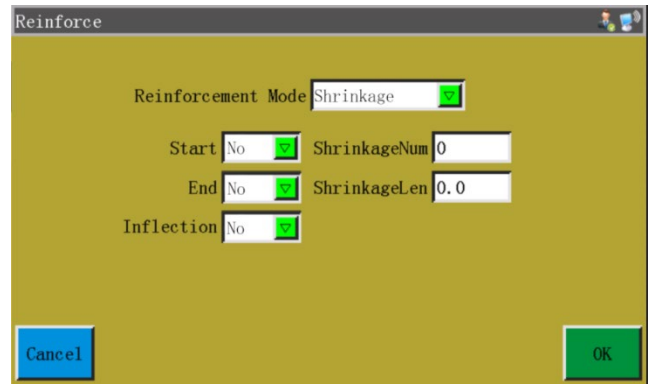

May lướt nhẹ: May đính bọ hình chữ V hoặc chữ N. Các tham số được cài đặt như trong hình bên trái phía dưới mang lại hiệu quả gia cố như trong hình bên phải.

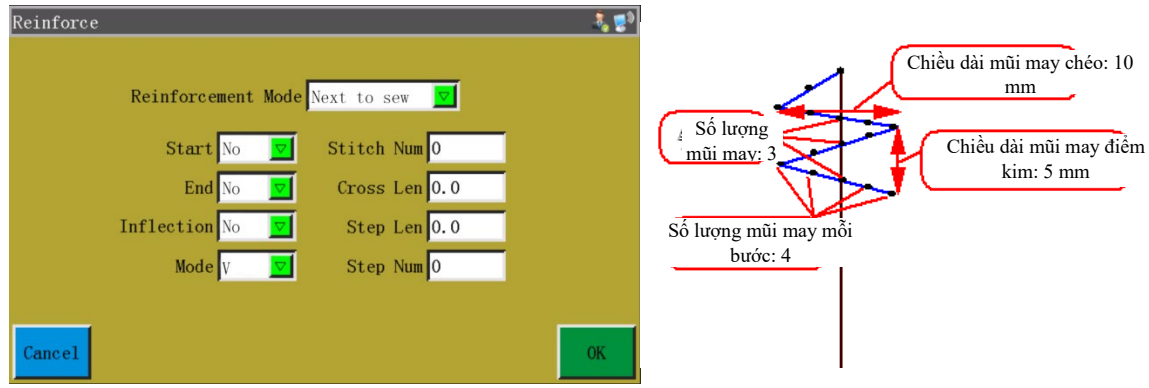

#### <span id="page-34-0"></span>**4.12 Mã chức năng**

Nếu cần thêm mã chức năng đoạn chụp hoàn thành mới nhất trong khi chụp tập tin, bạn có thể nhấn phím  $\frac{F_{\text{unction}}}{\text{Code}}$  để vào giao diện thiết lập mã chức năng như trong hình:

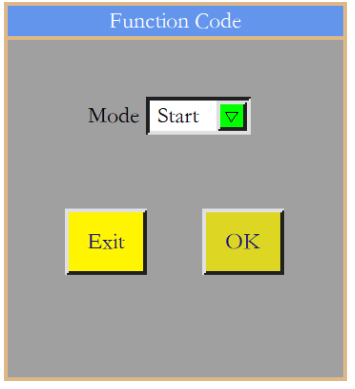

Chọn vị trí cần thêm mã chức năng: Bắt đầu, kết thúc và nhấn đề để hiển thị giao diện sau đây:

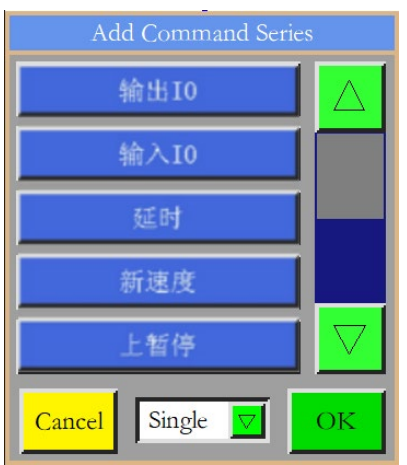

Có 18 mã chức năng:

Cài đặt số IO là đầu ra và mức cao và thấp của nó; khi gặp mã chức năng, thì các đầu ra 输出IO IO tương ứng với mức tương ứng.

Cài đặt mức cần phát hiện số IO đã nhập. Nếu gặp mã chức năng, cần thực hiện các hoạt động tiếp theo khi IO tương ứng ở mức cao hoặc thấp.

Cài đặt thời gian trễ. Thời gian trễ tương ứng với mã chức năng "điểm đơn" hoặc "tất cả 延时 các điểm".

新速度

Gán tốc độ may mới cho một điểm nhất định hoặc tất cả các điểm.

上暂停

Mã chức năng tạm dừng trên; khi gặp mã chức năng này, trục chính dừng ở vị trí dừng

trên.
下暂停

Mã chức năng tạm dừng dưới; khi gặp mã chức năng này, trục chính dừng ở vị trí dừng

dưới.

Mã chức năng cắt; khi gặp mã chức năng này, chỉ được cắt mà không dừng trục chính. 剪线

Z轴速度 Sửa tốc độ trục Z; khi gặp mã chức năng này, tốc độ của động cơ trục Z sẽ phù hợp với tốc độ được chỉnh sửa.

拾压框 Mã chức năng "Khung ép đi lên"; khi gặp mã chức năng này, khung ép sẽ đi lên, trong khi trục chính dừng ở phần trên.

落压框 Mã chức năng "Khung ép đi xuống"; khi gặp mã chức năng này, khung ép sẽ đi xuống, trong khi trục chính dừng ở phần dưới.

拐点开始

Mã chức năng khởi động gối; khi gặp mã chức năng này, khởi động gối

拐点速度 Mã chức năng tốc độ gối; khi gặp mã chức năng này, trục chính xoay ở tốc độ mã chức năng.

拐点结束 Mã chức năng kết thúc gối; khi gặp mã chức năng này, việc may gối kết thúc đồng thời tốc độ may được phục hồi.

电机夹线1 Mã chức năng kẹp chỉ động cơ; lực kẹp chỉ khi gặp mã chức năng này.

电机夹线2 Mã chức năng kẹp chỉ động cơ; lực kẹp chỉ khi gặp mã chức năng này.

由磁铁夹线 Mã chức năng kẹp chỉ nam châm điện; mức kẹp chỉ khi gặp mã chức năng này.

XY相对移动 Mã chức năng chuyển động tương đối; khi gặp mã chức năng này, XY di chuyển tương đối với nhau.

压脚升降 Mã chức năng "Chân vịt lên/xuống"; khi gặp mã chức năng này, bạn có thể quyết định xem có nâng/hạ chân vịt hay không dựa trên mã chức năng.

Nhấn phím này để thêm mã chức năng khi cần thiết; chọn "điểm đơn" hoặc "tất cả các điểm" để thêm mã chức năng; chon các lệnh cần thiết; cài đặt các yêu cầu tương ứng; nhấn vào "Lưu" để thêm. Ngoài ra, bạn có thể chỉnh sửa đồ họa trong giao diện chụp đồ họa, nhấn diệu để vào giao diện chỉnh sửa đường cong, sử dụng  $\left| \bigotimes \right|$  để chọn đồ họa cần xử lý (đồ họa chuyển sang màu xanh khi được chọn), và nhấn vào  $\frac{Funcioa}{code}$  để vào giao diện sau đây:

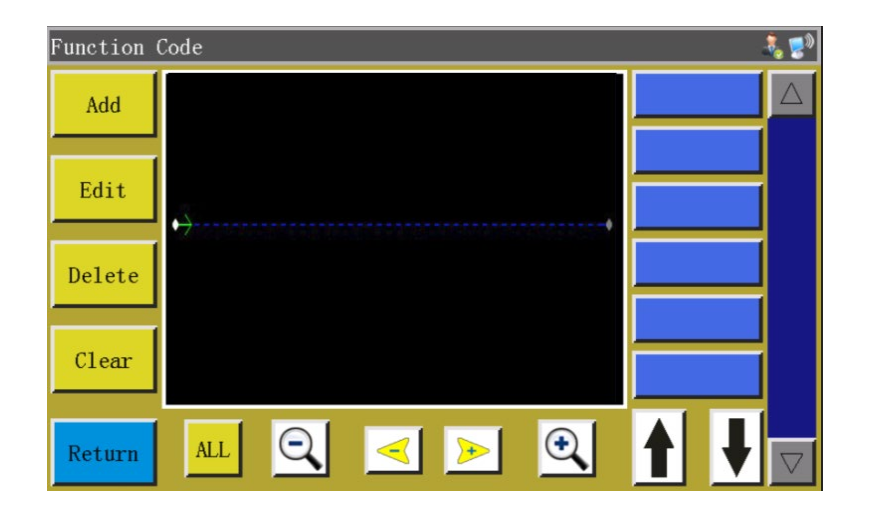

Đường cong được hiển thị dưới dạng các điểm kim trong giao diện này; chọn vị trí bạn muốn chỉnh sửa (khi một điểm kim nhất định chuyển sang màu đỏ), khi có thể thêm, chỉnh sửa, xóa và xóa mã chức năng tại vị trí của điểm kim đó. Khi mã chức năng được gán cho một điểm nhất định, thì điểm đó sẽ chuyển sang màu xanh lá cây. Nhấn vào điểm này, khi mã chức năng cài đặt xuất hiện ở bên phải.

#### **4.13 Chỉnh sửa đường cong**

"Chỉnh sửa đường cong" có nghĩa là chỉnh sửa các đồ họa đã chụp một cách toàn diện hơn.

đèn sáng sau khi chỉnh sửa đồ họa, cho biết việc chỉnh sửa có hiệu lực. Nhấn vào

Curve Edit để vào giao diện sau đây:

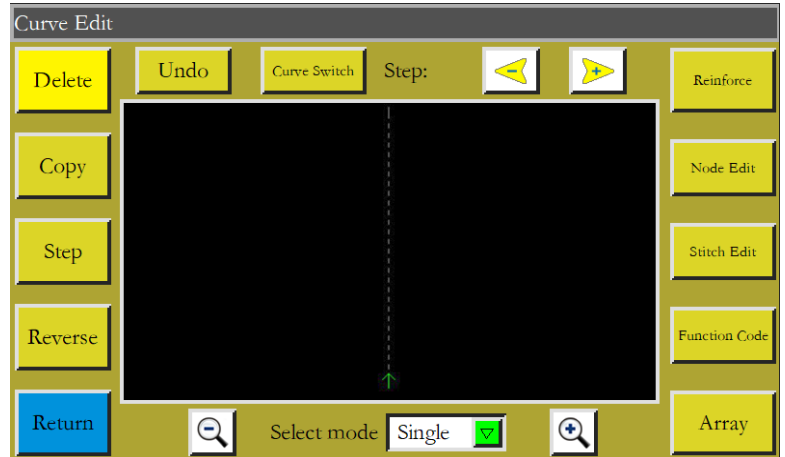

Không thể chỉnh sửa các phím chức năng trừ khi chọn các đồ họa được xử lý (chuyển sang màu xanh nếu được chọn) bằng cách sử dụng .

Step

Cài đặt chiều dài mũi may của đồ họa cần xử lý (chiều dài mũi may trong khoảng từ 1

đến 50)

Đảo ngược quy trình may của đồ họa đã chọn, nghĩa là việc may được thực hiện theo Reverse thứ tự ngược lại.

Stitch Edit : Nhấn vào phím này sau khi chọn đồ họa, khi hiển thị tất cả các điểm kim trên đồ họa; thì giao diện như sau:

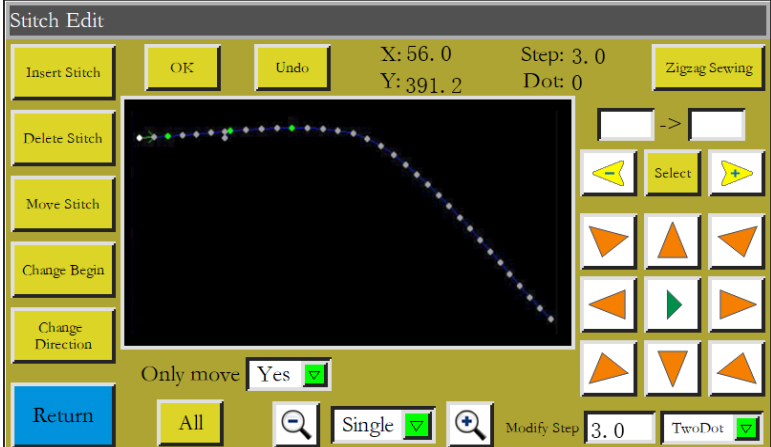

Có thể thêm, xóa, dịch chuyển hoặc thay đổi một điểm kim nhất định. (Khi một điểm chuyển sang màu xanh lá cây, điều đó có nghĩa là mã chức năng đã được gán cho điểm đó)

Thêm điểm kim và dịch chuyển điểm kim: Kích hoạt chức năng này, chuyển một điểm nhất định thành điểm màu đỏ, sử dụng các phím điều hướng để cài đặt vị trí cần thêm hoặc dịch chuyển điểm kim và nhấn vào phím sáng "OK".

Xóa điểm kim: Chuyển một điểm thành điểm màu đỏ, và nhấn vào "Xóa điểm kim" để xóa điểm đó.

Thay đổi điểm bắt đầu: Chuyển một điểm thành điểm màu đỏ, và nhấn vào "Thay đổi điểm bắt đầu" để cài đặt điểm đó thành điểm bắt đầu.

Thay đổi hướng: Thay đổi hướng may của đồ họa.

Mũi may zíc zắc: Chọn "nhiều lựa chọn", trong  $\mathbb{Q}$  single  $\mathbb{F}$   $\mathbb{Q}$ , chọn hơn hai điểm lân cận cần được may zíc zắc, và nhấn vào  $\frac{z_{\text{logas}}}{z_{\text{logas}}}\$ để hiển thị giao diện sau đây:

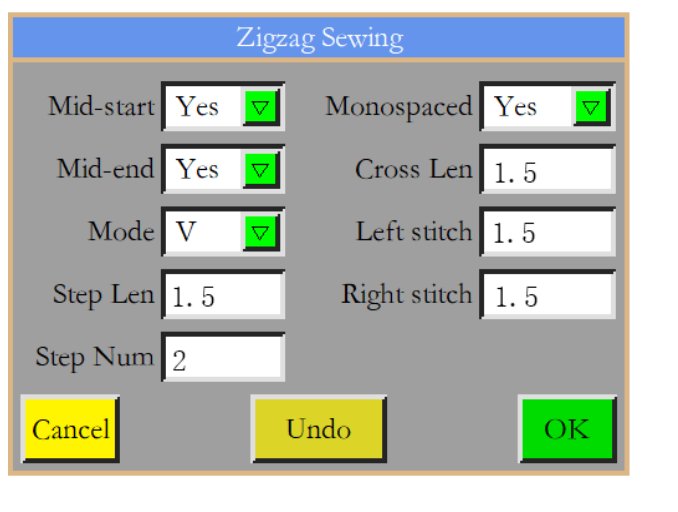

Thiết lập các tham số của mũi may zíc zắc; Mode  $\|\nabla\|$  các mẫu may zíc zắc có hình chữ V

hoặc hình chữ N. Nhấn vào **| OK**, khi đó kết quả như sau:

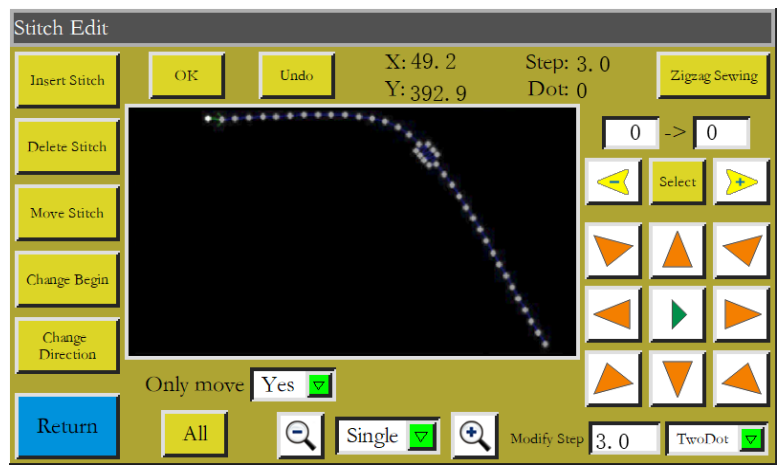

: Toàn bộ đường cong được thể hiện dưới dạng nhiều điểm nút để có thể thay đổi Node Edit đường cong bằng cách thêm, xóa và dịch chuyển các điểm nút. Hơn nữa, có thể thay đổi ngay cả điểm bắt đầu và hướng của toàn bộ đường cong (cách thao tác phím giống như chỉnh sửa điểm kim). Giao diện như sau:

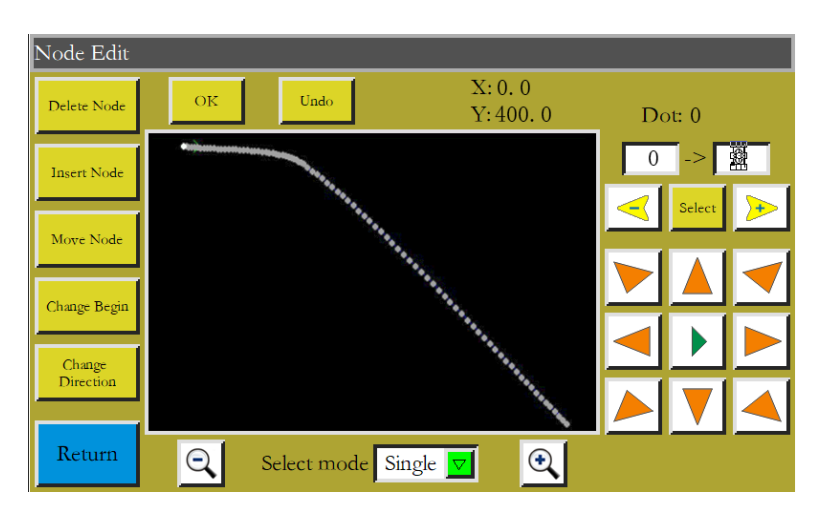

Phím "Sao chép": Sao chép cùng một đường cong với độ lệch X và Y nhất định so với Copy

đường cong ban đầu.

Biến đổi đường cong: Vào giao diện biến đổi đường cong như sau:Curve Switch

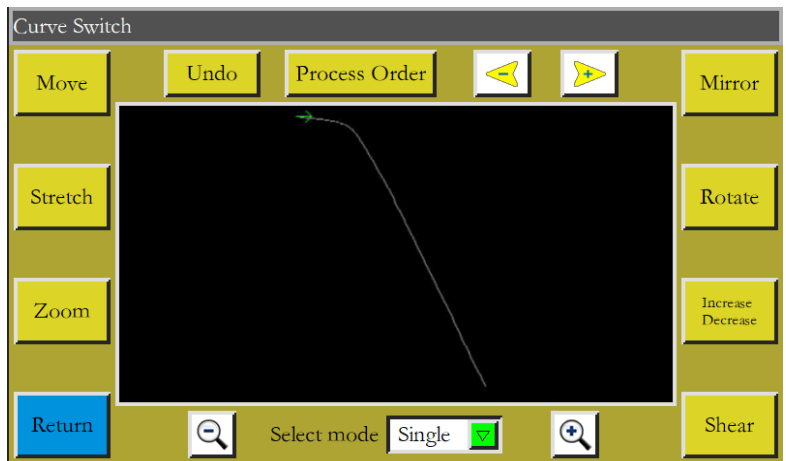

Có thể thay đổi hoặc chỉnh sửa đường cong này bằng cách thiết lập các tham số như pan, kéo dài, tỷ lệ, xoay, phản chiếu, tăng/giảm và cắt.

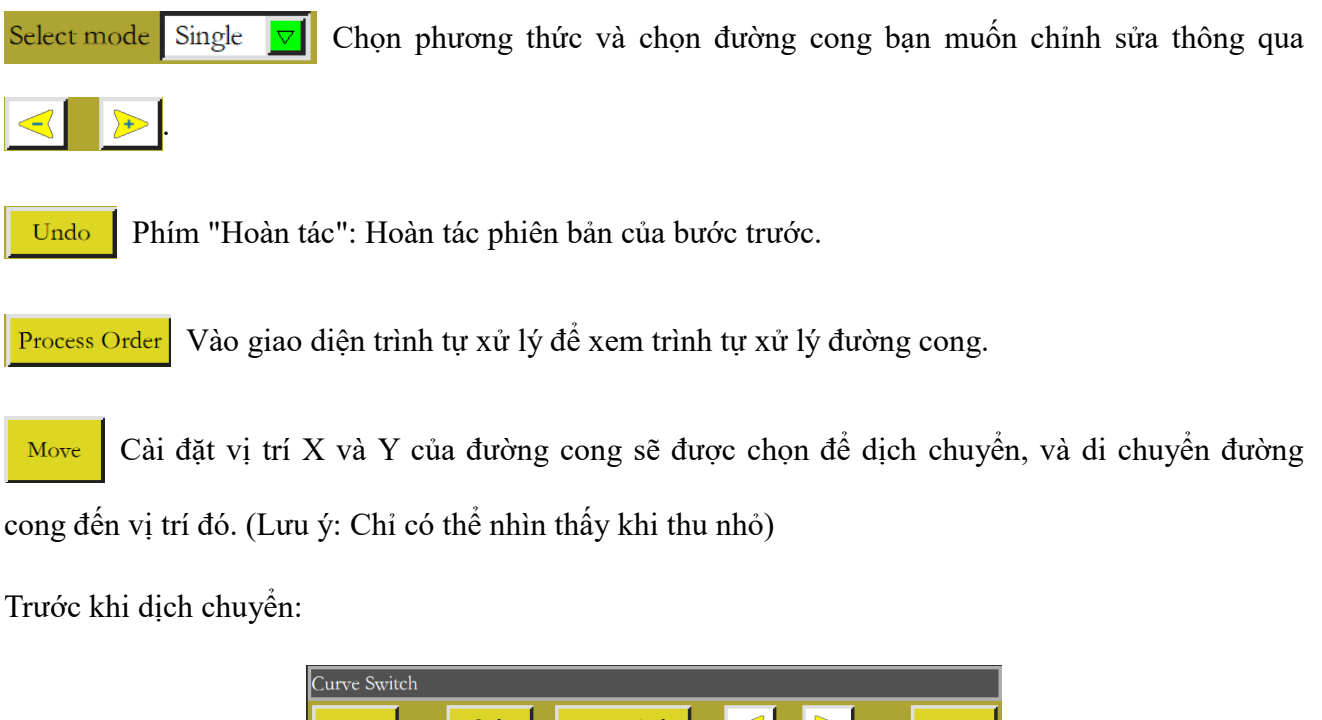

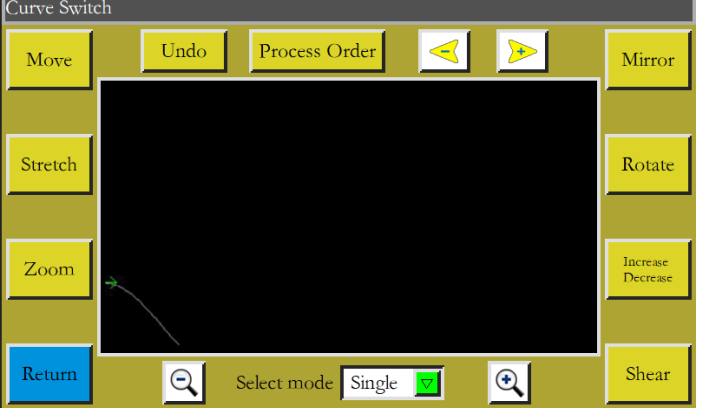

Sau khi dịch chuyển:

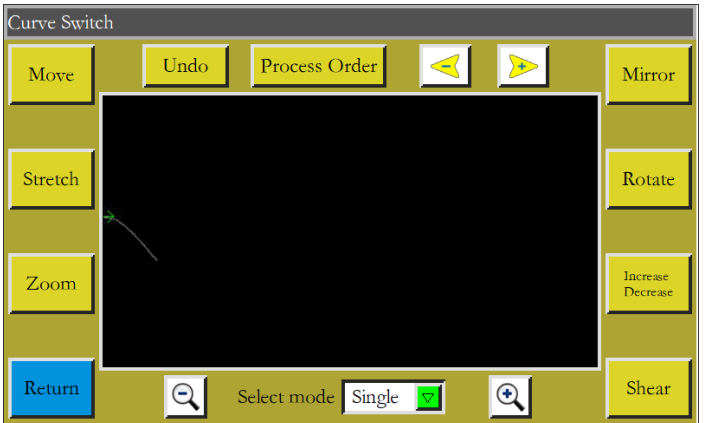

Chọn đồ họa cần xử lý, cài đặt tỷ lệ theo chiều ngang và dọc của đường cong, và nhấn vào Stretch "OK", khi đó đồ họa sẽ được kéo dài dựa trên các tham số cài đặt.

Đường cong đã chọn được chia tỷ lệ theo tỷ lệ đường cong cài đặt. Zoom

Thực hiện thay đổi phản chiếu ngang và dọc cho đường cong đã chọn. Như sau: Mirror

Trước khi thay đổi:

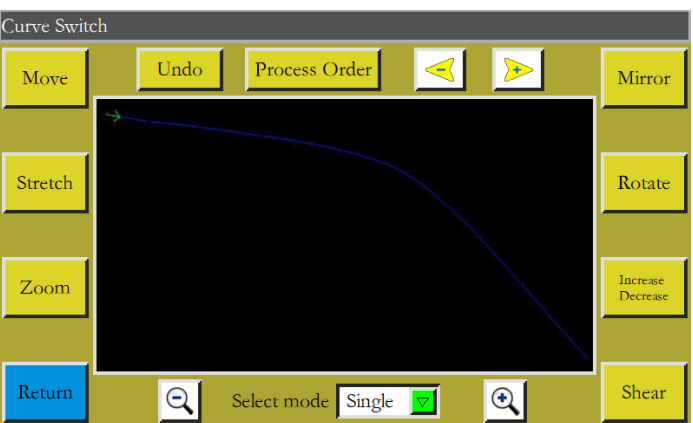

Sau khi thay đổi phản chiếu ngang:

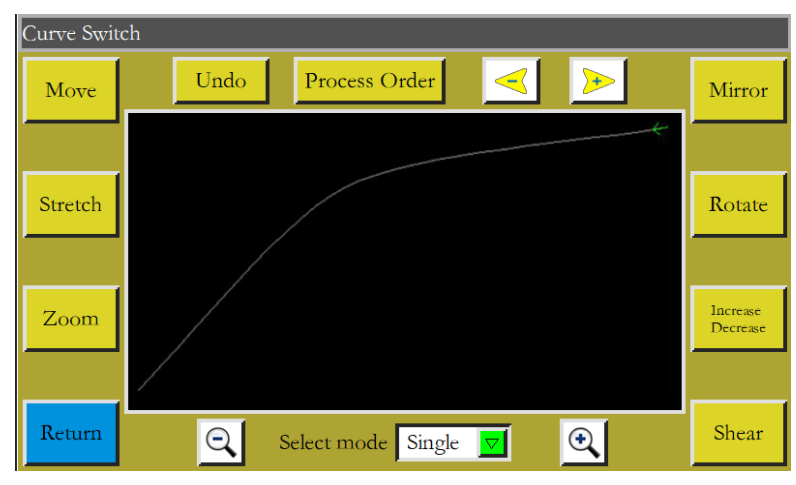

Shear

Cắt đồ họa đã chọn ở góc cài đặt như thể hiện dưới đây:

Trước khi cắt:

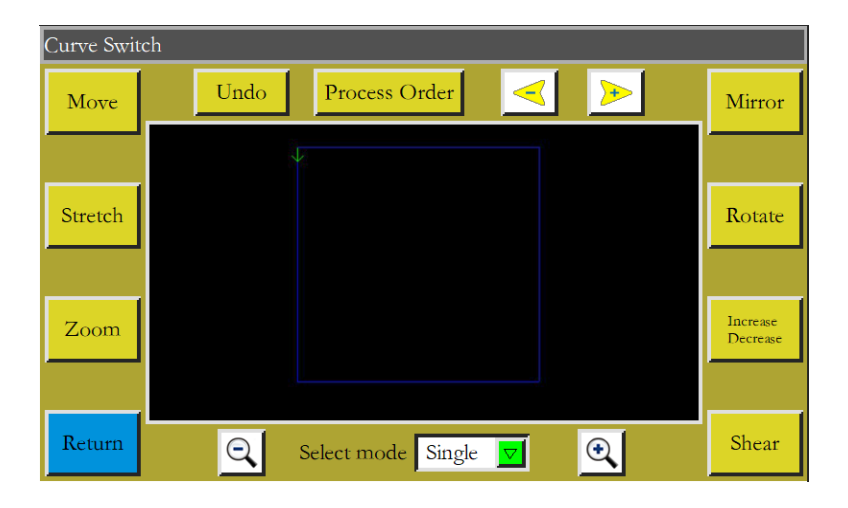

Đồ họa được cắt theo chiều dọc 5 độ:

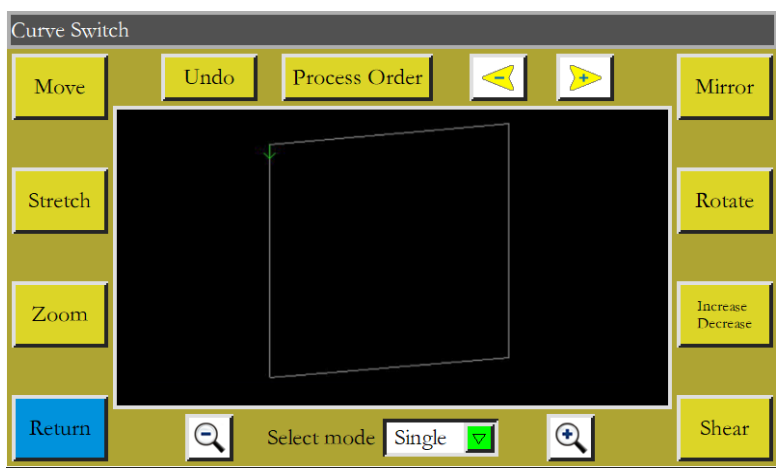

: Chọn tăng hoặc giảm đường cong theo mili-mét ở đầu hoặc cuối đường cong đã chọn. Tham Increase<br>Decrease

khảo  $\sqrt{\frac{Gr_{\rm{aph}}}{n}}$  tại  $2.2.2$ 

## **Chương V Tập tin tham số**

Các tham số có thể thay đổi tùy vào kịch bản sử dụng. Giao diện quản lý tập tin tham số được sử dụng để nhập và xuất các tập tin tham số, quản lý nhiều tập tin tham số, và chọn một trong các tham số trong bộ nhớ làm tham số được sử dụng thực tế trong hệ thống.

## **5.1 Giao diện tập tin tham số bộ nhớ**

Nhấn phím  $\frac{1}{\pi}$   $\frac{1}{\pi}$   $\frac{1}{\pi}$  trong giao diện trình đơn chính để vào giao diện tập tin tham số bộ nhớ như trong hình:

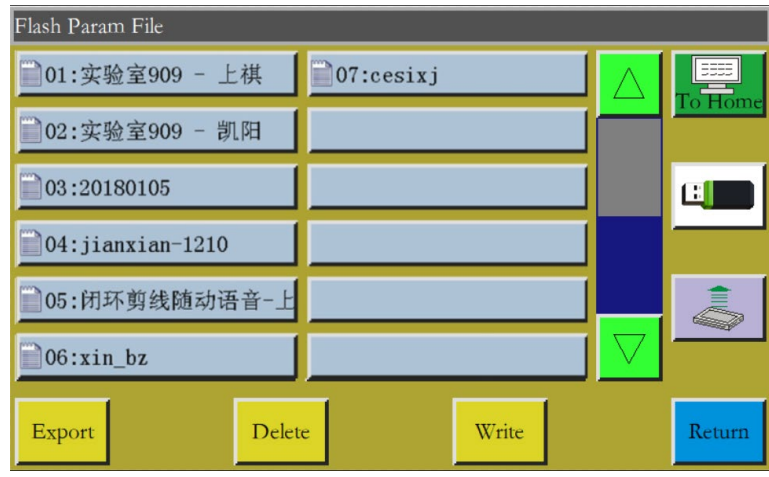

Giao diện hiển thị các tập tin tham số được lưu trong hệ thống. Nhấn vào tên tập tin để cho nó thành màu đỏ, rồi nhấn whe khi bật lên một thông báo nhắc "Đang xử lý, vui lòng đợi..." và sau đó là thông báo "Hoạt động thành công"; sau đó, hệ thống trở về giao diện chính, điều đó có nghĩa là các tham số được chọn đã có hiệu lực. Tất cả các giá trị cài đặt và các tham số ẩn khác trong "Tham số người dùng" và "Tham số cơ học" sẽ được sửa đổi bởi tập tin tham số này.

Các chức năng chính được mô tả như sau:

**Ving :** Ghi tập tin tham số đã chọn vào bảng điều khiển như một tham số được sử dụng thực tế. Tập tin tham số được nhập vào hệ thống từ ổ USB không thể có hiệu lực trừ khi nhấn vào "Ghi".

: Xóa một hoặc nhiều tập tin tham số đã chon. Write

: Xuất tất cả các tham số được hệ thống hiện tại sử dụng sang ổ USB. Nhấn vào "Xuất" đểExport

nhập tên tập tin mới, khi đó tên tập tin xác định sẽ được tạo trong ổ USB có đuôi là .xhp.

Return : Quay lại trang trình đơn.

: Quay lại trang chính.

Sao chép một hoặc nhiều tập tin từ bộ nhớ vào thư mục gốc của ổ USB. Nếu một tập tin tồn tại cùng tên trong ổ USB, sẽ xuất hiện thông báo "Tập tin đã tồn tại. Bạn có muốn ghi đè nó không?" Thực hiện lựa chọn ở cuối.

: Nhấn để vào giao diện "tập tin tham số trong ổ USB". Hệ thống sẽ liệt kê các tập tin và thư mục có đuôi là .xhp, và hỗ trợ các hoạt động thư mục đa cấp.

Chọn tên của tập tin tham số cần nhập vào máy trong giao diện tập tin tham số của ổ USB, và nhấn  $\frac{1}{\sqrt{2}}$  để sao chép tập tin vào không gian bộ nhớ. Chọn tập tin theo cách như đã đề cập ở trên, và nhấn vào wike để làm cho tham số có hiệu lực.

Lưu ý: Tập tin tham số thay đổi tùy vào kiểu thiết bị. Cấm trộn lẫn. Ngay cả các thiết bị của cùng một mẫu máy có thể có cấu hình tham số nhà máy tối ưu khác nhau do có sự khác biệt nhỏ trong cấu trúc cơ khí của chúng. Do đó, sau khi mua máy, nên xuất ra các tham số của nhà máy cho từng máy và lưu chúng với các tên tập tin khác nhau để sử dụng sau này.

Các bước chi tiết để xuất tham số:

a) Cắm ổ USB;

- b) Vào giao diện "Tập tin tham số" và nhấn vào "Xuất";
- c) Trong hộp thoại bật lên, nhập các số hoặc chữ cái là tên tập tin của tham số đã xuất, và nhấn OK để lưu nó vào ổ USB.

# **Chương VI Tham số người dùng**

Tham số người dùng chủ yếu do người dùng sử dụng. Các tham số được điều chỉnh dựa trên yêu cầu sản xuất để thực hiện việc sản xuất thuận tiện và nâng cao hiệu quả sản xuất.

## **6.1 Giao diện tham số người dùng**

Nhấn phím  $\vert$  User Param  $\vert$  trong giao diện trình đơn chính để vào giao diện tham số người dùng như hiển thị trong hình:

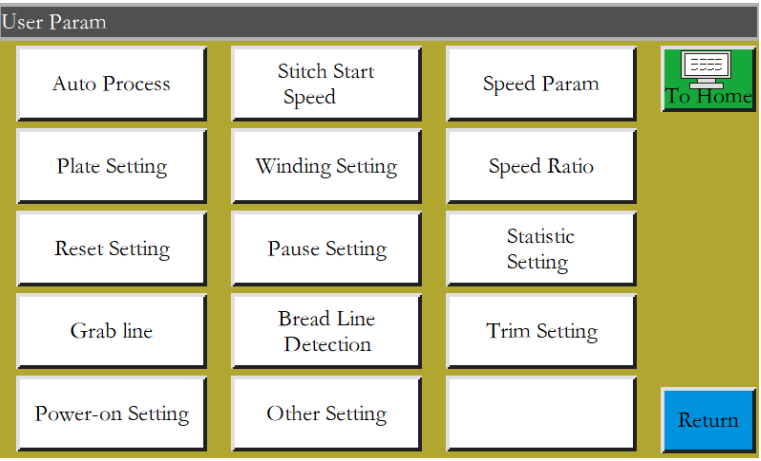

#### **Mô tả phân loại tham số:**

Tự động sản xuất: Cài đặt các tham số ép tấm, cắt chỉ và nhấn chân, v.v... trong quá trình sản xuất tự động.

Tốc độ bắt đầu mũi may: Cài đặt tốc độ bắt đầu của các mũi may đầu tiên, và có cần bắt đầu may chậm hay không.

Tham số tốc độ: Cài đặt tốc độ chạy của trục chính và trục XY.

Cài đặt ép tấm: Cài đặt các tham số liên quan để ép tấm.

Cài đặt cuộn: Cài đặt tham số cuộn.

Ghi đè tốc độ: Cài đặt ghi đè tốc độ sản xuất của trục chính.

Cài đặt lại: Cài đặt các tham số liên quan như tốc độ tại thời điểm cài đặt lại, và tấm ép có được hạ xuống hay không.

Cài đặt tạm dừng: Cài đặt các tham số được sử dụng khi tạm dừng. Cài đặt thống kê: Cài đặt các tham số liên quan của thống kê sản xuất. Cài đặt móc chỉ: Cài đặt tham số cắt chỉ và vị trí móc chỉ lúc bắt đầu đường may. Phát hiện đứt chỉ: Cài đặt các tham số liên quan để phát hiện đứt. Cài đặt cắt: Cài đặt các tham số liên quan để cắt. Khởi động bật nguồn: Cài đặt các tham số cần khởi tạo khi bật máy. Các cài đặt khác: Cài đặt các tham số liên quan đến sản xuất chu kỳ và hiển thị giao diện.

Thực hiện sản xuất tự động làm ví dụ, tại đó có giao diện như sau:

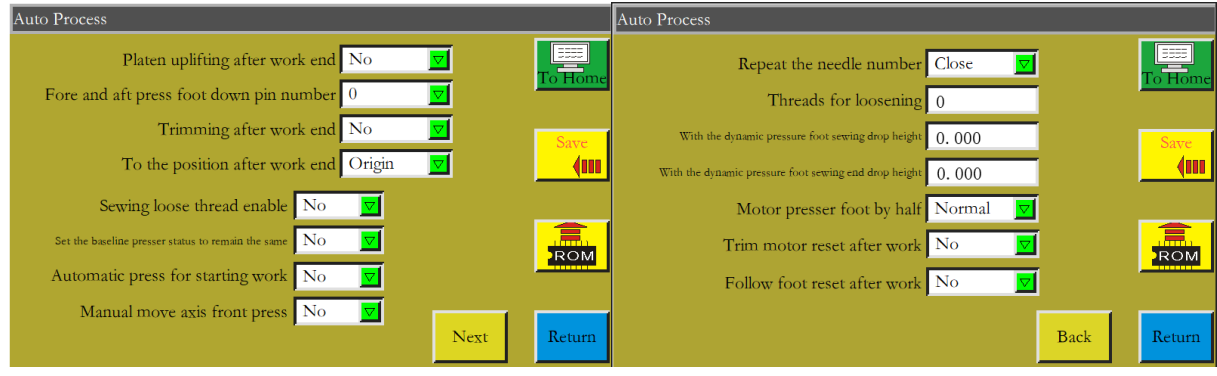

**ECH** Phím "Khôi phục": Có thể sử dụng phím "Khôi phục" để khôi phục các tham số sửa đổi trước trước khi lưu các tham số cài đặt.

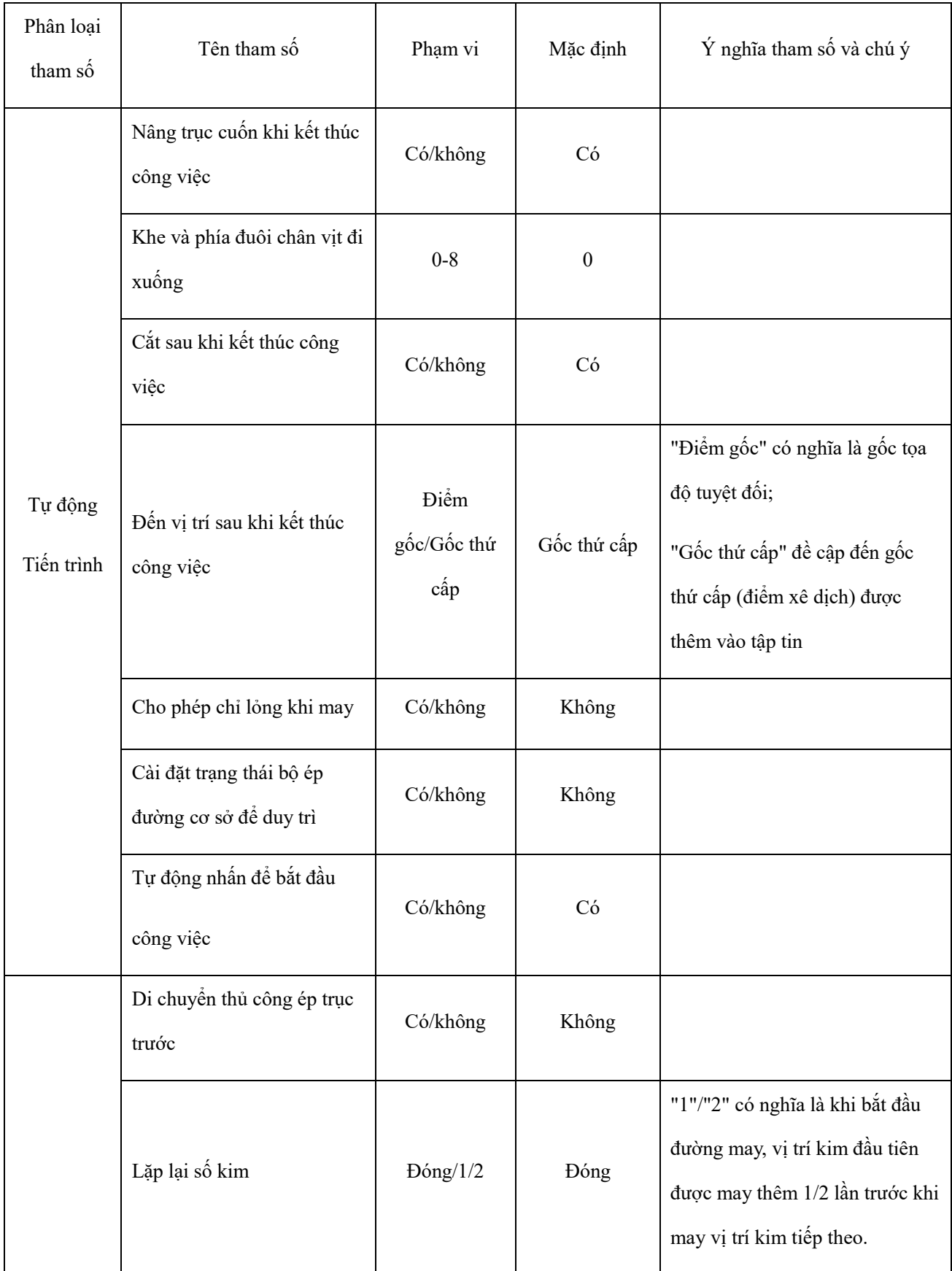

# **6.2 Giới thiệu về các tham số cài đặt người dùng**

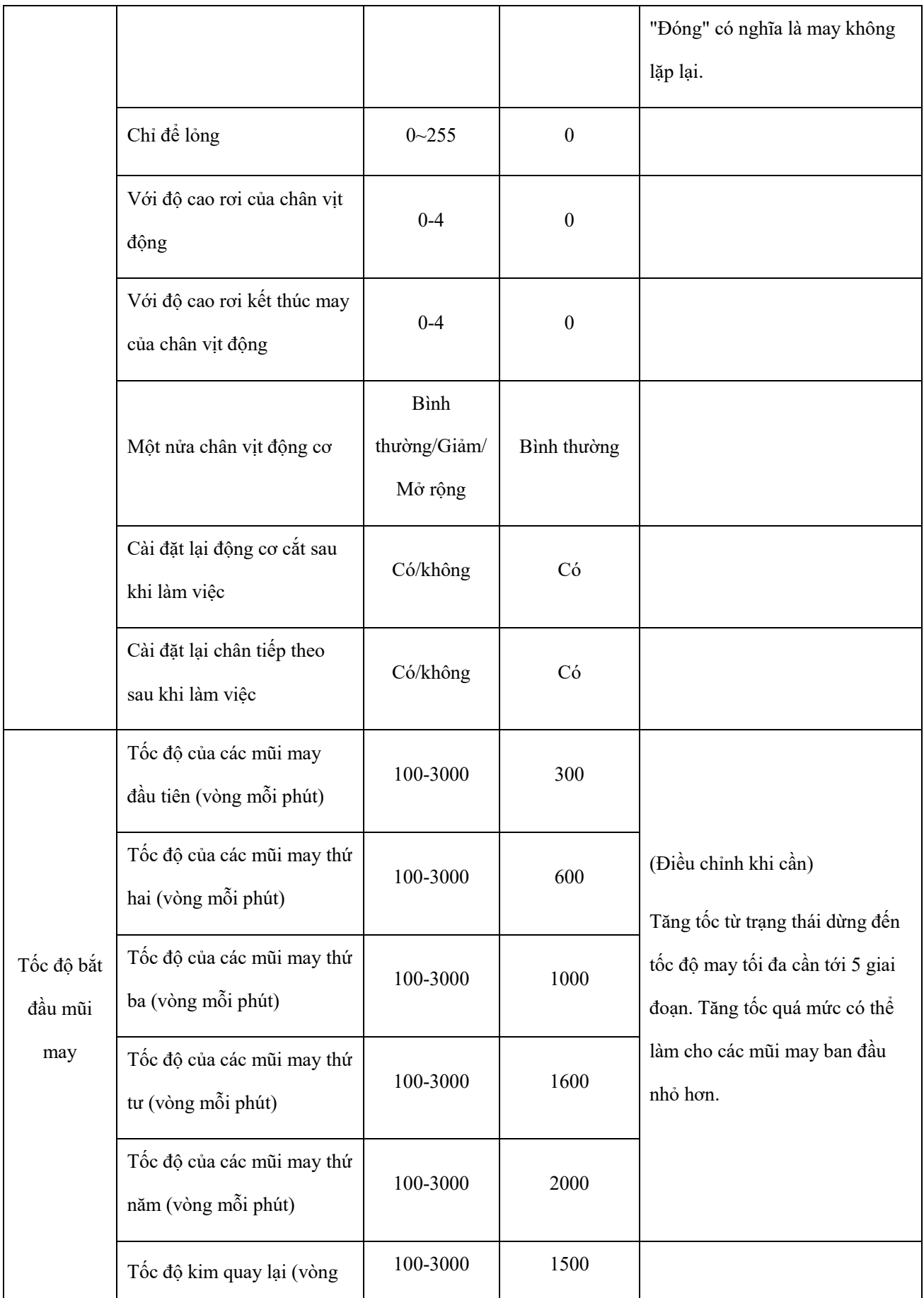

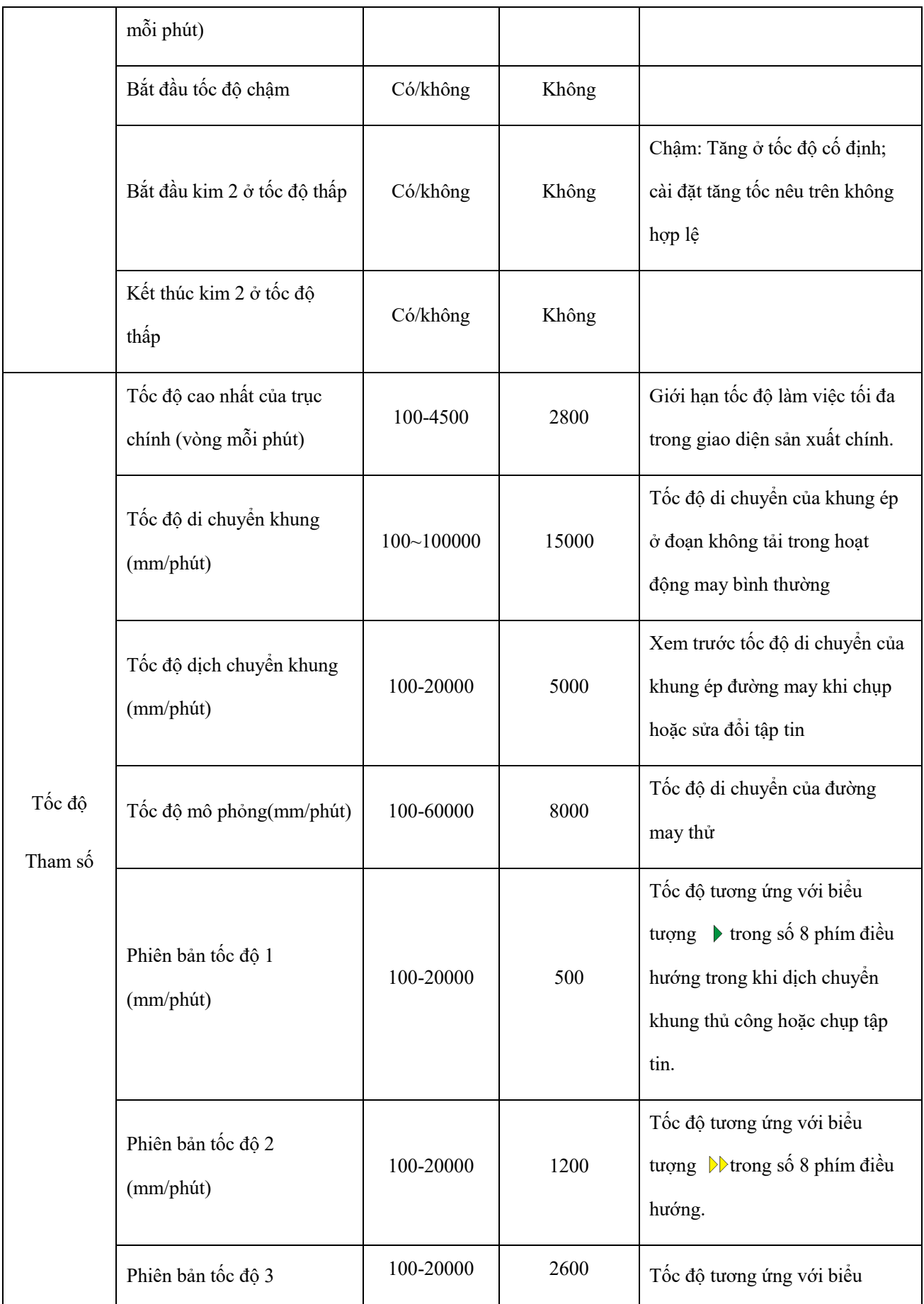

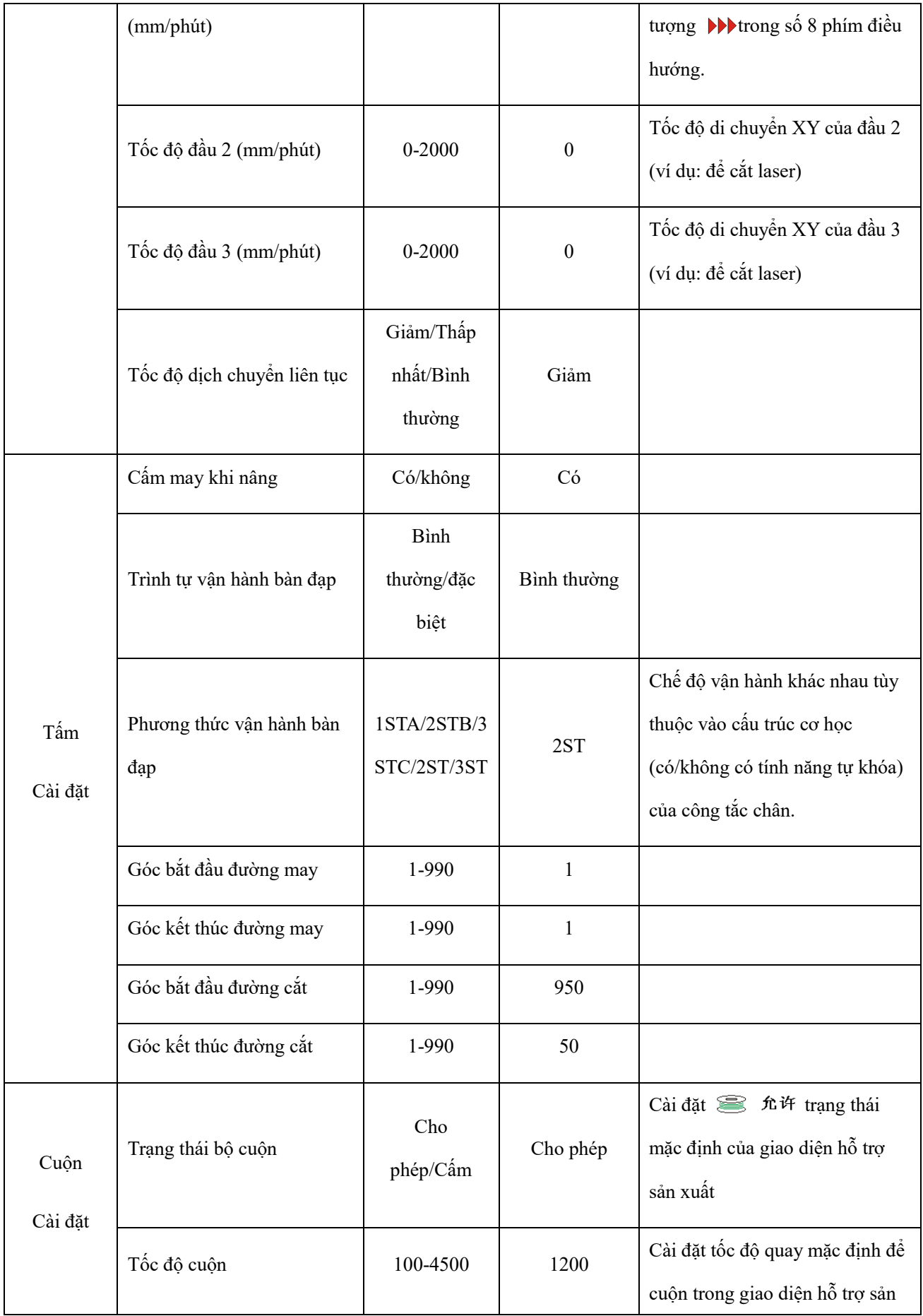

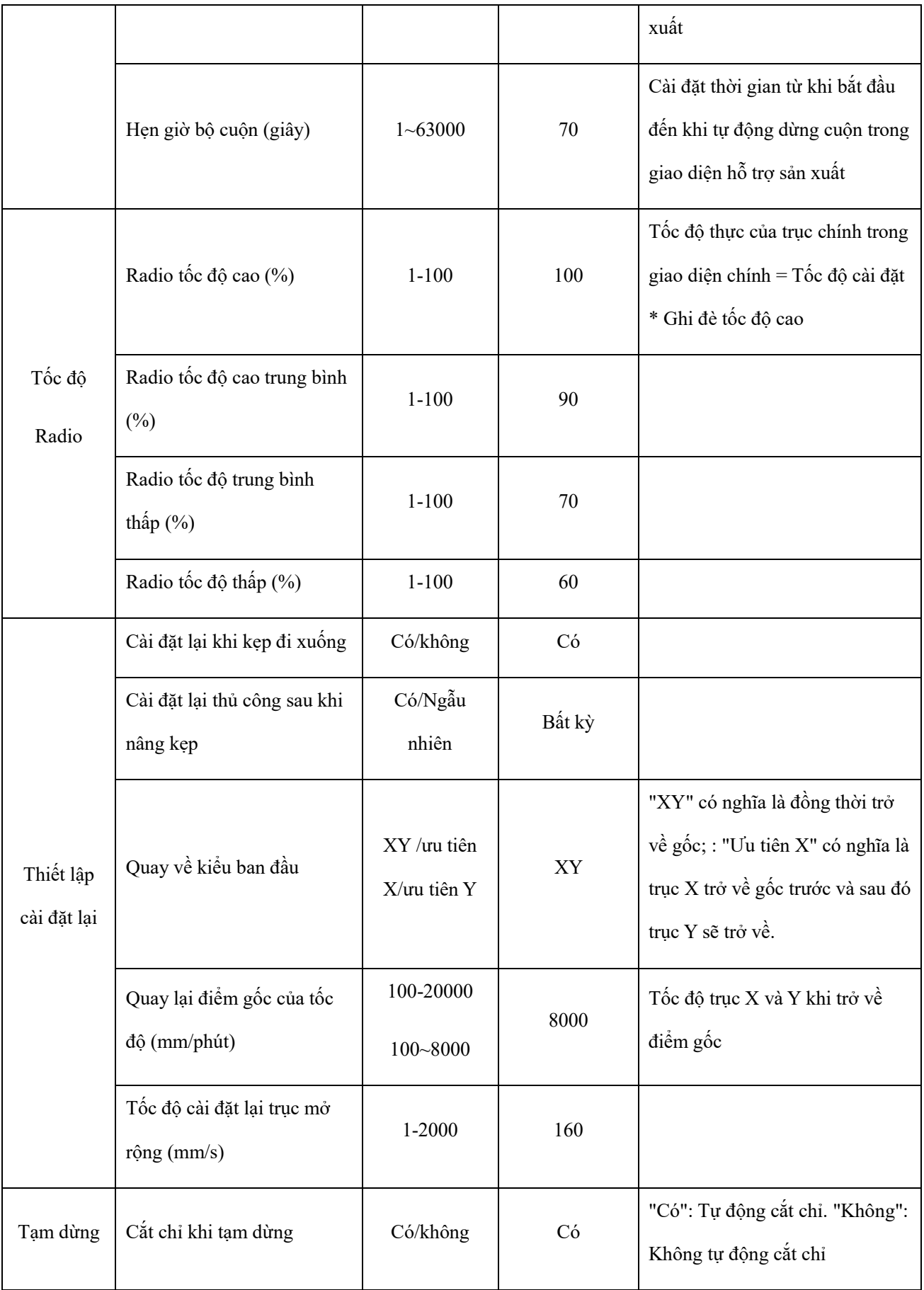

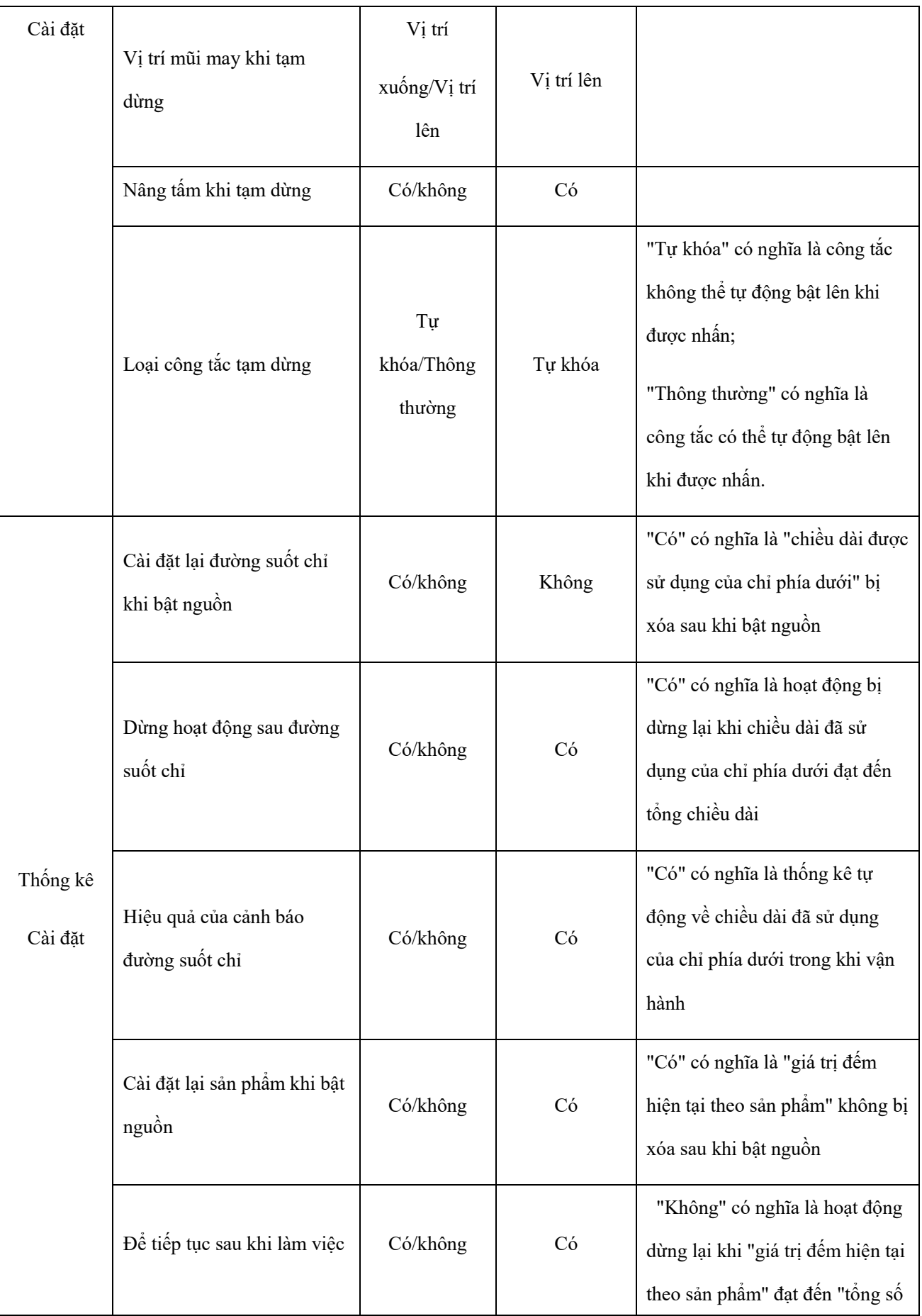

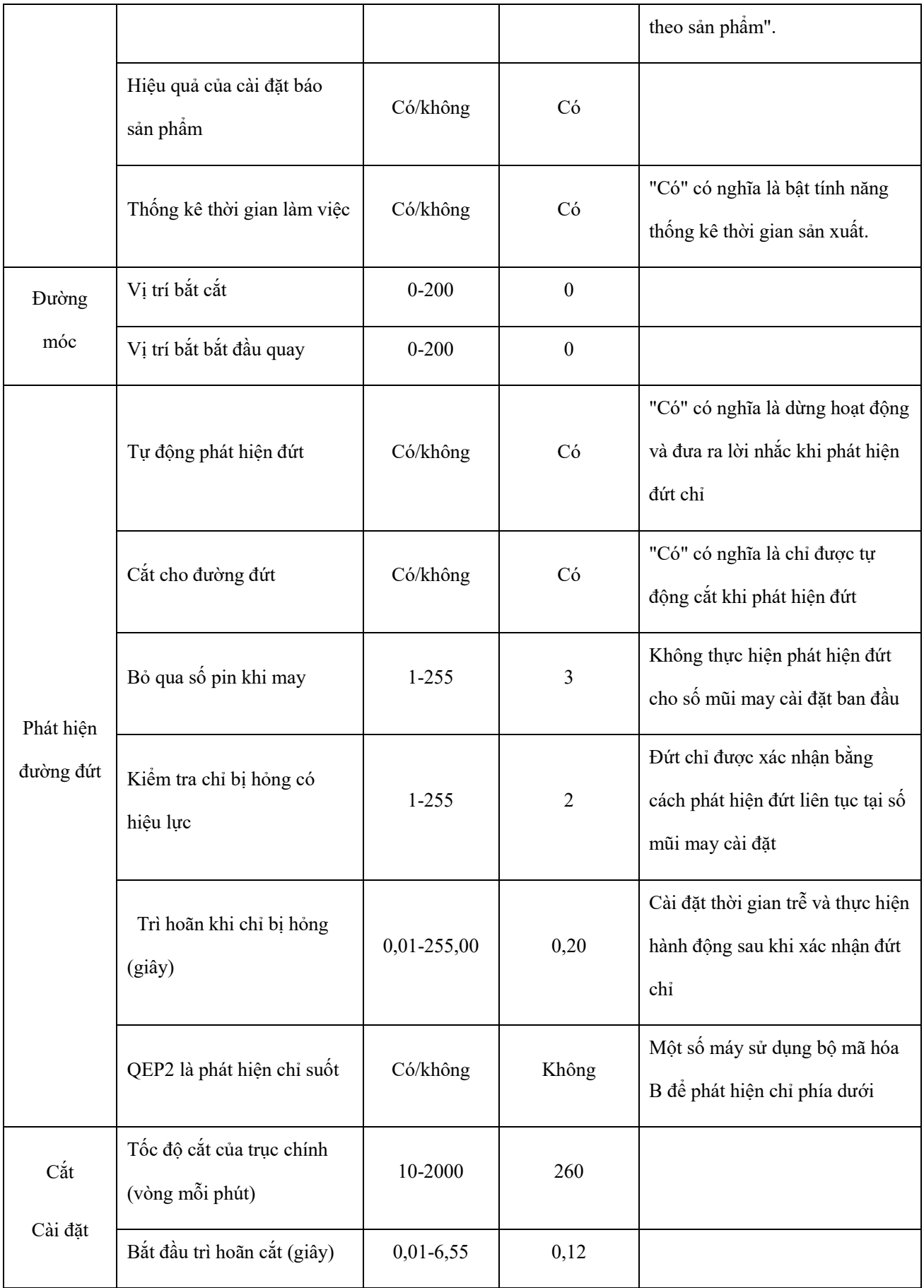

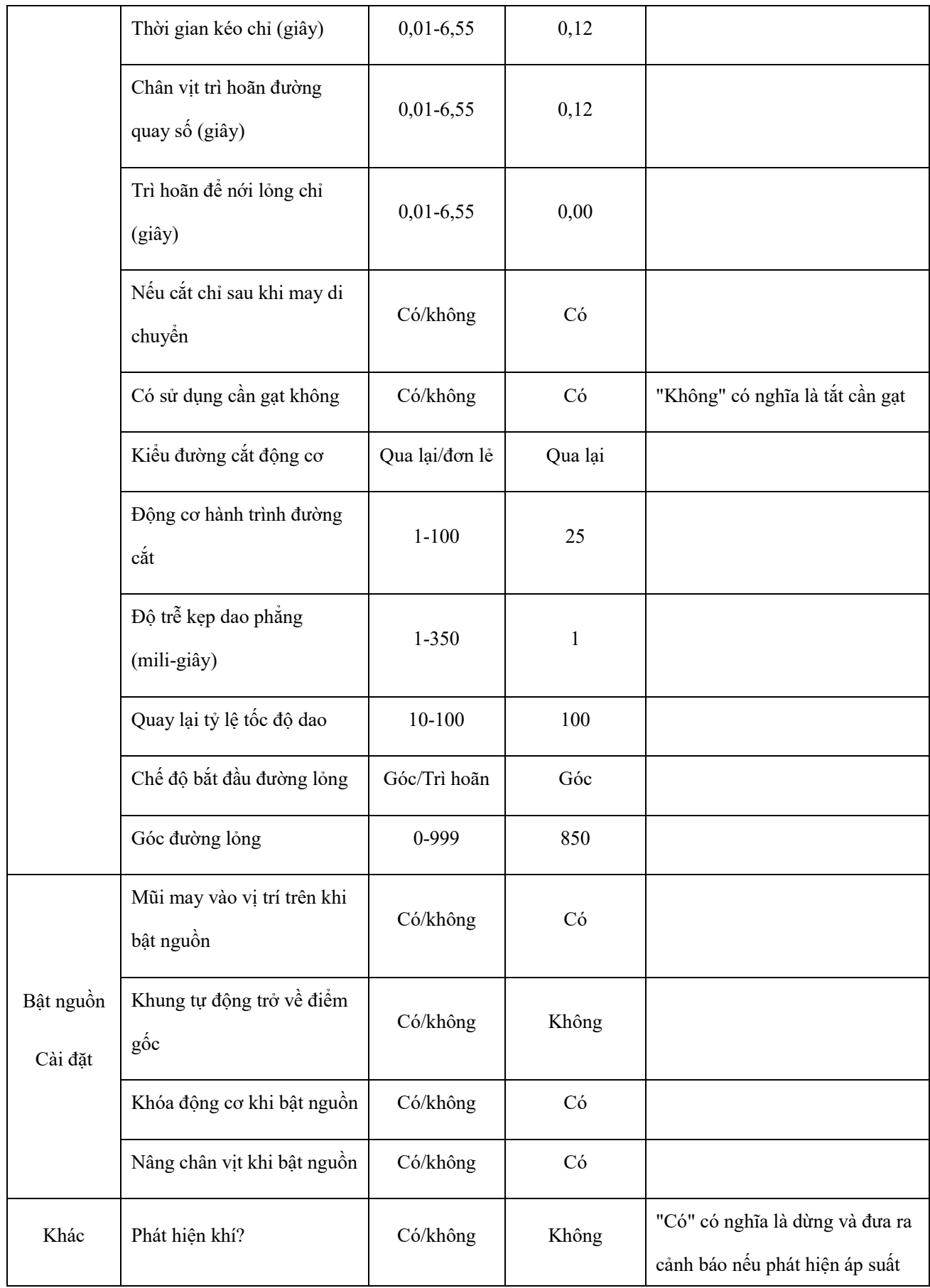

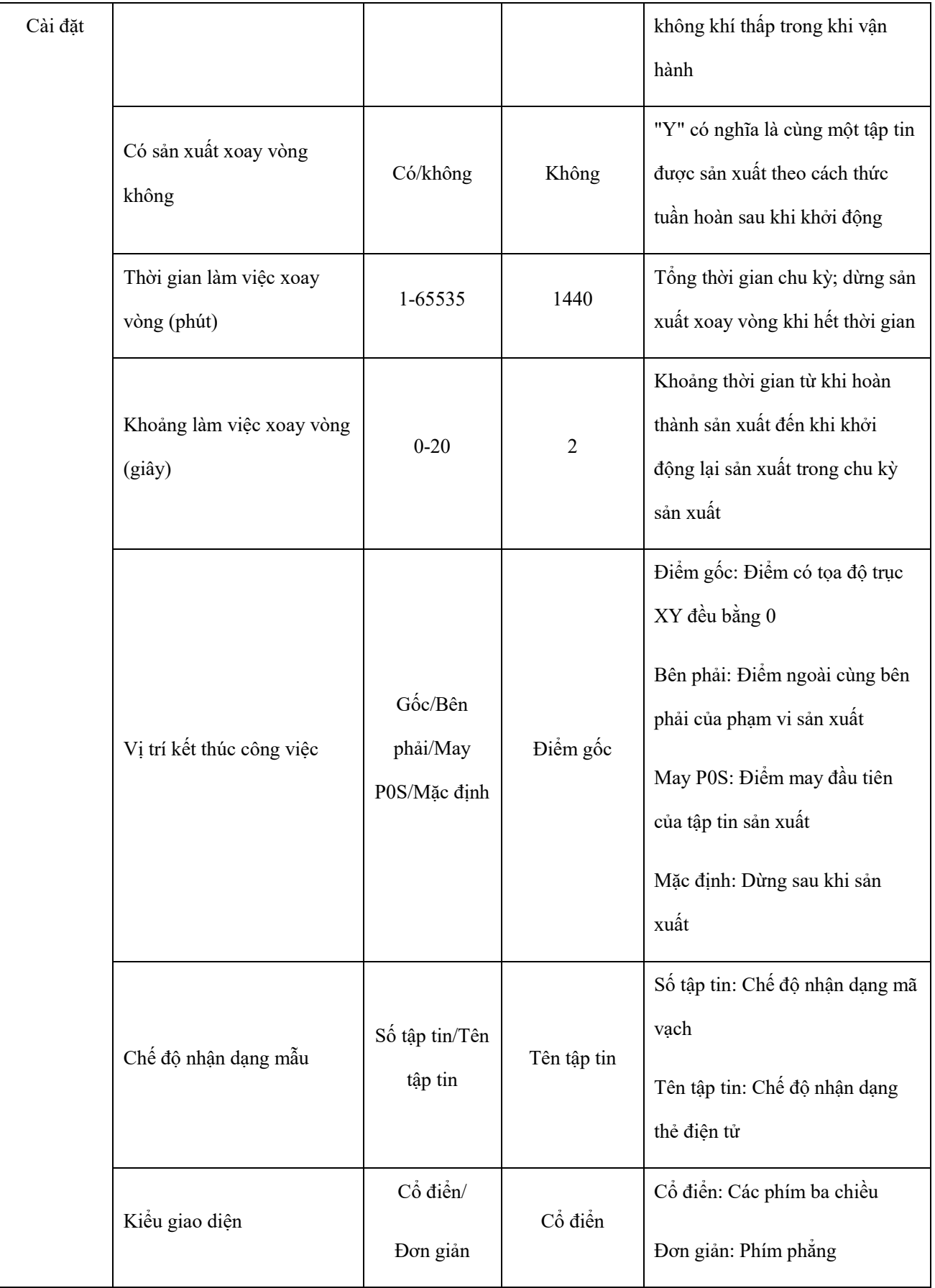

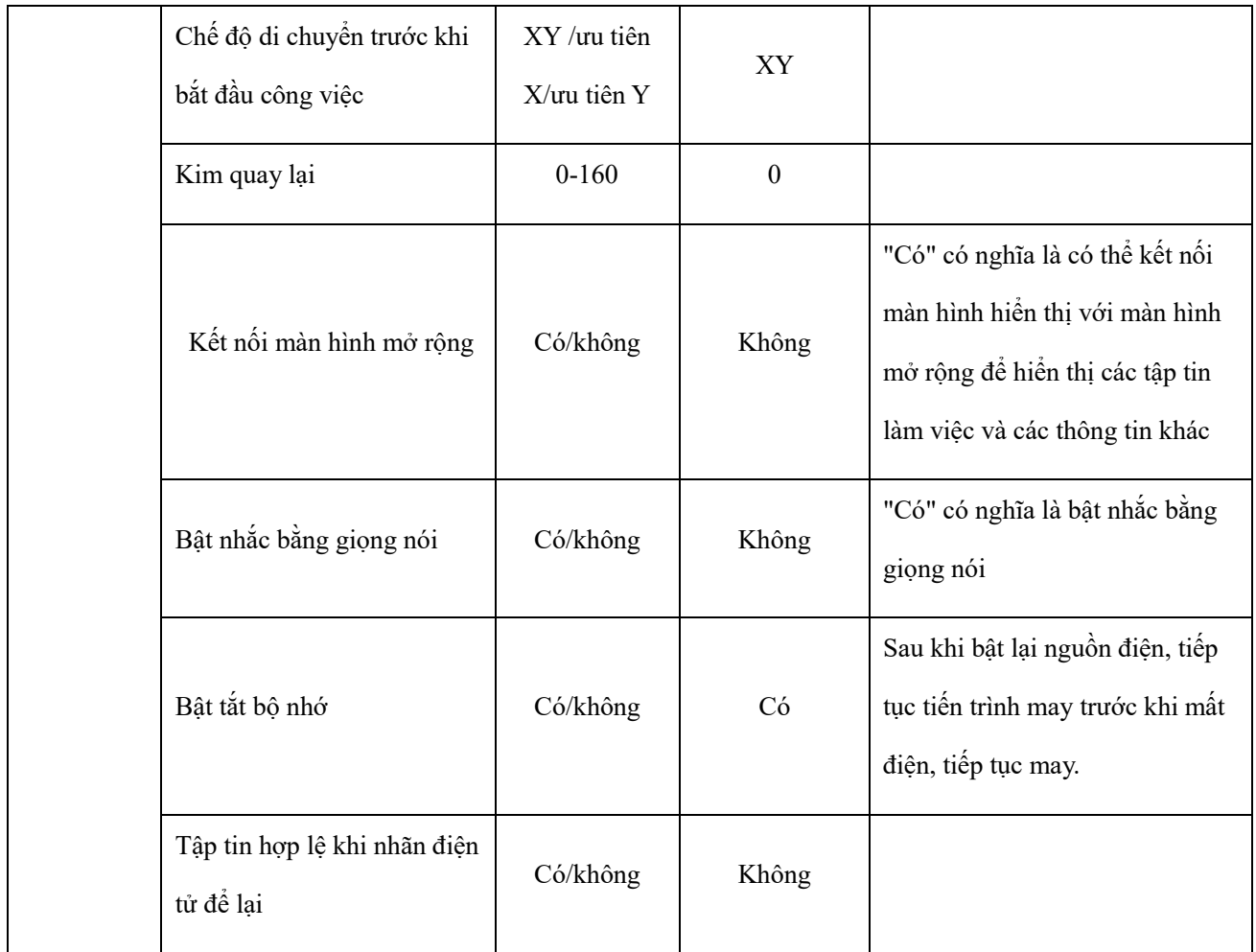

## **Chương VII Cài đặt hỗ trợ**

Sử dụng các cài đặt phụ trợ để kiểm tra đầu vào & đầu ra phần cứng, mạng, thời gian và nâng cấp hệ thống, v.v...

## **7.1 Giao diện cài đặt hỗ trợ**

Nhấn phím  $\frac{1}{\pi}$  Assist Setting  $\frac{1}{\pi}$  trong giao diện trình đơn chính để vào giao diện hoạt động hỗ trợ như hiển thị trong hình:

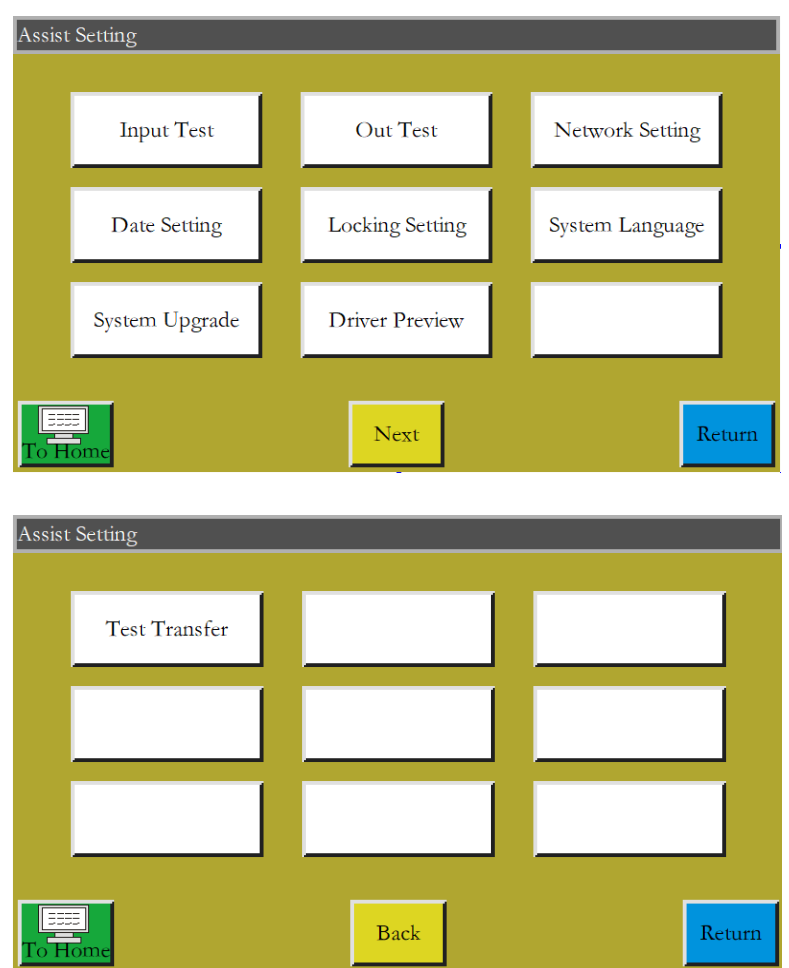

Các chức năng chính được mô tả như sau:

Kiểm tra đầu vào: Kiểm tra xem cổng đầu vào có bình thường không.

Kiểm tra đầu ra: Kiểm tra xem cổng đầu ra có bình thường không.

Cài đặt mạng: Thiết lập mạng không dây và điều khiển từ xa, v.v...

Cài đặt ngày: Cài đặt thời gian hệ thống.

Cài đặt khóa: Cài đặt mật khẩu quản trị, hạn chế sử dụng, mở khóa theo giai đoạn, v.v...

Ngôn ngữ hệ thống: Cài đặt ngôn ngữ hệ thống của màn hình. Có ba ngôn ngữ, tức là Tiếng Trung giản thể, Tiếng Trung Quốc phồn thể và Tiếng Anh được chon.

- Nâng cấp hệ thống: Được sử dụng để nâng cấp phiên bản chương trình của bo mạch chủ và màn hình hiển thị.
- Xem trước ổ đĩa: Xem trước các tham số hiện tại, phân khu và các tham số khác của ổ đĩa mỗi trục. (Sửa đổi không khả dụng trên màn hình)

Kiểm tra truyền tải: Được sử dụng để kiểm tra giao tiếp giữa màn hình hiển thị và bo mạch chủ, và để xem nhật ký, v.v...

## **7.2 Kiểm tra đầu vào**

Được sử dụng để kiểm tra xem mạch vào bên ngoài có ở tình trạng tốt không.

Nhấn phím  $\|\cdot\|_{\text{Input Test}}$  trong giao diện hoạt động hỗ trợ để vào giao diện kiểm tra đầu vào như hiển thị trong hình:

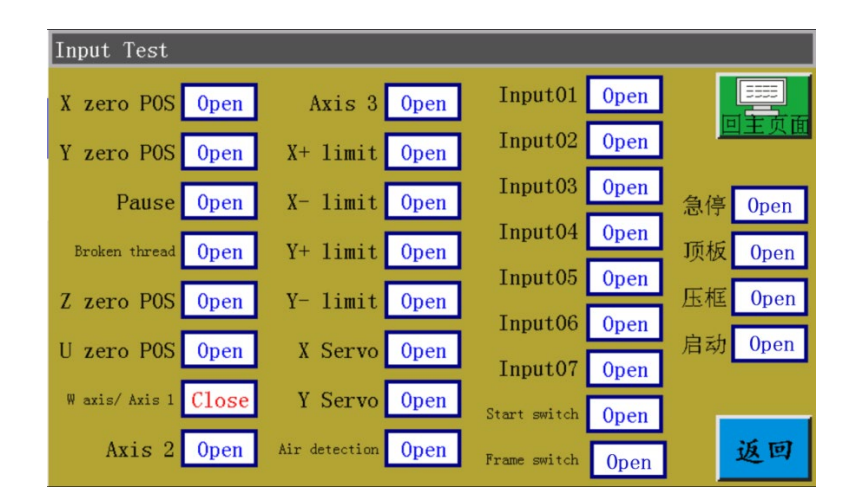

 Bạn có thể kích hoạt thủ công các cảm biến liên quan và kiểm tra xem trạng thái đầu vào đã thay đổi chưa, và xác định xem cảm biến hoặc phần cứng có ở tình trạng tốt không.

## **7.3 Kiểm tra đầu ra**

Được sử dụng để kiểm tra xem cơ chế điều khiển đầu ra có ở tình trạng tốt không.

Nhấn phím  $\|\cdot\|_{\text{out Test}}$  trong giao diện hoạt động hỗ trợ để vào giao diện kiểm tra đầu ra như trong hình:

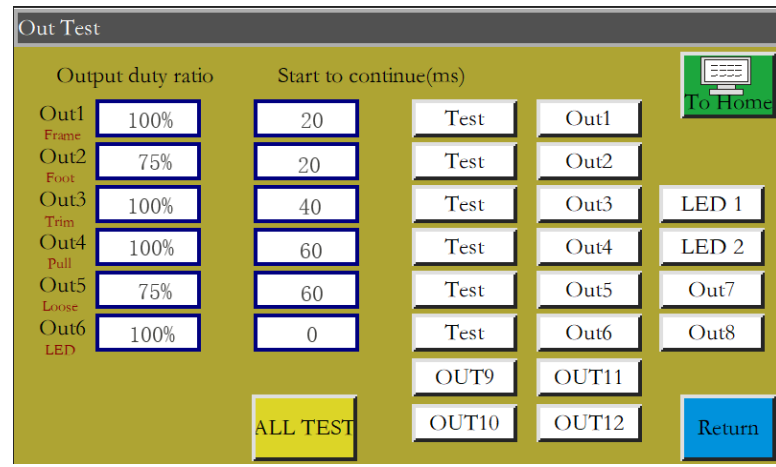

Kiểm tra đầu ra tương ứng khi cần thiết.

Để cắt, làm sạch và hồi phục các đầu ra nam châm điện, một lần nhấn tương ứng với chu kỳ bật/tắt của thiết bị nam châm điện; nếu giữ phím, thì trạng thái BẬT sẽ tiếp tục. Giữ phím quá lâu có thể dẫn đến quá nhiệt gây hư hỏng cho nam châm điện.

Đối với các đầu ra van điện từ như khung nhấn và chân vịt, một lần nhấn tương ứng với một chu kỳ chuyển động của xi lanh, và một lần nhấn khác sẽ đưa xi lanh về trạng thái ban đầu.

Chức năng OUT1, OUT2... phụ thuộc vào phụ tải của thiết bị cụ thể, và một số đầu ra không được sử dụng.

Đèn 1 và 2 được sử dụng để điều khiển đèn báo "SYS" BẬT/TẮT trên màn hình, và tương ứng với đèn màu đỏ và xanh lam.

Khi nhấn ALL TEST, nó sẽ hiển thị thông báo "Đang xử lý, vui lòng đợi...", cho biết đang thực hiện kiểm tra đầu ra đầy đủ; hộp nhắc sẽ không đóng lại cho đến khi việc kiểm tra được hoàn thành.

#### **7.4 Cài đặt mạng**

Được sử dụng để thiết lập kết nối mạng không dây.

Nhấn phím  $\parallel$  Network Setting  $\parallel$  trong giao diện hoạt động hỗ trợ để vào giao diện thiết lập mạng như hiển thị trong hình:

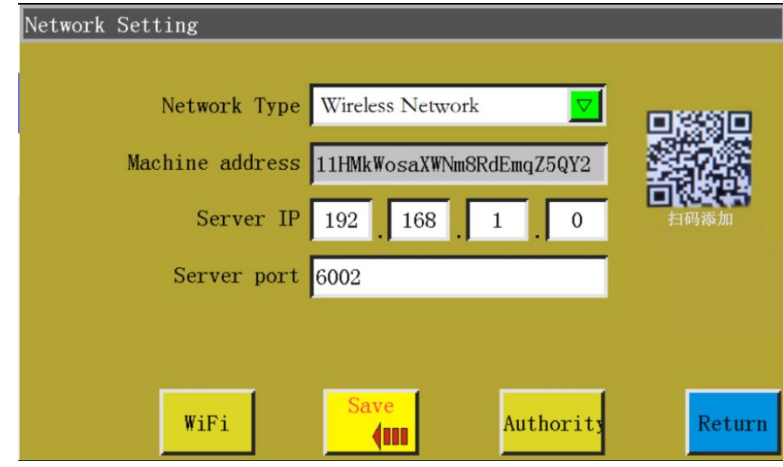

Địa chỉ thiết bị: Hiển thị mã địa chỉ duy nhất của thiết bị hiện tại. Có thể sử dụng ứng dụng "Xing Huo IoT" đi kèm để quét địa chỉ mã QR của giao diện này để thêm thiết bị vào ứng dụng để quản lý thiết bị.

IP máy chủ: Được sử dụng để kết nối máy chủ với IP chỉ định trong mạng LAN để thực hiện kiểm soát & quản lý mạng LAN. Nếu một trong bốn hộp đầu vào trống hoặc là 0, điều đó có nghĩa là tự động kết nối với máy chủ đám mây bên ngoài.

Cổng máy chủ: Được sử dụng để kết nối máy chủ với IP chỉ định và cổng trên mạng LAN. Nếu cổng là 0 hoặc rỗng, điều đó có nghĩa là kết nối với máy chủ đám mây bên ngoài.

: Nhấn để vào giao diện thiết lập mạng không dây và tự động tìm kiếm các điểm truy cập có sẵn cho vị trí hiện tại như trong hình bên dưới. Nhấn vào " **Refresh** ", khi tìm kiếm lại điểm truy cập WIFI. Số ở góc trên bên phải của mỗi điểm truy cập cho biết cường độ tín hiệu; số càng lớn thì tín hiệu càng tốt. Nhấn vào tên điểm truy cập và nhập mật khẩu để kết nối với điểm truy cập. Khi kết nối được thiết lập, sẽ hiển thị địa chỉ IP lấy được từ thiết bị hiện tại. Trong khi đó,

ở góc trên bên phải của màn hình cho biết kết nối được thiết lập với mạng không dây và máy chủ.

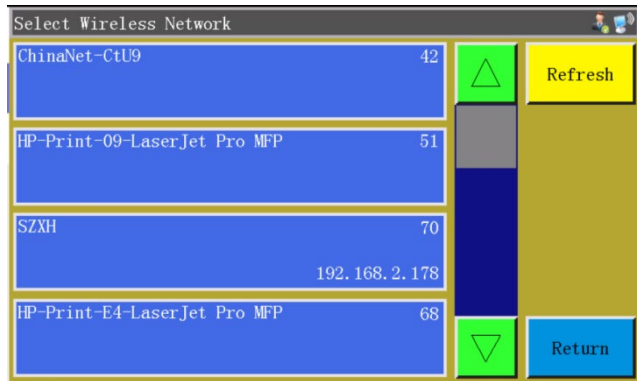

: Nhấn để vào giao diện quản lý cấp phép. Có thể thêm hoặc xóa tài khoản đăng nhập di

động của ứng dụng "Xing Huo IoT", và cài đặt từng tài khoản để truy cập một phần hoặc tất cả các chức năng của thiết bị.

#### **7.5 Cài đặt ngày**

Được sử dụng để cài đặt thời gian hệ thống (ví dụ: "năm, tháng, ngày, giờ và phút") được hiển thị ở góc trên bên phải của màn hình.

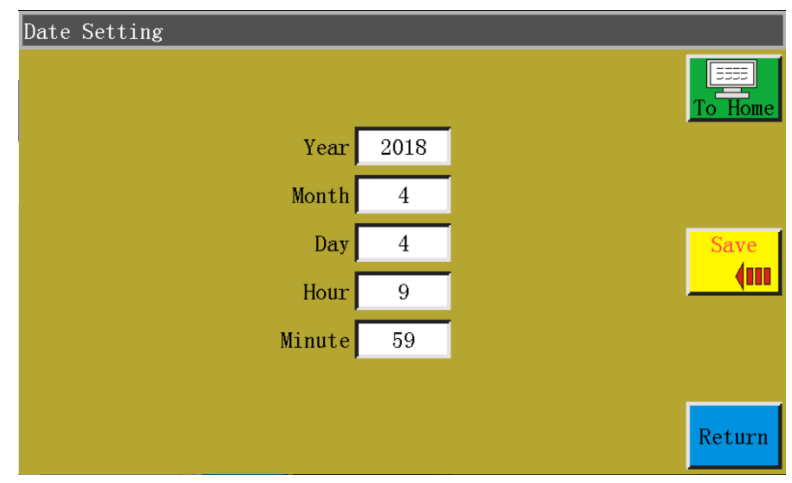

Nhập mật khẩu quản trị để vào giao diện thiết lập. Giao diện như sau:

Thời gian được hiển thị theo hệ thống 24 giờ chính xác đến "từng giây".

Saye Nút "Lưu": Nhấn phím này để lưu ngày và thời gian cài đặt. Nếu bo mạch chủ được trang bị pin, thì thời gian được cập nhật vào lần khởi động tiếp theo ngay cả khi tắt nguồn để đảm bảo thời gian chính xác.

Thời gian chính xác giúp may tốt hơn, và cho phép ghi lại chính xác thời gian xảy ra sự cố trong nhật ký cảnh báo, từ đó tạo điều kiện cho việc khắc phục sự cố và phân tích vấn đề.

#### **7.6 Cài đặt khóa**

Nhấn phím  $\parallel$  Locking Setting  $\parallel$  và nhập mật khẩu quản trị trong giao diện hoạt động hỗ trợ để vào giao diện thiết lập khóa như trong hình:

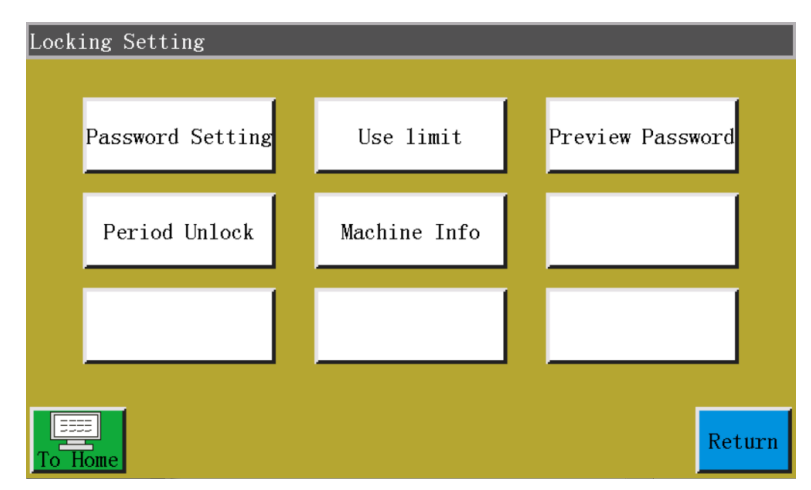

Lưu ý: Điều khiển điện được thiết kế với bốn loại mật khẩu, trong đó các chức năng được xác định như sau:

Mật khẩu quản trị: Được bật trong "Cài đặt khóa" - "Hạn chế sử dụng". Mật khẩu quản trị là mật khẩu có đặc quyền cao nhất. Bạn có thể thay đổi mật khẩu khác nếu bạn biết mật khẩu quản trị.

Mật khẩu tham số máy: Được bật trong "Cài đặt khóa" - "Cài đặt mật khẩu". Khi cài đặt mật khẩu tham số máy, thì không thể vào giao diện thiết lập "tham số máy" mà không nhập đúng mật khẩu.

Mật khẩu tham số người dùng: Được bật trong "Cài đặt khóa" - "Cài đặt mật khẩu". Khi cài đặt mật khẩu tham số người dùng, thì không thể vào giao diện thiết lập "tham số người dùng" mà không nhập đúng mật khẩu.

Mật khẩu khác: Được bật trong "Cài đặt khóa" - "Cài đặt mật khẩu". Có thể thiết lập các cài đặt bằng phần mềm tham số máy tính. Bạn phải nhập "mật khẩu khác" để sử dụng trình quản lý tập tin, các tập tin khóa, điều chỉnh tốc độ trục chính trong giao diện chính, và xóa thông tin thống kê sản xuất.

Sử dụng giao diện thiết lập khóa để cài đặt xem có khóa máy vào thời gian cố định hay không, và để quản lý mật khẩu khóa, v.v... Có thể thực hiện thao tác giới hạn thời gian chẳng hạn như cài đặt.

Nếu thiết bị được cung cấp với sự hạn chế sử dụng, khi hết thời gian cài đặt, thì một hộp thoại

sẽ bật lên trong giao diện sản xuất chính để nhắc bạn nhập mật khẩu mở khóa cụ thể để mở khóa hiện tại.

Lưu ý: Chức năng này chỉ dành cho nhà sản xuất thay vì khách hàng. Việc sử dụng không đúng tính năng này có thể khiến máy bị khóa.

## **7.7 Ngôn ngữ hệ thống**

Cài đặt ngôn ngữ hệ thống của màn hình. Có ba ngôn ngữ, tức là Tiếng Trung giản thể, Tiếng Trung Quốc phồn thể và Tiếng Anh được chọn. Giao diện như sau:

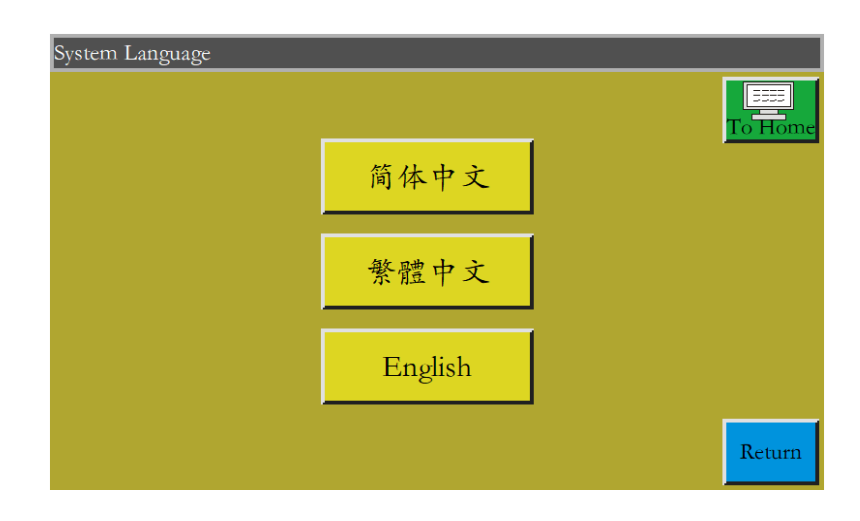

Nhấn vào ngôn ngữ mong muốn, khi cửa sổ bật lên có nội dung "Nhắc: Xác nhận thao tác này?" xuất hiện Chọn "Có", và ngôn ngữ được sử dụng trong màn hình sẽ được thay đổi thành ngôn ngữ cài đặt.

## **7.8 Nâng cấp hệ thống**

Nhấn phím  $\vert$  system Upgrade  $\vert$  trong giao diện hoạt động hỗ trợ để vào giao diện nâng cấp hệ thống như hiển thị trong hình:

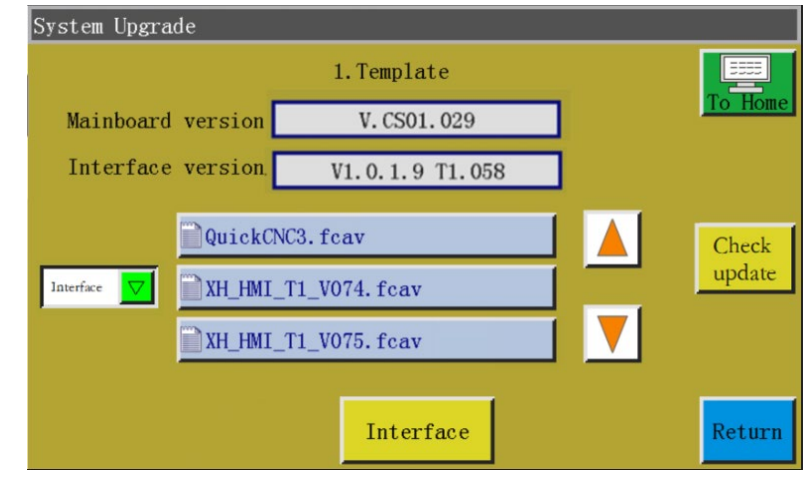

V. CS01.029 : Hiển thị thông tin phiên bản bo mạch chủ hiện tại. "CS01" thể Mainboard version hiện cho loại hệ thống, và không thay đổi sau khi nâng cấp; "029" thể hiện cho số phiên bản chi nhánh có thể thay đổi qua nâng cấp: Nó có thể được nâng cấp lên phiên bản cao hơn hoặc quay lại phiên bản thấp hơn.

Interface version v1.0.1.9 T1.058 : Hiển thị thông tin phiên bản giao diện màn hình hiện tại. "058" cho biết số phiên bản chi nhánh

: Nhấn để chuyển đổi hiển thị giao diện trong ổ USB hoặc tập tin nâng cấp bo mạch Interface

chủ.

QuickCNC3.fcav : Tự động đọc đường dẫn gói nâng cấp sau khi cắm ổ USB; hiển thị giao XH\_HMI\_T1\_V074.fcav XH HMI T1 V075. fcav

diện hoặc các tập tin nâng cấp bo mạch chủ trong tất cả các thư mục và thư mục hiện tại.

Interface : Phím "Nâng cấp": Có sẵn hai loại phím "Nâng cấp" (Interface và ) và được chọn thông qua khớp tự động với  $\sqrt{\frac{1}{n} \cdot \frac{1}{n}}$ . Chọn tập tin nâng cấp và nhấn Mainboard vào phím này để nâng cấp.

Các bước nâng cấp hệ thống trong hình như sau:

1) Nhận tập tin nâng cấp tương ứng từ nhà cung cấp. Đuôi của tập tin nâng cấp giao diện là .fcav (ví dụ: XH\_HMI\_T1\_

V074.fcav) và tập tin nâng cấp bo mạch chủ là .TFL (ví dụ: TZD\_CS01.TFL). Đưa (các) tập tin vào ổ USB.

- 2) Cắm ổ USB và vào trang "Nâng cấp hệ thống".
- 3) Chọn loại nâng cấp mong muốn: Bo mạch chủ hoặc giao diện.
- 4) Tìm tập tin nâng cấp và chọn tập tin cần nâng cấp.
- 5) Nhấn vào Mainboard hoặc Interface
- 6) Bật lên thông báo nhắc "Trong khi nâng cấp, không tắt nguồn!". Không tắt nguồn cho đến khi thông báo nhắc biến mất; nếu không, ban có thể cần phải gửi lai sản phẩm cho **nhà sản xuất để sửa chữa.**
- **7)** Trong trường hợp nâng cấp bo mạch chủ, một thanh tiến trình bật lên để hiển thị tiến trình nâng cấp. Khi bạn bắt đầu nâng cấp, thanh tiến trình đạt khoảng 99% trong vòng vài chục giây. Khoảng 30 giây sau, bo mạch chủ sẽ khởi động lại và chuông báo rằng quá trình nâng cấp đã hoàn tất thành công. Trong trường hợp nâng cấp giao diện, không hiển thị thanh tiến trình ngay cả khi bạn bắt đầu nâng cấp. Ngoài ra, màn hình khởi động lại khoảng 30 giây sau đó và được nâng cấp.

Mô tả các thông báo lỗi liên quan:

(1) Thông báo giao diện nâng cấp: "Lỗi với loại tập tin nâng cấp"

Nguyên nhân: a. Không chọn tập tin nâng cấp; b. Tập tin nâng cấp bị hỏng hoặc không phù hợp với hệ thống hiện tại.

Giải pháp: Cắm lại ổ USB hoặc đưa vào tập tin nâng cấp chính xác.

(2) Để nâng cấp bo mạch chủ, xuất hiện thông báo nhắc "Không tìm thấy tập tin nâng cấp hợp lệ".

Nguyên nhân: Không chọn tập tin nâng cấp nào

Giải pháp: Cắm ổ USB, chọn tập tin nâng cấp hợp lệ, và nhấn vào "Nâng cấp".

(3) Để nâng cấp bo mạch chủ, xuất hiện thông báo nhắc "Sai tập tin nâng cấp"

Nguyên nhân: Tập tin nâng cấp bị hỏng hoặc không phù hợp với hệ thống hiện tại

- Giải pháp: Sử dụng tập tin nâng cấp có loại giống với kiểu hệ thống hiện tại; ví dụ: CS01 chỉ có thể sử dụng tập tin nâng cấp CS01. Kiểm tra xem tập tin nâng cấp trong ổ USB có đúng không.
- (4) Thanh tiến trình vẫn ở mức 1% sau khi nhấn vào "Nâng cấp bo mạch chủ".

Nguyên nhân: Kết nối giữa màn hình và bo mạch chủ bất thường

 Giải pháp: Kiểm tra xem dây kết nối giữa màn hình và điều khiển điện có ở tình trạng tốt hay không, và khởi động lại. Nếu sự cố vẫn không được giải quyết, thì cần phải gửi lại sản phẩm cho nhà sản xuất để khắc phục sự cố.

## **7.9 Xem trước ổ đĩa**

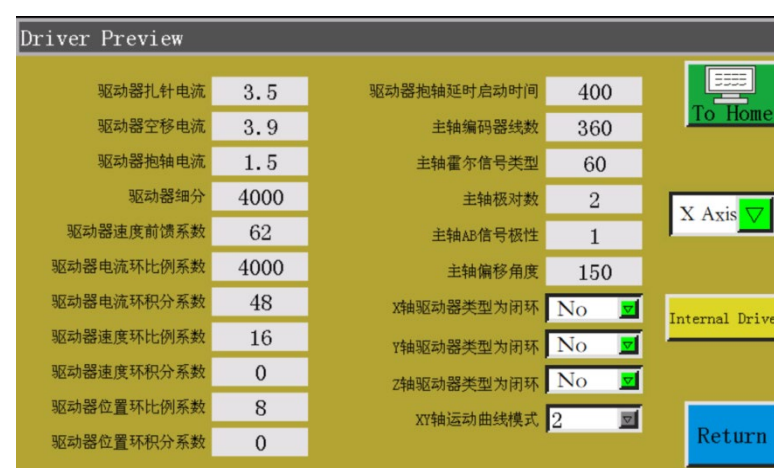

Hiển thị tham số chi tiết cho từng trục của ổ đĩa hệ thống. Giao diện xem trước ổ đĩa như sau.

X Axis

Hộp chọn: Chọn thông tin tham số ổ đĩa cần xem. (Không thể sửa các tham số trên

màn hình)

## **7.10 Thử truyền tải**

Được sử dụng để kiểm tra xem kết nối giữa màn hình và bo mạch chủ có ở tình trạng tốt hay không. Giao diện thử truyền tải như sau:

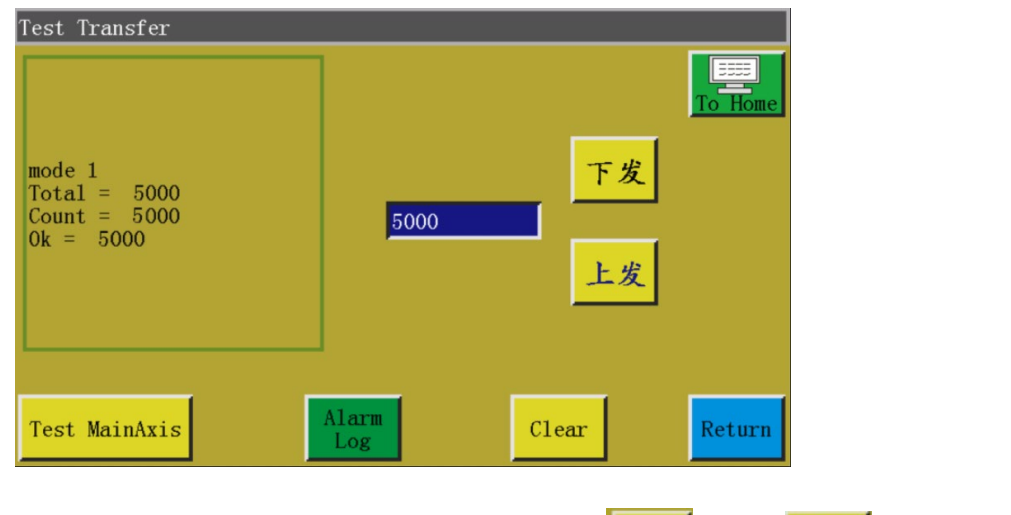

Nhập giá trị bạn muốn kiểm tra trong  $\frac{5000}{\pi}$  , và nhấn  $\frac{1}{\pi}$  hoặc  $\frac{1}{\pi}$ , khi đó kết

quả kiểm tra sẽ xuất hiện trên cửa sổ bên trái. Nếu các giá trị Tổng số, Số lượng và Ok giống nhau hoặc gần giống nhau (trong khoảng chênh lệch 1%), điều đó có nghĩa là kết nối giữa màn hình và bo mạch chủ bình thường.

: Xóa kết quả kiểm tra bên trái.

Test MainAxis : Nhấn vào phím này một lần, dòng điện công tác của trục chính sẽ giảm, và không thể khôi phục dòng điện bình thường cho đến khi tắt nguồn và khởi động lại. Được sử dụng để kiểm tra xem trục chính có thể hoạt động đúng trong điều kiện không tải không.

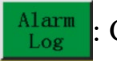

: Có thể xem nhật ký cảnh báo. Giao diện nhật ký cảnh báo như sau:

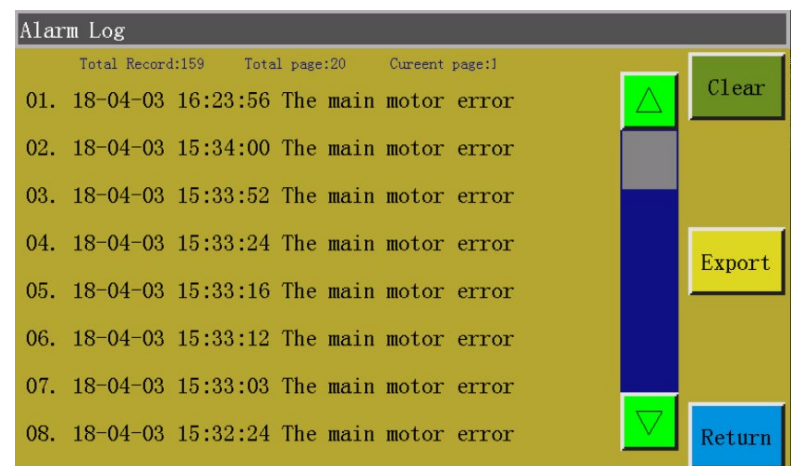

Phím "Xuất": Xuất nhật ký cảnh báo dưới dạng tập tin vào ổ USB để thuận tiện cho việc

xử lý sự cố và thống kê bất thường.

Phím "Xóa": Xóa tất cả nội dung của nhật ký cảnh báo.

## **Chương VIII Trạng thái máy**

Khi người vận hành tìm thấy bất kỳ bất thường nào trong thiết bị, có thể báo cáo tình trạng bất thường của thiết bị đến máy chủ LAN thông qua mạng cục bộ để nhắc nhở các kỹ thuật viên thực hiện bảo trì; hơn nữa, trạng thái thiết bị hiện tại được hiển thị trên bảng điều khiển theo thời gian thực.

Giao diện trạng thái máy như sau:

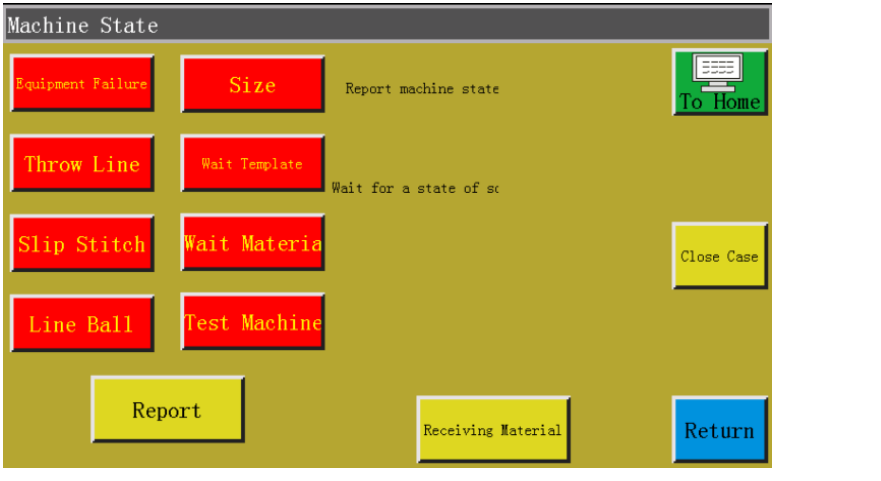

Người vận hành sẽ chọn trạng thái máy cần báo cáo, và nhấn **th**e report để hiển thị giao diện sau đây:

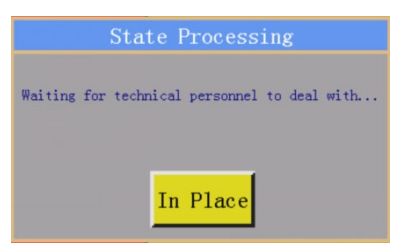

Khi kỹ thuật viên đến gần thiết bị, họ có thể nhấn In Place, khi đó trạng thái máy hiển thị trên bảng điều khiển là "Đang chờ giải quyết". Khi nhấn vào sau khi loại bỏ bất thường, thì trạng thái máy hiển thị trên bảng điều khiển sẽ trở lại bình thường.

# **Phụ lục I: Nhắc thông tin và giải pháp**

## **1. "Hộp áp lực đã không hạ xuống"**

Nguyên nhân: Khung ép không được hạ xuống trước khi cài đặt lại, sản xuất, chụp tập tin và sửa đổi tập tin

Giải pháp: Nhấn vào  $\frac{14\pi}{\pi}$  để hạ khung.

## **2. "Không có cài đặt lại"**

Giải pháp: Nhấn vào <sup>26</sup>

### **3. "Mạch hở dẫn động trục X"**

Nguyên nhân: a. Không kết nối động cơ trục X

b. Giao diện động cơ lỏng

Giải pháp: Tắt nguồn và kiểm tra đường dây nguồn đông cơ có bất thường kết nối không.

## **4. "Chỉ phía dưới đã được sử dụng hết"**

- Nguyên nhân: Chỉ phía dưới cần cho tập tin xử lý trước dài hơn chỉ phía dưới còn lại (tổng chiều dài của giao diện thống kê sản xuất - chiều dài ban đầu của chỉ phía dưới)
- Giải pháp: a. Sử dụng chức năng thống kê chỉ phía dưới cùng để thay chỉ phía dưới và sửa đổi thông tin chiều dài liên quan;

b. Nếu không sử dụng chức năng thống kê chỉ phía dưới, thì bạn có thể nhấn vào

để tắt nó. Xem Phần 2.2.5 và "Cài đặt người dùng".

## **5. "Lượng công việc đã đầy"**

- Nguyên nhân: Trong giao diện thống kê sản xuất, "giá trị hiện tại của số lượng theo sản phẩm" tăng lên "tổng số lượng theo sản phẩm"
- Giải pháp: a. Nếu sử dụng chức năng thống kê sản xuất, thì cần phải sửa "giá trị hiện tại của số lượng theo sản phẩm" hoặc "tổng số lượng theo sản phẩm" để giá trị trước nhỏ hơn
giá trị sau.

b. Nếu không sử dụng chức năng thống kê sản xuất, thì ban có thể nhấn vào  $\begin{bmatrix} 0 & 0 \\ \frac{1}{2} & 0 \\ 0 & 0 \end{bmatrix}$  để tắt nó. Xem Phần 2.2.5 và "Cài đặt người dùng".

#### **6. "Phạm vi tập tin ngoài giới hạn"**

Nguyên nhân: a. Chiều dài và chiều rộng của tập tin sản xuất nằm ngoài phạm vi sản xuất

b. Chiều dài và chiều rộng của tập tin sản xuất nằm trong phạm vi sản xuất, nhưng tọa độ tuyệt đối nằm ngoài phạm vi sản xuất (nếu được nhập trước vào máy có phạm vi sản xuất lớn, thì tập tin sẽ kết hợp tọa độ tuyệt đối và sau đó được xuất sang máy có phạm vi sản xuất nhỏ)

Giải pháp: a. Giảm kích thước tập tin sản xuất

b. Nhập tập tin sản xuất được tạo trực tiếp qua máy tính. Xem mục 2.2.4.

#### **7. "Trạng thái mở"**

Nguyên nhân: Nhấn phím cảm ứng trên bảng điều khiển trên cùng, do đó bảng điều khiển trên cùng đang mở.

Giải pháp: Nhấn vào phím "bảng điều khiển trên cùng" trên bàn phím cảm ứng.

# **8. "Không có tập tin làm việc"**

Nguyên nhân: Tập tin khóa đang mở.

Giải pháp:Kiểm tra xem giao diện đồ họa có hiển thị cờ tập tin khóa không. Nếu có, chỉ cần nhấn vào .

# **9. "Lỗi động cơ chính"**

Nguyên nhân: a: Mạch động cơ trục chính mở hoặc không kết nối cáp bộ mã hóa.

b: Động cơ trục chính bị hỏng

Giải pháp: a. Kiểm tra xem cáp động cơ có được kết nối đúng không, và có kết nối cáp bộ mã hóa không.

> b. Nếu cáp động cơ được kết nối đúng cách, thì cần phải thay động cơ trục chính, kiểm tra trục chính với **(C**H) ở trạng thái bật nguồn, hoặc xoay động cơ thủ công để kiểm tra xem có sự thay đổi QEP trên màn hình không.

## **10. "Kết nối bảng điều khiển chính"**

Nguyên nhân: a: Kết nối giữa bo mạch chủ và màn hình bị hỏng

b: Màn hình sai

c: Bo mạch chủ bị hư hỏng

Giải pháp: a. Kiểm tra xem cả hai đầu cáp có được kết nối đúng không, khởi đông lại và thay cáp màn hình.

b: Thay màn hình để kiểm tra xem nó có hoạt động đúng không

c: Thay bo mạch chủ để kiểm tra xem màn hình có đưa ra cảnh báo tương tự không.

# **11. "Không thể tìm thấy tín hiệu số không X"**

Nguyên nhân: a. Lỗi hướng động cơ X;

b. Hỏng cảm biến vị trí động cơ X;

c. Không di chuyển do quá tải theo hướng X của động cơ

Giải pháp: a. Vào giao diện di chuyển khung thủ công và kiểm tra quay đông cơ X;

b. Vào giao diện "kiểm tra đầu vào", và kích hoạt thủ công tín hiệu đầu vào vị trí để kiểm tra xem có thể phát hiện ra không

c. Tắt nguồn và nhấn khung ép thủ công để kiểm tra xem tải trọng có quá lớn không và có bi ket không.

#### **12. "Kéo động cơ không ở vị trí"**

Nguyên nhân: a. Cáp bộ mã hóa của động cơ bị trục trặc tín hiệu Z

b. Lỗi cài đặt tham số

Giải pháp: a. Nhấn  $\frac{1}{\pi^2}$  và kiểm tra xem động cơ đã được kết nối đúng chưa hoặc động cơ có ở trong tình trạng tốt không

> b. Xoay động cơ bằng tay để kiểm tra xem chỉ báo tín hiệu giới hạn trục/trục W của bo mạch chủ có thay đổi không.

c. Kiểm tra xem các cài đặt tham số có xung đột không.

# **13. "Lỗi hướng động cơ chính"**

Nguyên nhân: Hướng xoay của trục chính sai

Giải pháp: Sử dụng phần mềm sửa đổi tham số để điều chỉnh hướng di chuyển của trục chính hoặc sửa hướng của động cơ trục chính hoặc hướng của bộ mã hóa trục chính ở chế độ vận hành trục trong các tham số cơ học.

## **14. "Quá dòng phần cứng trình điều khiển trục X"**

Nguyên nhân: a: Tiếp xúc kém của đế động cơ trục X

b: Động cơ bước trục X bị hỏng hoặc ngắn mạch cáp động cơ

c: Trục trặc phần cứng bo mạch chủ

Giải pháp: a: Xác nhận rằng chế độ nhấp nháy của chỉ báo cảnh báo động cơ bước X trên bo mạch chủ là "1 xanh và 5 đỏ"; nếu không, có nghĩa là cảnh báo sai.

b: Cắm lại cáp động cơ X và khởi động lại máy

c: Thay đổi động cơ trục X

d: Thay đổi bo mạch chủ

#### **15. "Chân động cơ lỗi"**

Nguyên nhân: Không phát hiện thấy tín hiệu giới hạn động cơ khi cài đặt lại chân nhấn động cơ

Giải pháp: Kiểm tra chân đế nhấn động cơ có bị lỏng không; kiểm tra xem đầu vào tín hiệu

giới hạn tín hiệu z có thay đổi trong giao diện kiểm tra đầu vào không;

## **16. "Không kết nối được đầu bo mạch chủ"**

Nguyên nhân: a. Kết nối giữa đầu bo mạch chủ và bảng điều khiển bị hỏng

b. Đầu bảng mạch bị hư hỏng

Giải pháp: a. Kiểm tra xem kết nối có bất thường không hoặc thay cáp kết nối

b. Thay đầu bảng mạch.

#### **17. "Áp suất không khí không đủ"**

Nguyên nhân: a: Lỗi thiết bị cung cấp khí dẫn đến áp suất khí không đủ

b: Đầu vào của bảng điều khiển bất thường

- c: Cài đặt tham số bất thường hoặc lỗi nối dây
- Giải pháp: a: Kiểm tra xem áp suất không khí có bình thường không

b: Ngắn mạch đầu vào và gnd có kẹp và kiểm tra xem đầu vào có thay đổi ở phía "Cài đặt hỗ trợ" - "Kiểm tra đầu vào" không

c: Kiểm tra xem các tham số cài đặt có bất thường không. Ở điều kiện bình thường, đầu vào "thường đóng". Trong trường hợp không đủ áp suất, nên mở nó ra khi mà đèn LED sáng lên để cảnh báo.

## **18. "Lỗi về điện, vui lòng liên hệ với nhà sản xuất"**

Nguyên nhân: Lỗi phần cứng

Giải pháp: Liên hệ với nhà sản xuất

#### **19. "Động cơ đường móc không đúng vị trí"**

Nguyên nhân: Không phát hiện thấy tín hiệu giới hạn động cơ khi cài đặt lại chân nhấn động cơ

Giải pháp: Kiểm tra chân đế nhấn động cơ có bị lỏng không; kiểm tra xem đầu vào tín hiệu giới hạn tín hiệu z có thay đổi trong giao diện kiểm tra đầu vào không; kiểm tra xem

các tham số có chính xác không.

## **20. "Lỗi hết giờ đầu vào IO1"**

Nguyên nhân: Không phát hiện tín hiệu nào tại cổng đầu vào này

Giải pháp: Vào giao diện "kiểm tra đầu vào", và kích hoạt thủ công tín hiệu đầu vào vị trí để kiểm tra xem có thể phát hiện ra không

## **21. "Lỗi theo chân"**

Nguyên nhân: Không phát hiện tín hiệu cổng đầu vào chân nhấn

Giải pháp: Kiểm tra bộ cổng IO cho cảnh báo chân nhấn của bộ phận dẫn trong phần mềm thiết lập tham số, kích hoạt thủ công cổng IO và kiểm tra xem có phát hiện được không

# **Phụ lục II: Hướng dẫn bắt đầu nhanh**

(1) Khởi động máy

Lắp đặt thiết bị và kết nối nguồn điện. Bật hoặc nhấn công tắc nguồn để khởi động máy. Vào giao diện sản xuất chính như mô tả trong Phần 2.2.1 sau khi biểu trưng xuất hiện. Nếu cần cuộn chỉ phía dưới, tham khảo M[ục 2.2.2](#page-10-0).

(2) Thiết lập tập tin sản xuất

Sao chép tập tin sản xuất .KLW được phần mềm chỉnh sửa may PC tạo vào ổ USB; cắm USB vào giao diện thiết bị USB; nhấn vào  $\frac{1}{2}$  ->  $\times$   $\times$   $\frac{1}{2}$  ->  $\frac{1}{2}$  ->  $\frac{1}{2}$  trong giao diện sản xuất chính để vào giao diện "Ổ USB", nhấn vào tên của tập tin cần sản xuất để cho nó chuyển sang màu đỏ và nhấn vào diễ dề sao chép tập tin vào bộ nhớ. Nhấn 返回 > 返回 để quay lại giao diện sản xuất chính. Chọn tập tin cần sản xuất ở bên trái, đồng thời có thể xem trước mẫu sản xuất ở giữa giao diện.

Nếu sử dụng chức năng "chụp tập tin" để tạo tập tin sản xuất, xem Chương IV.

(3) Đặt mẫu

Đặt vải cần sản xuất vào mẫu đã chuẩn bị, nhấn | 复位 |, và nhấn | 压框 | để đưa khung nhấn sang trạng thái nâng. Đặt mẫu dưới khung nhấn, và bấm  $\frac{1}{\sqrt{2\pi}}$  để khung nhấn có thể đi xuống và ép vào mẫu

(4) Cân chỉnh tham chiếu

Xem M[ục 2.2.4](#page-15-0)

(5) Bắt đầu sản xuất

Nhấn nút khởi động trong giao diện sản xuất chính, và máy sẽ bắt đầu sản xuất dựa trên mẫu may. Sau khi hoàn thành sản xuất, hệ thống sẽ tự động trở về điểm gốc cài đặt lại hoặc các điểm cài đặt khác.

Chú ý:

- 1. Nếu thực hiện sản xuất những lần tiếp theo (mẫu đã được sao chép vào bộ nhớ để cân chỉnh tham chiếu, và chức năng tự động nhận dạng mẫu đã được bật), thì chỉ cần hai bước: Đặt mẫu -> Bắt đầu sản xuất
- 2. Nếu hiển thị thông báo nhắc khác, hãy tham khảo Phụ lục I.
- 3. Nếu việc sản xuất được lặp lại sau khi sản xuất, thì bạn phải nhấn vào các nút khác sau khi hoàn thành một chu kỳ sản xuất và vào giao diện thiết lập tham số để hủy chu kỳ sản xuất.